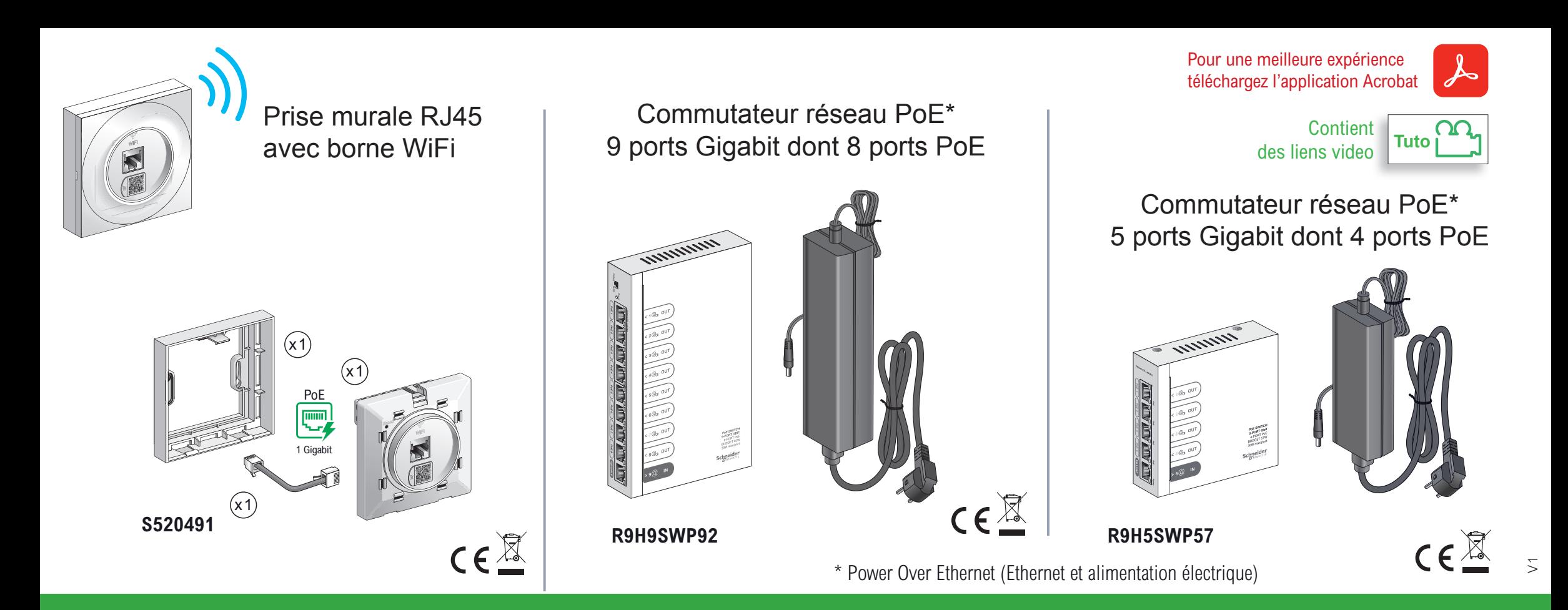

# Point d'accès RJ45 WiFi Odace Styl avec commutateurs réseau PoE

Guide d'installation GEX6304601

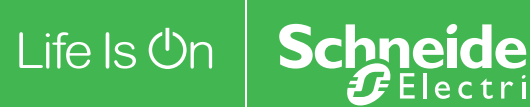

### **A** DANGER

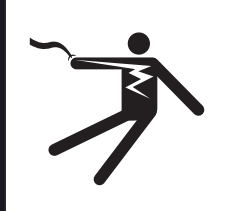

#### **RISQUE D'ÉLECTROCUTION, D'EXPLOSION OU D'ARC ÉLECTRIQUE**

• L'installation de cet équipement doit impérativement être réalisée par une personne qualifiée.

Cette opération doit être exécutée uniquement en ayant pris connaissance de l'ensemble des instructions du présent document.

- Ne travaillez JAMAIS seul.
- Avant d'entreprendre des inspections visuelles, des tests ou des opérations de maintenance sur cet équipement, débrancher toutes les sources d'alimentation électrique.
- Partez du principe que tous les circuits sont sous tension jusqu'à ce qu'ils aient été mis complètement hors tension, testés et étiquetés. Faites particulièrement attention à la conception du circuit d'alimentation. Tenez compte de toutes les sources d'alimentation, y compris à la possibilité d'une rétroalimentation.
- Portez un équipement de protection personnelle adapté et respectez les consignes de sécurité électrique courantes.
- Utilisez un Vérificateur d'Absence de Tension (VAT) du calibre approprié.
- Tenez compte des dangers éventuels. Inspectez soigneusement la zone de travail à la recherche d'outils ou objets pouvant avoir été laissés à l'intérieur de l'équipement.

**Le non-respect de ces instructions provoquera la mort ou des blessures graves.** 

La présente instruction de service doit être conservée pour une utilisation future.

#### **REMARQUE IMPORTANTE**

- L'installation, la réparation et la maintenance de cet appareil doivent être assurées uniquement par des personnes qualifiées. Schneider Electric décline toute responsabilité quant aux éventuelles conséquences découlant de l'utilisation de cette documentation.
- Une personne qualifiée est une personne disposant de compétences de connaissances en matière de construction, installation et fonctionnement du matériel électrique ayant bénéficié d'une formation de sécurité afin de percevoir et d'éviter les dangers associés.
- Lisez attentivement cette instruction de service et examinez l'appareil pour vous familiariser avec son fonctionnement avant de faire son installation.
- Toutes les réglementations locales, régionales et nationales applicables doivent être respectées lors de l'installation, réparation et maintenance de cet appareil.
- Cet appareil ne doit pas être installé si vous constatez lors du déballage qu'il est endommagé.

#### **DANGER**  A

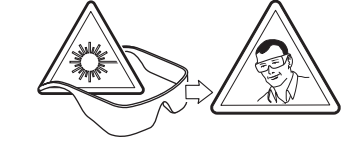

#### **RISQUE DE BLESSURES GRAVES** Seul un personnel qualifié doit effectuer l'installation et l'entretien de cet appareil.

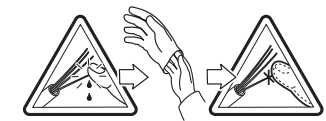

**Si ces directives ne sont pas respectées cela entrainera des blessures graves.**

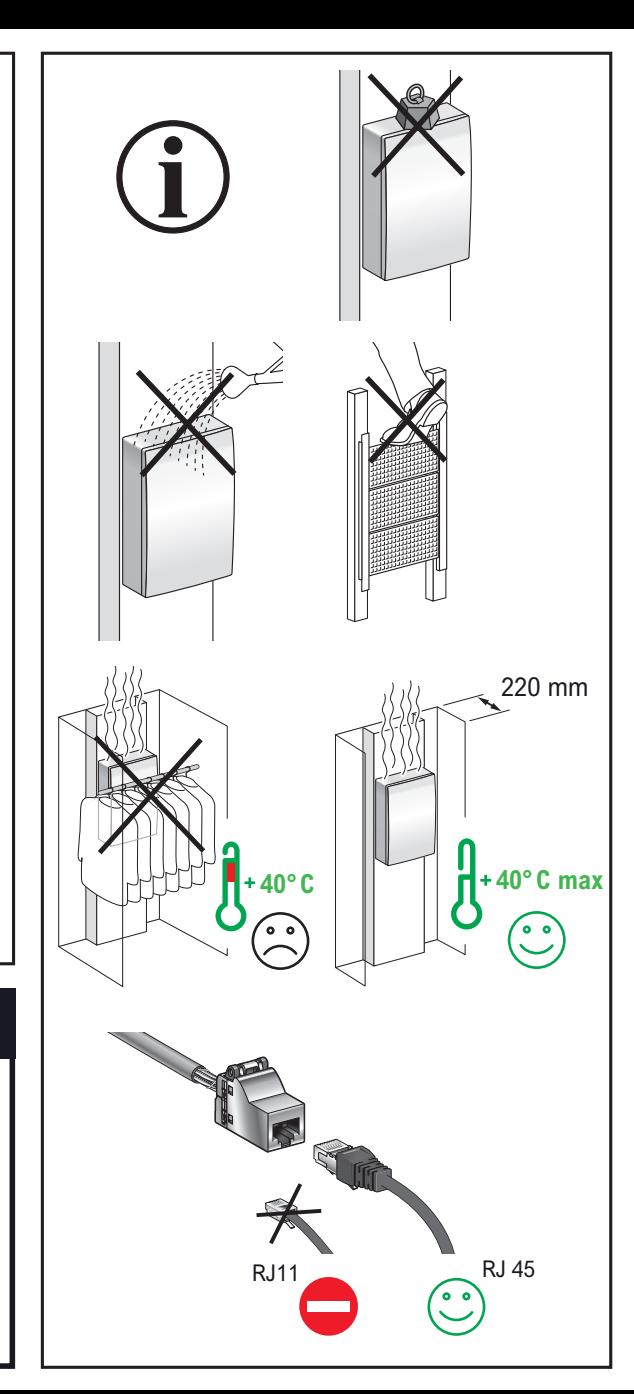

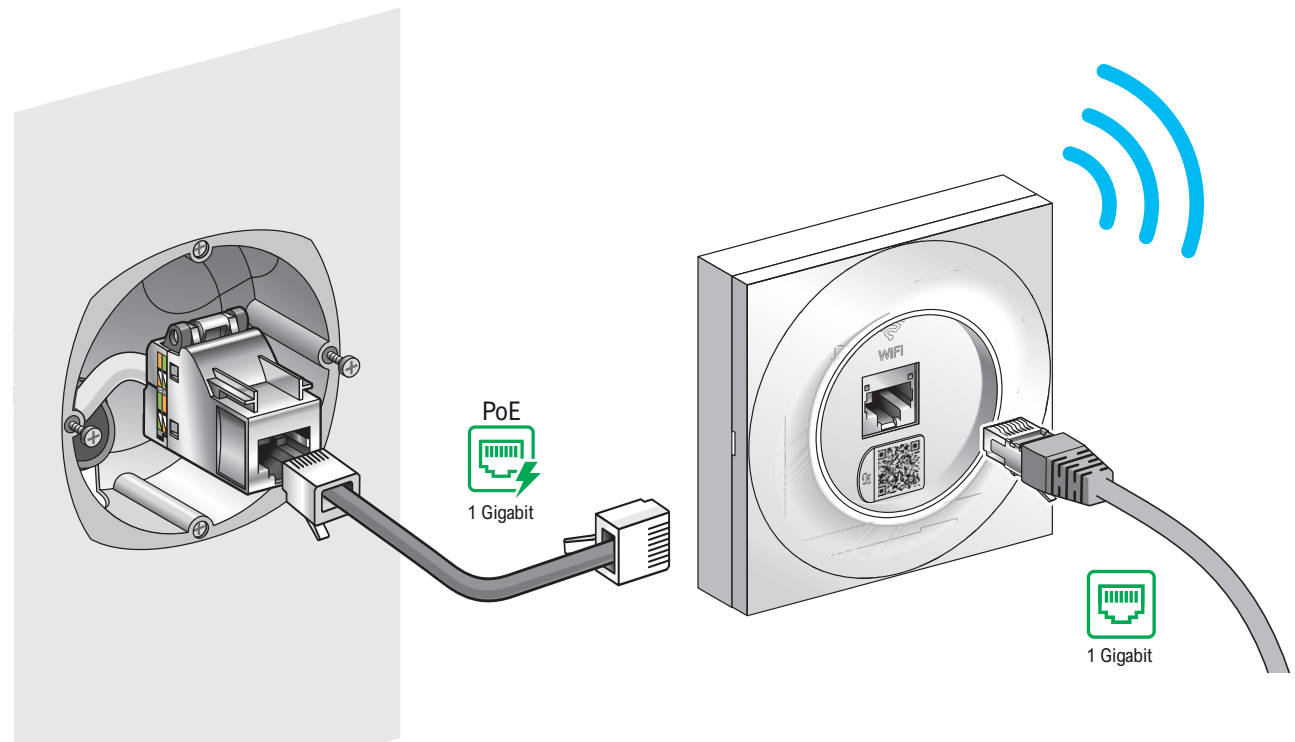

# **Prise RJ45 WiFi Odace Styl**

- Chaque pièce a son réseau WiFi dédié diffusé par un point d'accès connecté en filaire avec un débit de 1 Gigabit/s
- Prise Ethernet RJ45 et fonction WiFi intégrée
- Pour le neuf ou la rénovation : se raccorde à n'importe quelle prise RJ45\*

\*Compatible avec n'importe quel connecteur RJ45 du marché

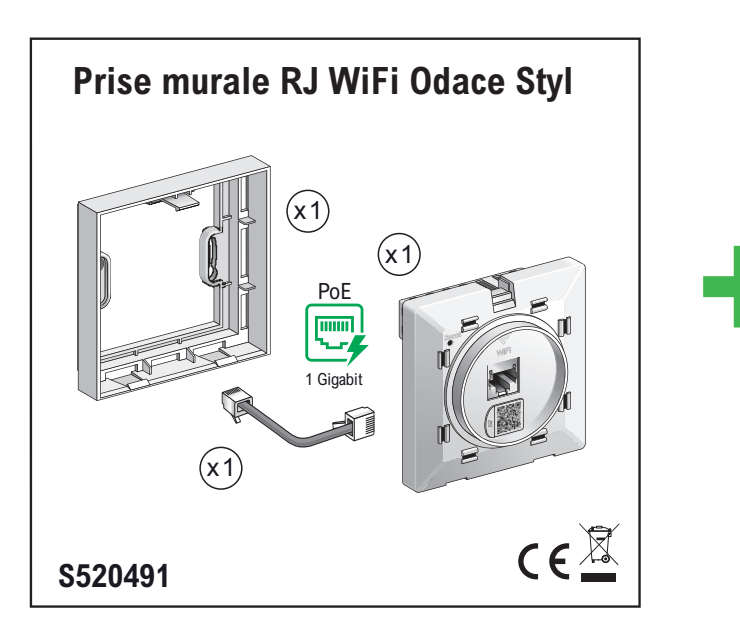

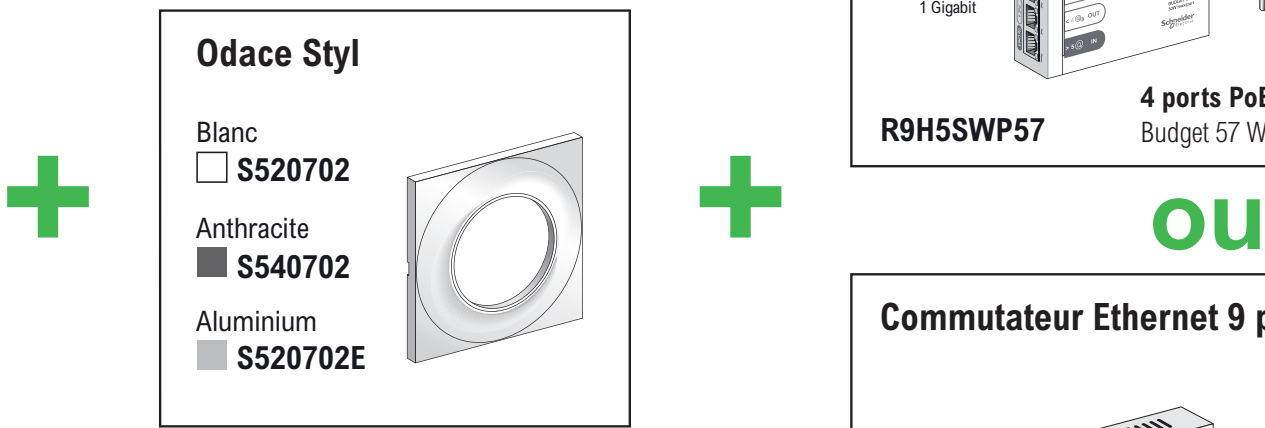

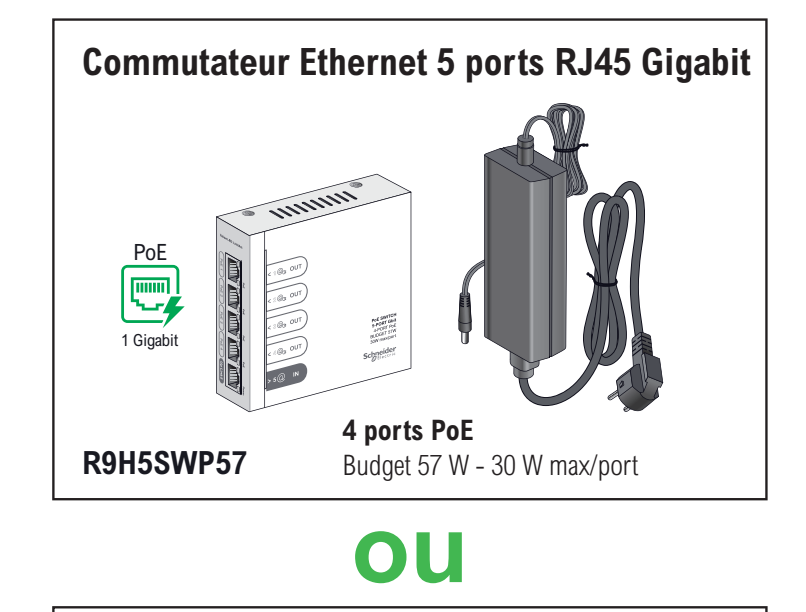

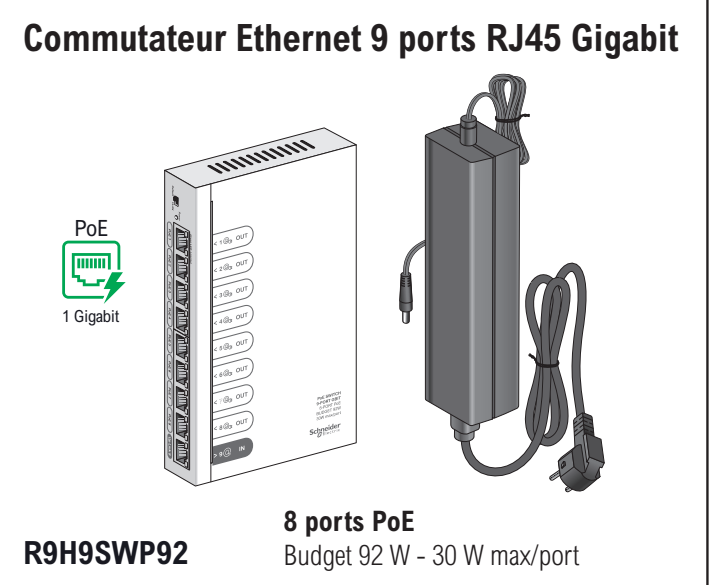

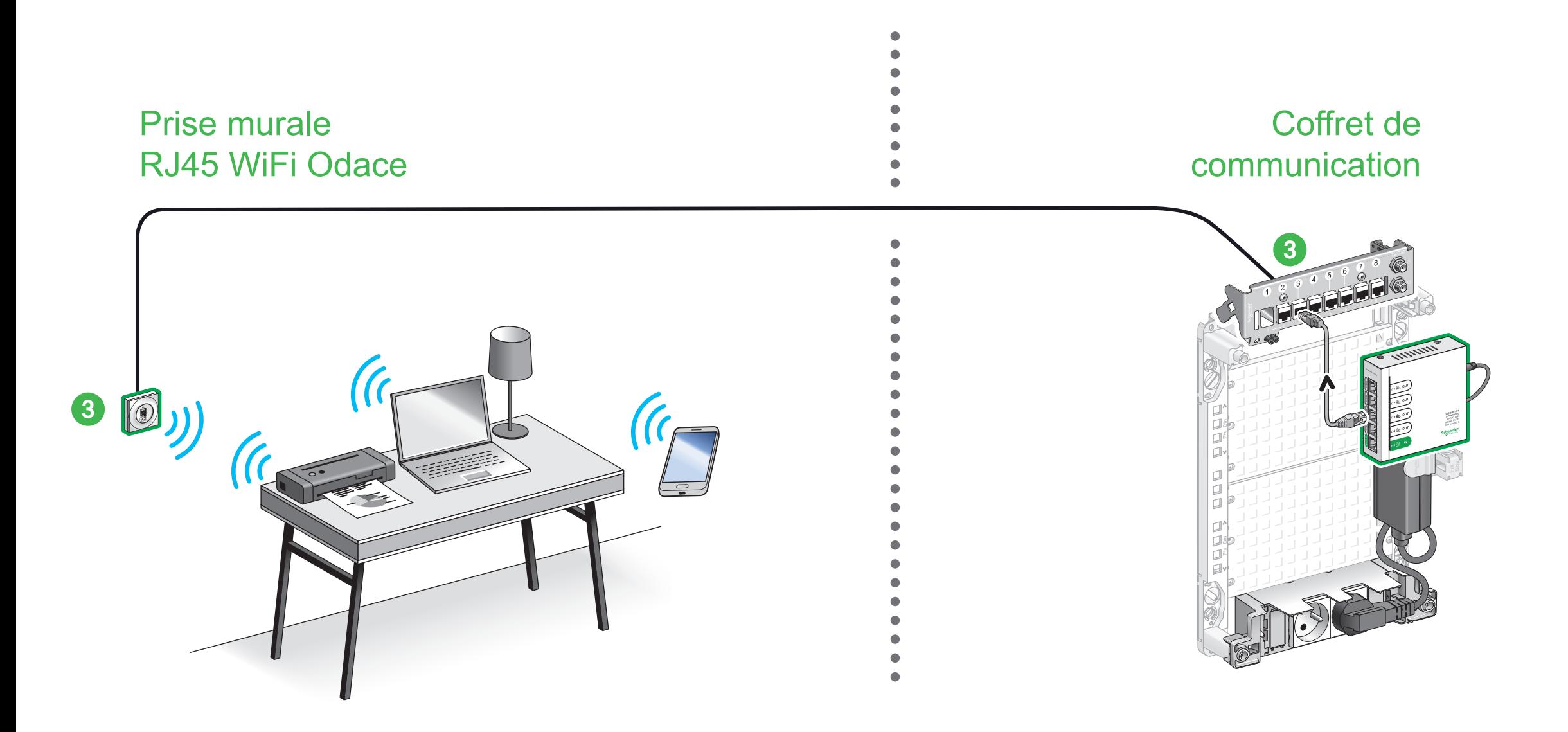

### [Installation d'une prise RJ45](#page-6-0)  WiFi Odace

[Se connecter en WiFi](#page-8-0)

### <span id="page-5-0"></span>**Guide d'installation rapide Guide de confi guration avancée**

### Configurations pratiques

[Guide de l'utilisateur](#page-84-0)

### J'installe ma prise murale RJ45 WiFi Odace

<span id="page-6-0"></span>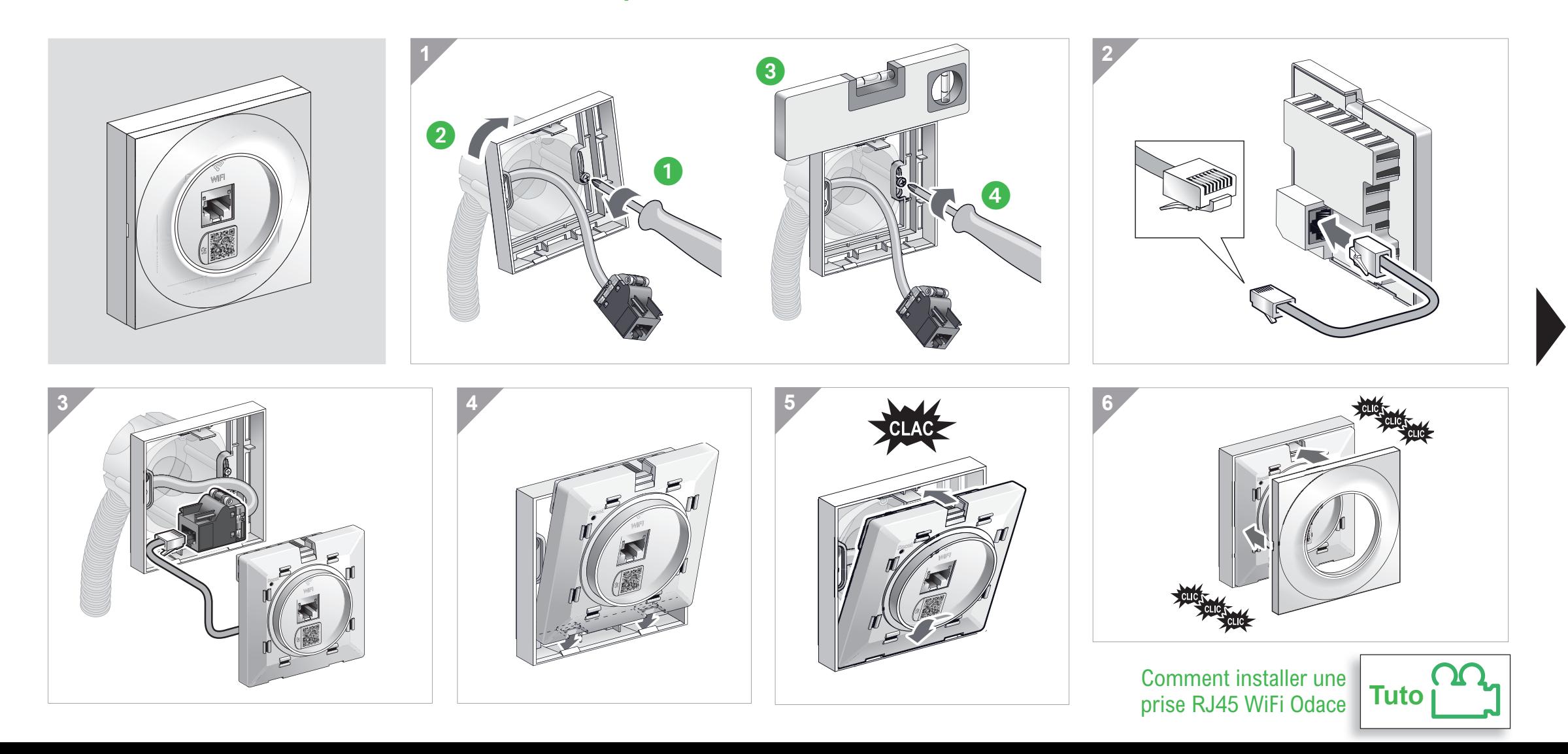

Pour en savoir plus sur l'installation de mes autres équipements je me connecte à :

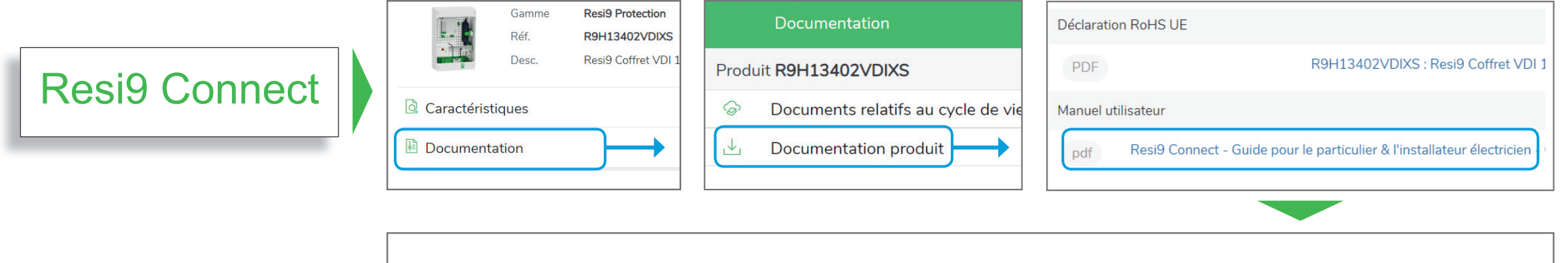

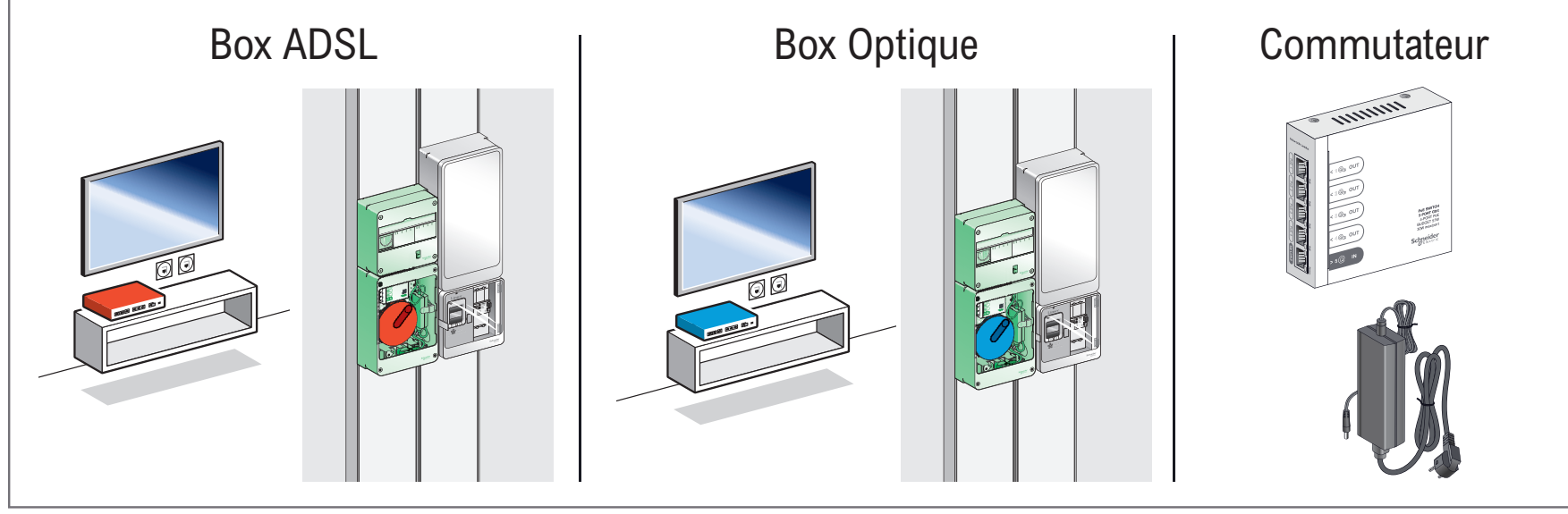

### Je me connecte en WiFi à la prise RJ45 WiFi Odace

### Avec un ordinateur

<span id="page-8-0"></span>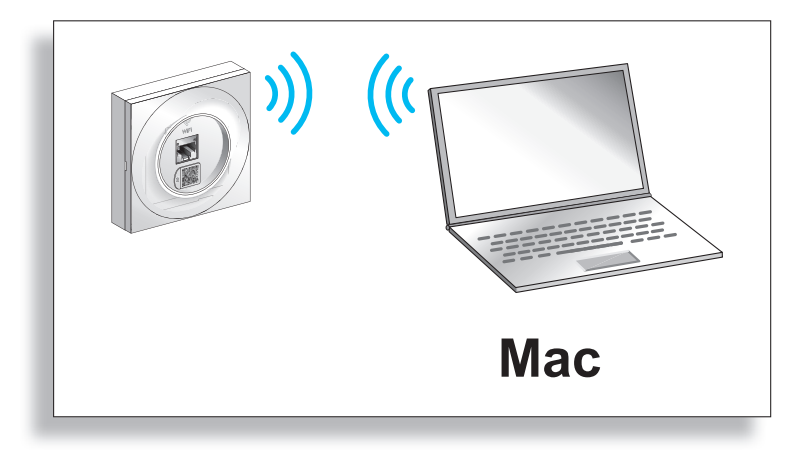

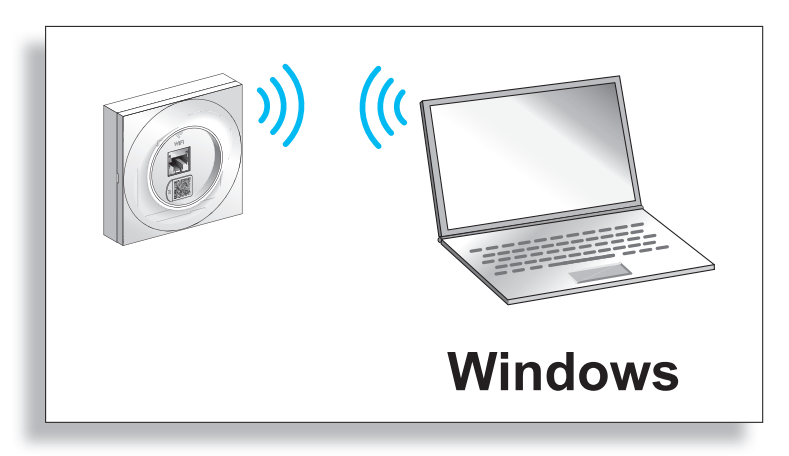

Avec un Smartphone

Cliquer sur l'onglet de votre choix

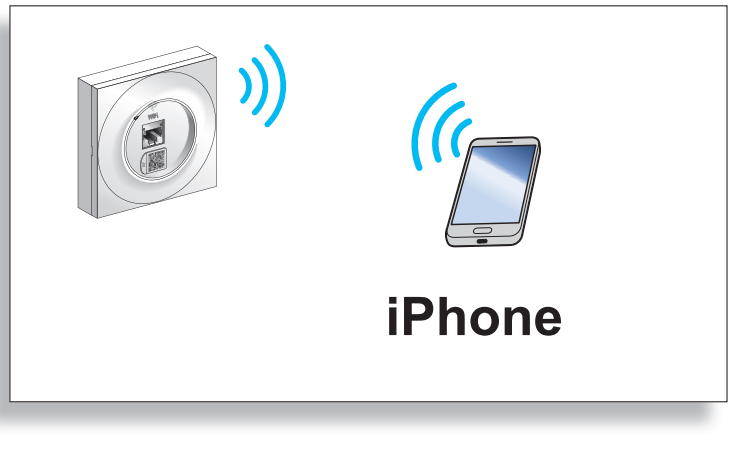

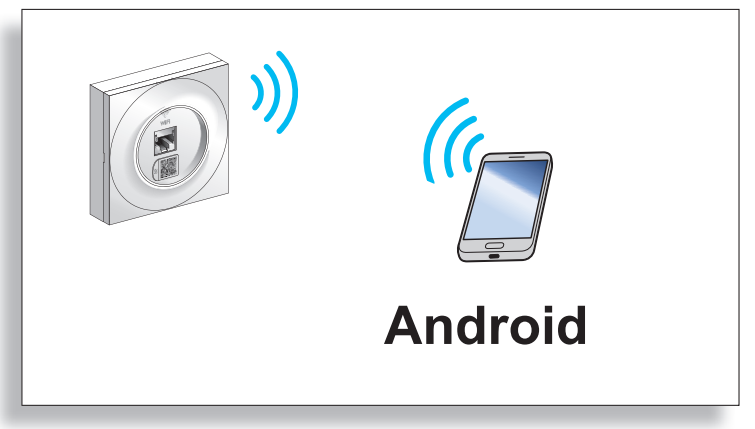

#### <span id="page-9-0"></span>**[Se connecter en WiFi](#page-5-0) > [Avec un ordinateur Mac](#page-8-0)**

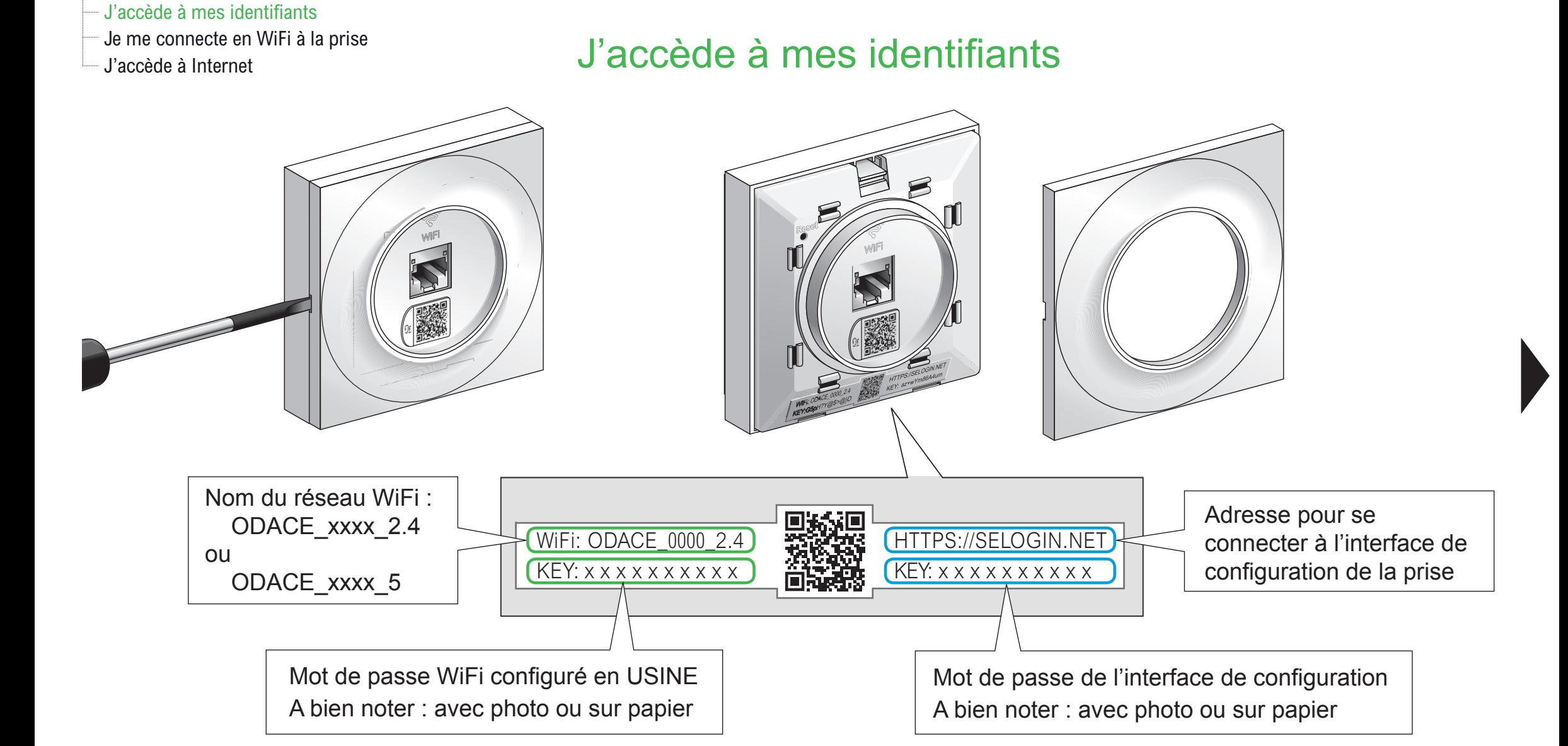

 $\Box$  J'accède à mes identifiants

 $\triangle$   $\odot$   $\Rightarrow$ 

#### Je me connecte en WiFi à la prise

J'accède à Internet

## Je me connecte en WiFi à la prise RJ45 WiFi Odace

Mer. 16:46

 $\widehat{\mathcal{D}}$ 

#### $\Omega$  $R$  $Q \equiv$  $\Box$  $\Omega$ Ve Wi-Fi  $\Box$ Autres réseaux -- $\odot$ ODACE\_xxxx\_2.4  $\triangle$ **PRINTED** 주 ODACE\_xxxx\_5  $\theta$  $28.1$ Autre... Préférences Réseau...

Cliquer sur l'icone WiFi **Cliquer sur l'icone WiFi** Activer le réseau WiFi Visualisation des 2 réseaux WiFi Odace

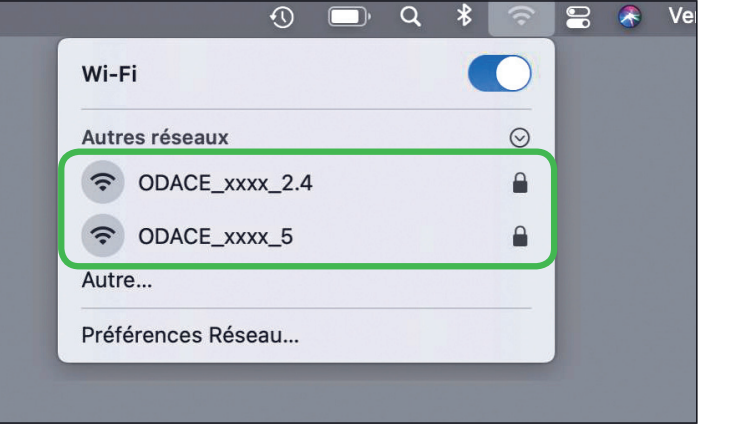

 $\Box$  J'accède à mes identifiants

Je me connecte en WiFi à la prise

### $\Box$ e me connecte en WiFi a la prise  $\Box$ e de choisis le réseau WiFi

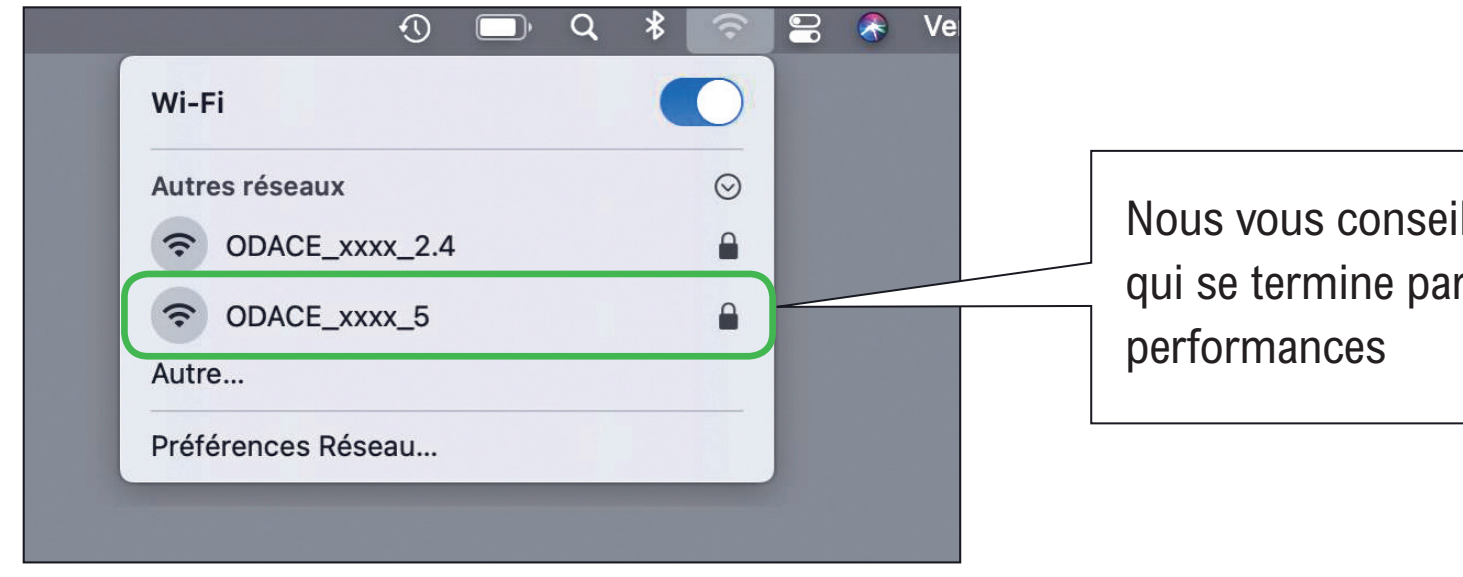

Nous vous conseillons de choisir le nom de réseau WiFi qui se termine par xxxx\_5 afin d'obtenir de meilleures

#### **[Se connecter en WiFi >](#page-5-0) [Avec un ordinateur Mac](#page-8-0)**

- J'accède à mes identifiants

Je me connecte en WiFi à la prise

J'accède à Internet

### Je saisis le mot de passe et me connecte au réseau

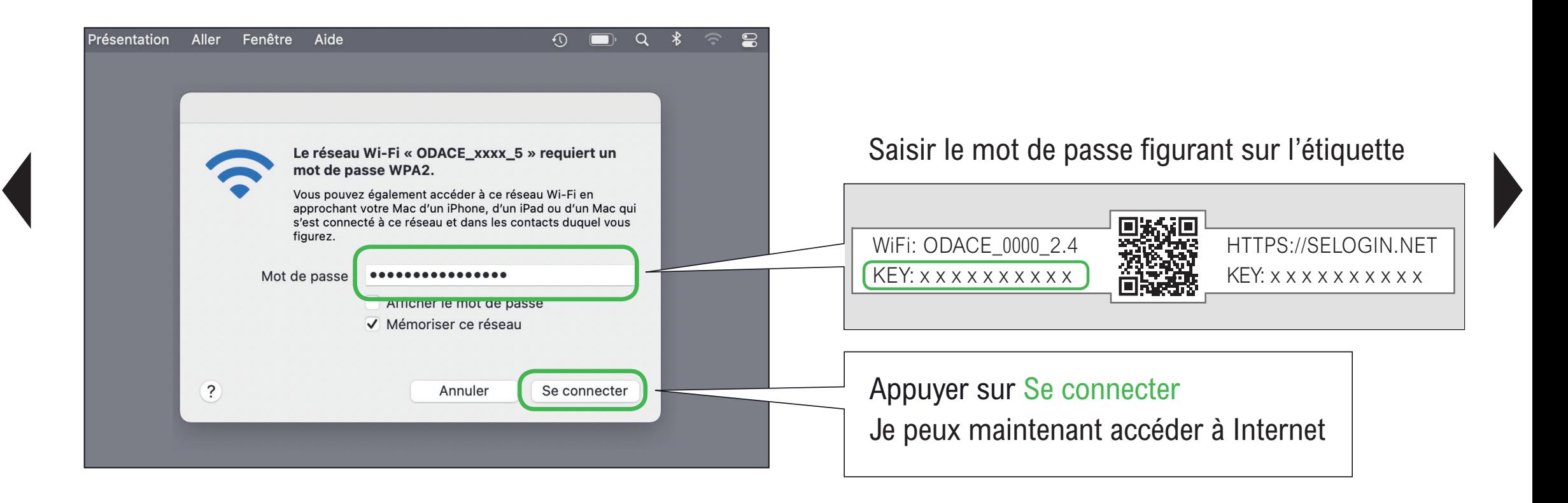

#### **[Se connecter en WiFi >](#page-5-0) [Avec un ordinateur Mac](#page-8-0)**

- J'accède à mes identifiants

Je me connecte en WiFi à la prise

# $\mathsf{L}$  Je me connecte en vir la la prise<br> $\mathsf{L}$  J'accède à Internet

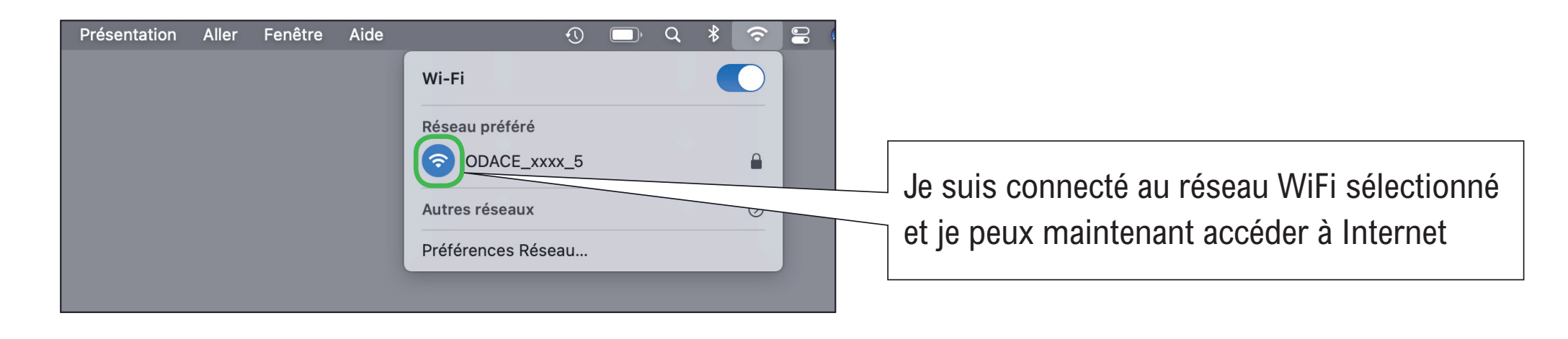

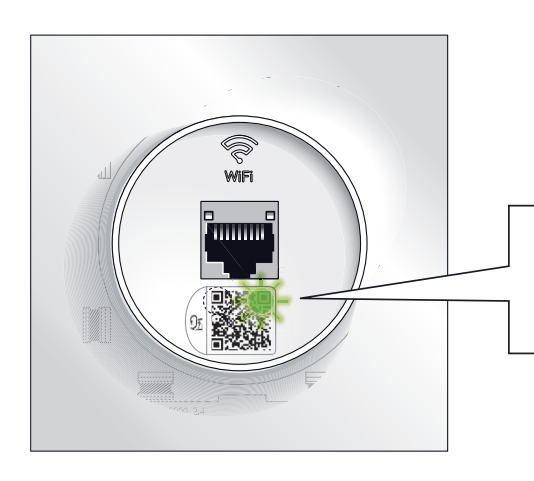

La diode verte clignote discrètement

Se connecter au WiFi [du point d'accès Odace](https://youtu.be/IhyvHiBducc)  avec un Mac

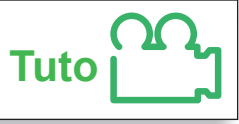

<span id="page-14-0"></span>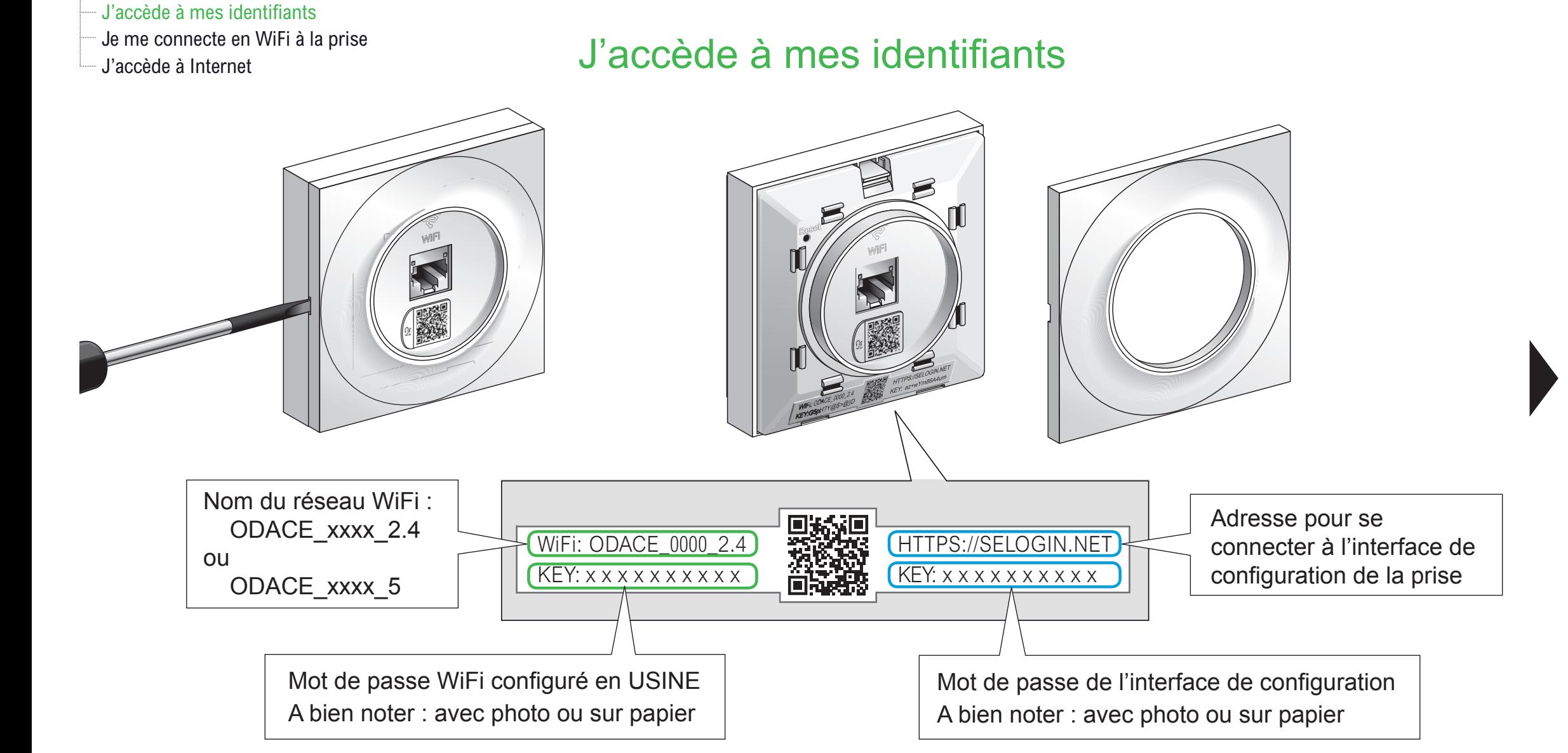

- J'accède à mes identifiants

Je me connecte en WiFi à la prise

J'accède à Internet

# Je me connecte en WiFi à la prise RJ45 WiFi Odace

Visualisation des 2 réseaux WiFi Odace

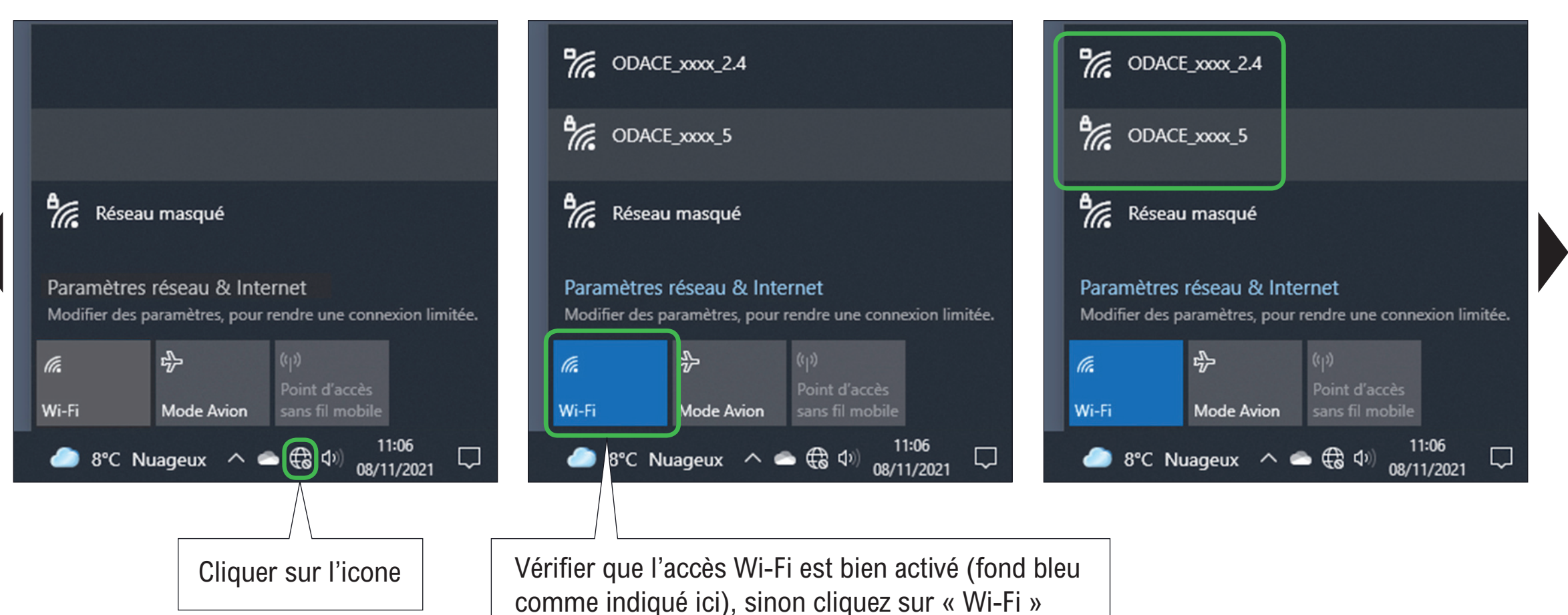

- J'accède à mes identifiants

Je me connecte en WiFi à la prise

Laccède à Internet

### Je choisis le réseau WiFi

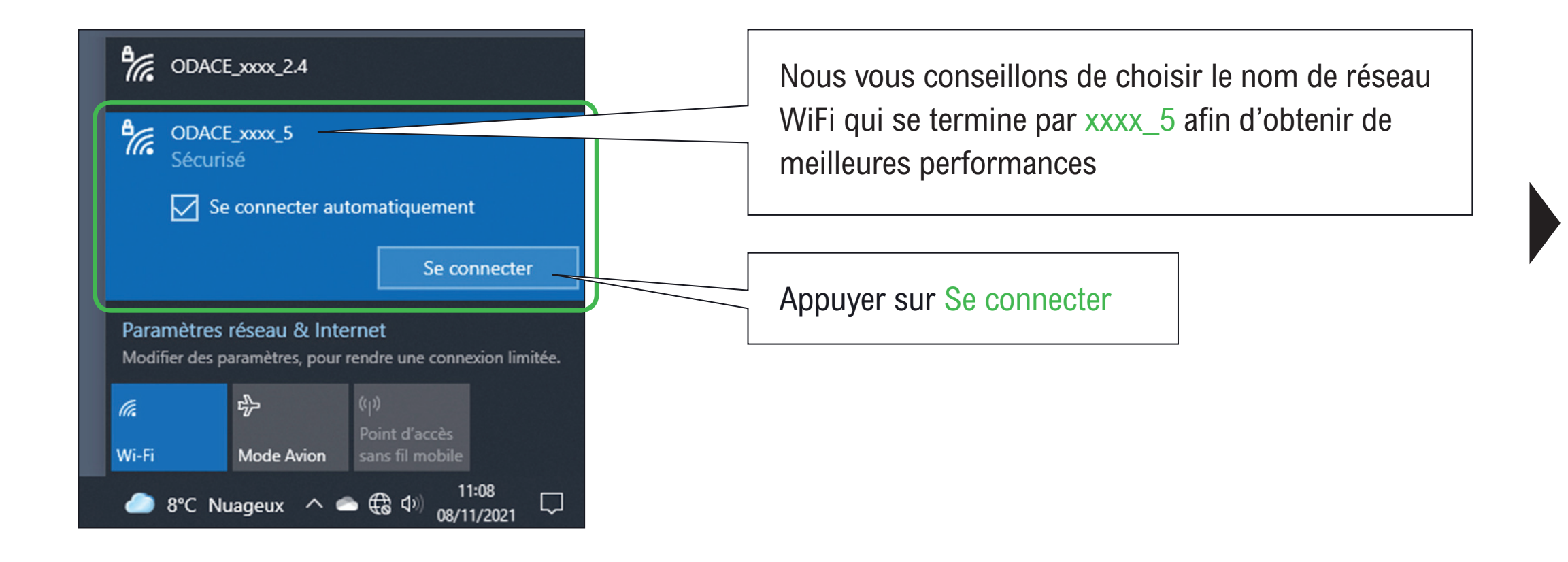

--- J'accède à mes identifiants

Je me connecte en WiFi à la prise

J'accède à Internet

## Je saisis le mot de passe et me connecte au réseau

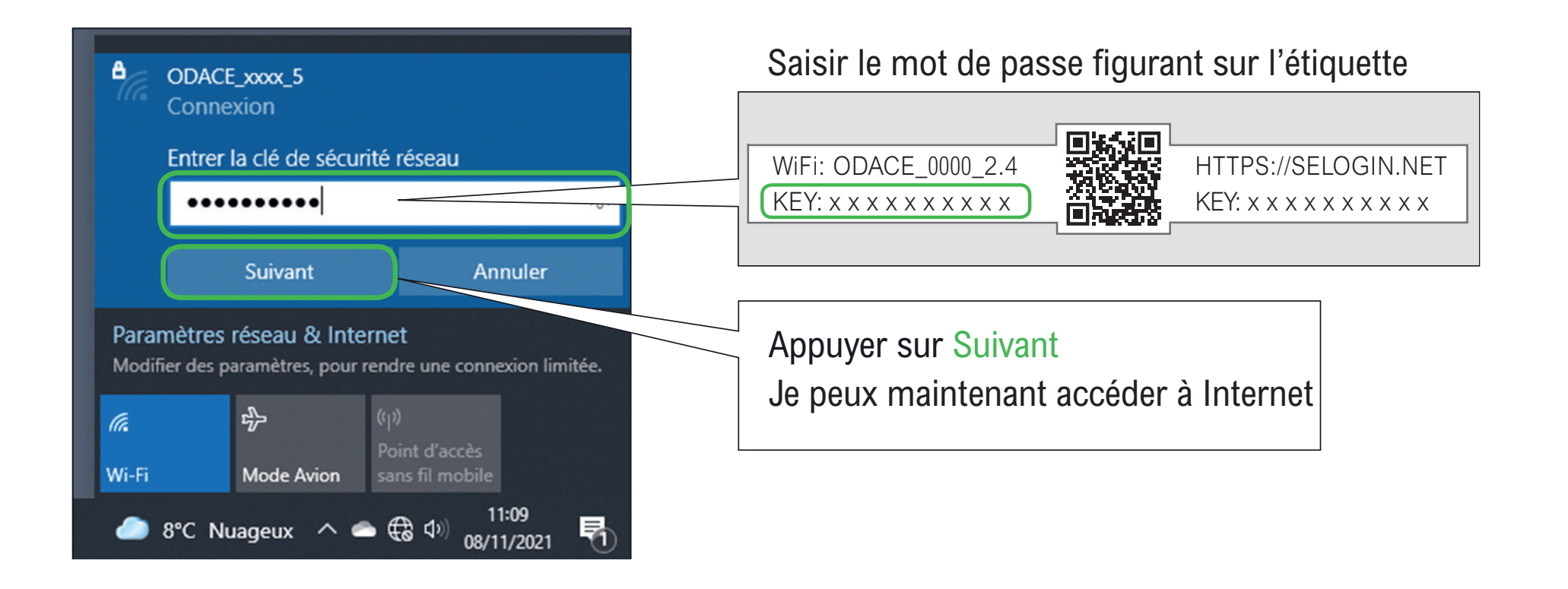

J'accède à mes identifiants

Je me connecte en WiFi à la prise

## - Je me connecte en vurl a la prise<br>- J'accède à Internet

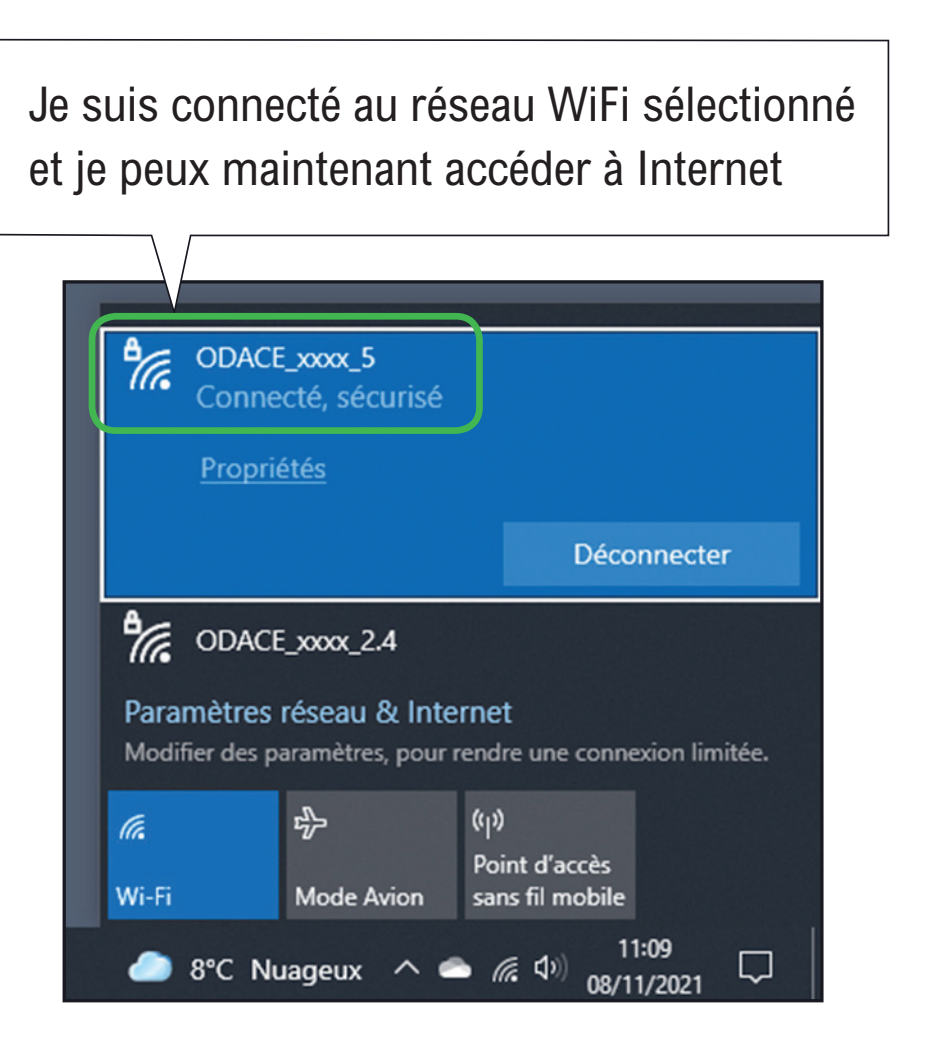

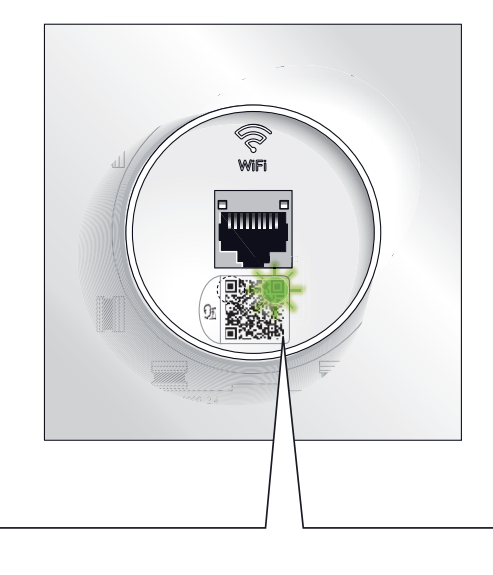

La diode verte clignote discrètement

Se connecter au WiFi [du point d'accès Odace](https://youtu.be/eYnZLFagvX4)  avec un Windows

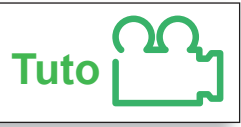

#### <span id="page-19-0"></span>**[Se connecter en WiFi >](#page-5-0) [Avec un iPhone](#page-8-0)**

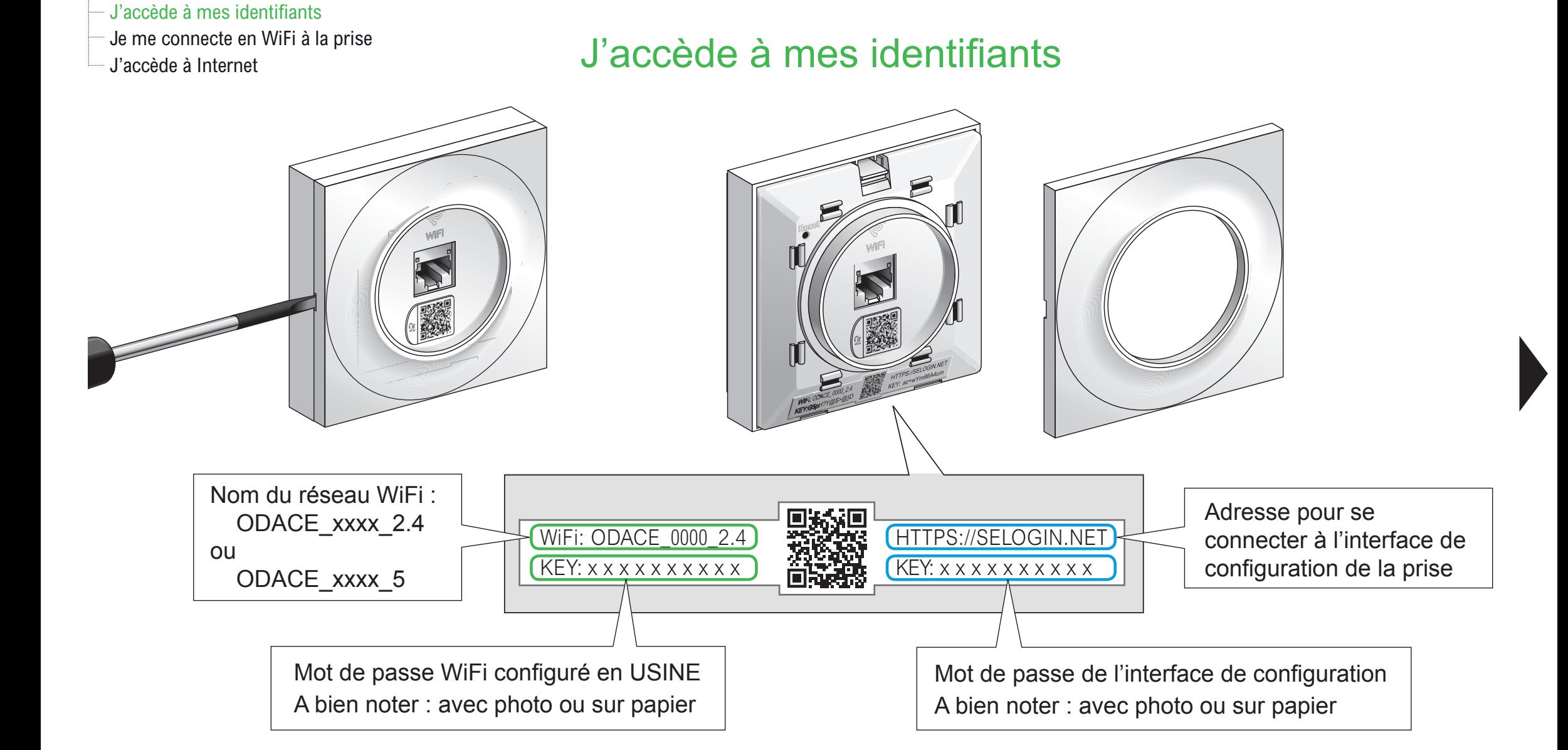

#### **[Se connecter en WiFi >](#page-5-0) [Avec un iPhone](#page-8-0)**

- J'accède à mes identifiants Je me connecte en WiFi à la prise

J'accède à Internet

### Je me connecte en WiFi à la prise RJ45 WiFi Odace

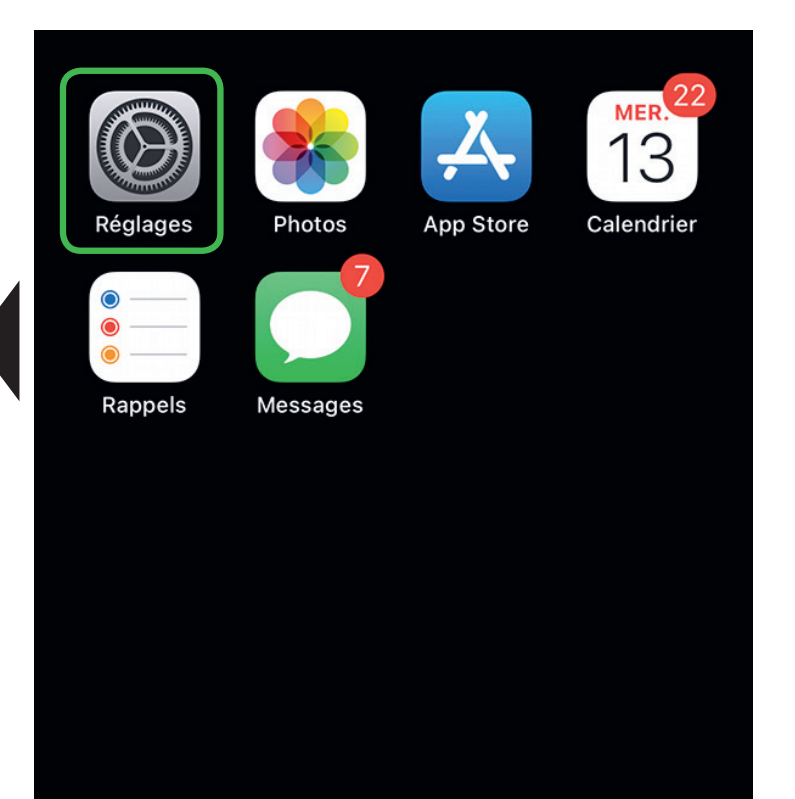

**Réglages** Q Recherche  $\overline{\mathbb{Q}}$ Jean DUPONT Id. Apple, iCloud, médias et achats Mode Avion  $\widehat{\mathcal{F}}$ Wi-Fi Non connecté  $\ast$ Bluetooth  $Oui$  > Données cellulaires  $\mathcal{E}$ Partage de connexion Non  $>$ ල **VPN** Connecté > /PN

Cliquer sur l'icone Réglages **Activer le réseau WiFi Marson des 2** réseaux WiFi Odace

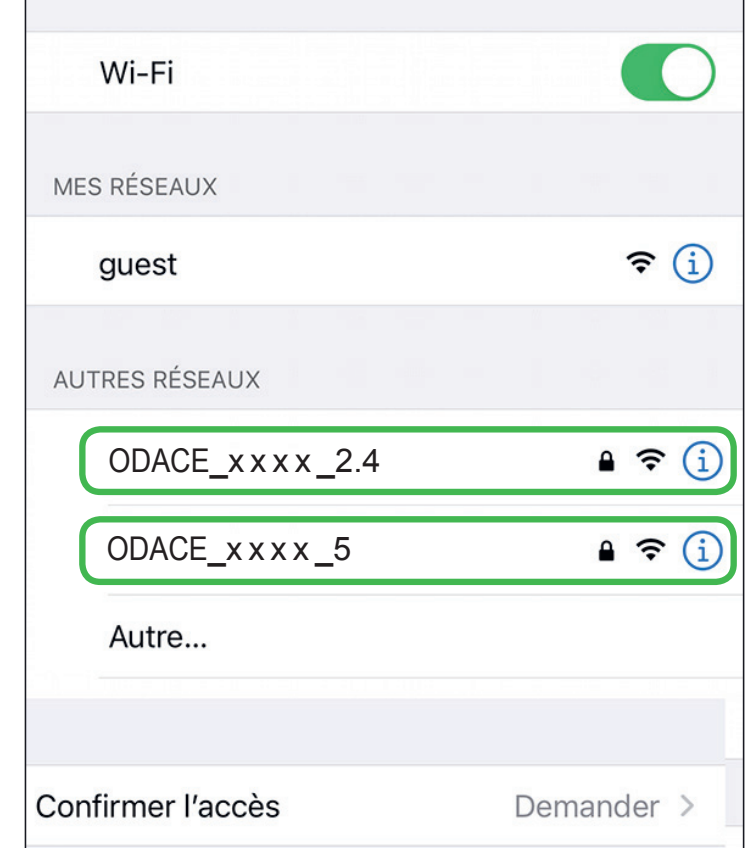

- J'accède à mes identifiants

Je me connecte en WiFi à la prise

## J'accède à Internet Je choisis le réseau WiFi

Cliquer sur le réseau WiFi choisi

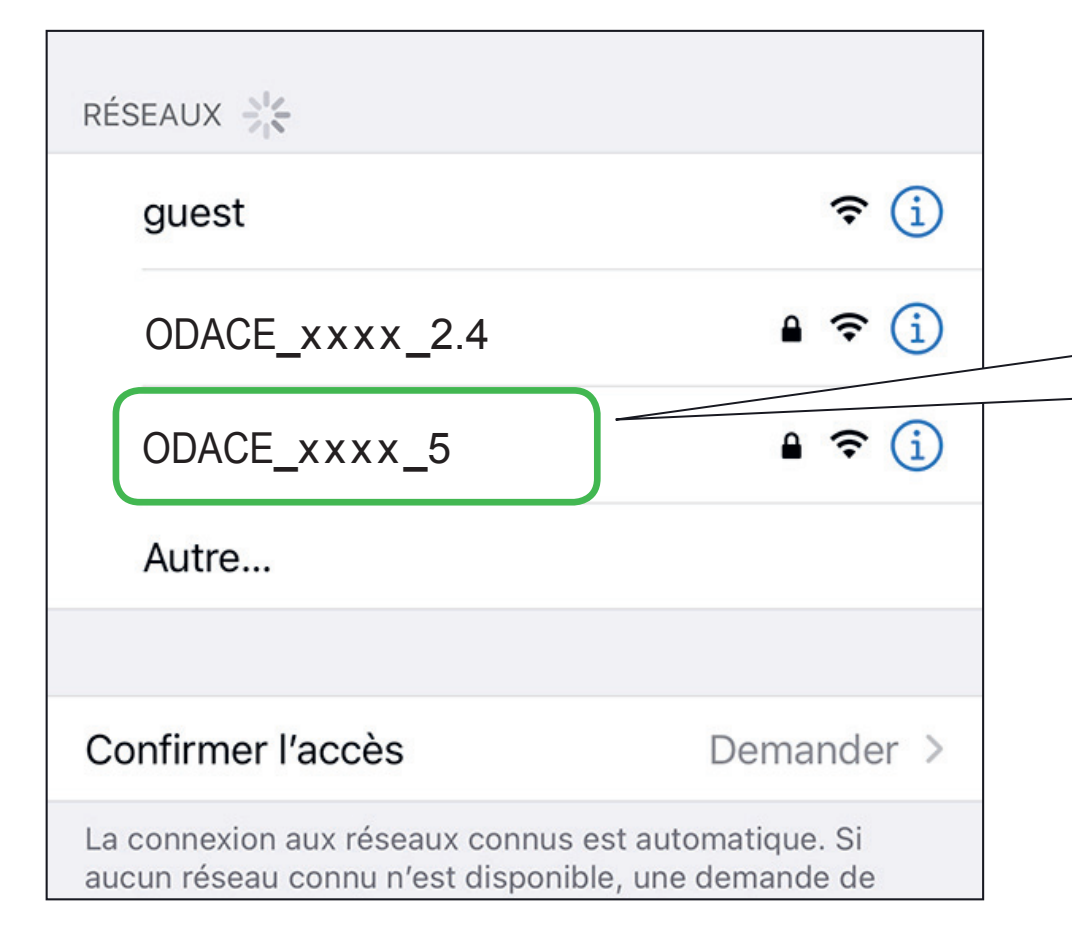

Nous vous conseillons de choisir le nom de réseau WiFi qui se termine par  $xxx_5$  afin d'obtenir de meilleures performances

- J'accède à mes identifiants

Je me connecte en WiFi à la prise

# Let *J'accède* à Internet de saisis le mot de passe et me connecte au réseau

Saisir le mot de passe figurant sur l'étiquette

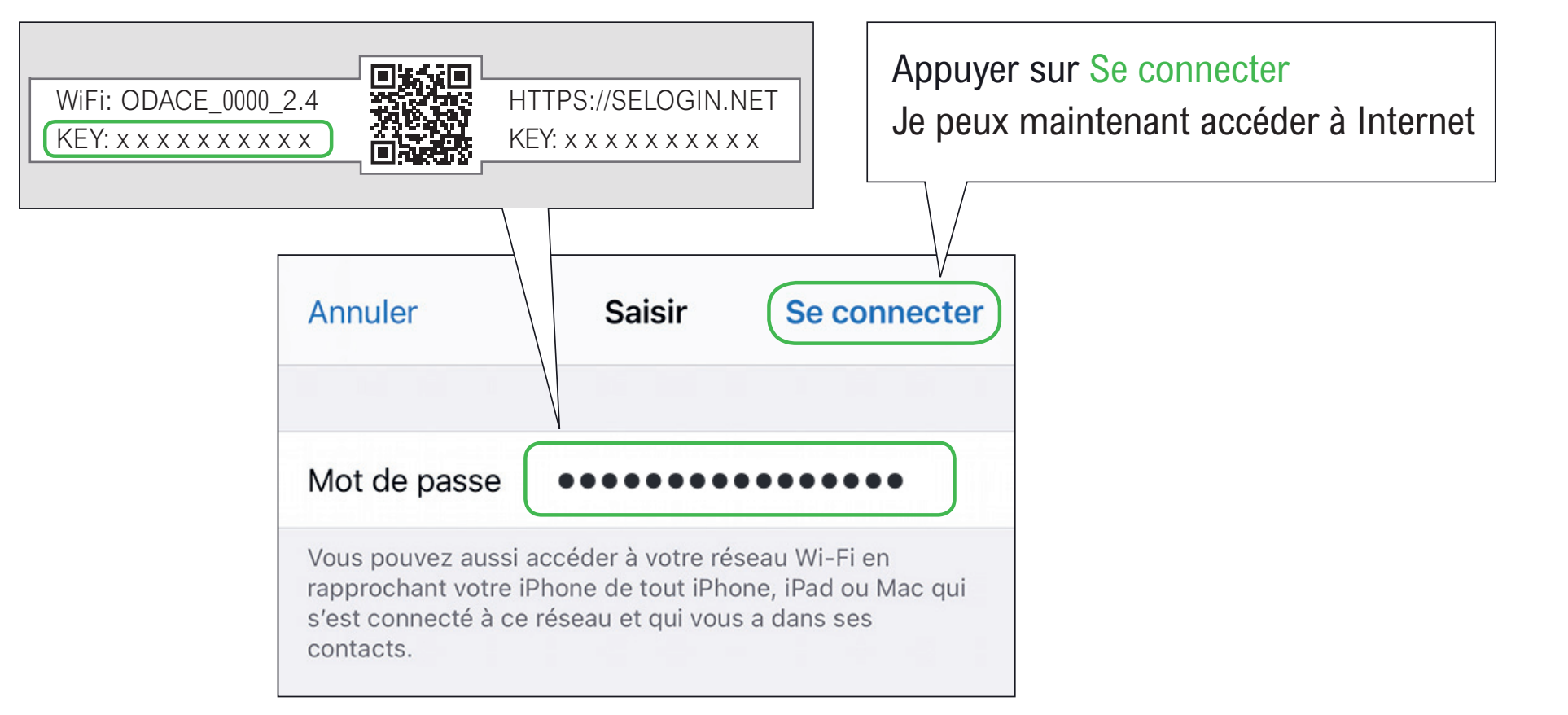

#### **[Se connecter en WiFi >](#page-5-0) [Avec un iPhone](#page-8-0)**

- J'accède à mes identifiants

Je me connecte en WiFi à la prise

# J'accède à Internet J'accède à Internet

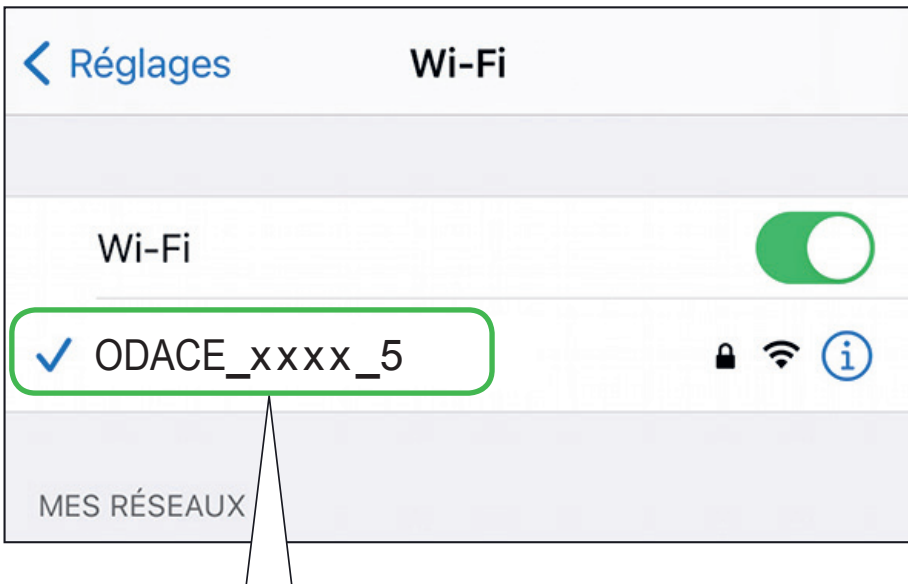

Je suis connecté au réseau WiFi sélectionné et je peux maintenant accéder à Internet

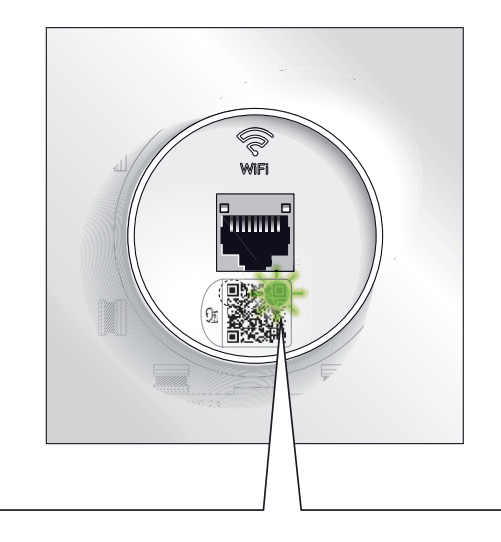

La diode verte clignote discrètement

Se connecter au WiFi du [point d'accès Odace avec](https://youtu.be/xgkShGC_yIc)  un iPhone ou un iPad **Tuto**

<span id="page-24-0"></span>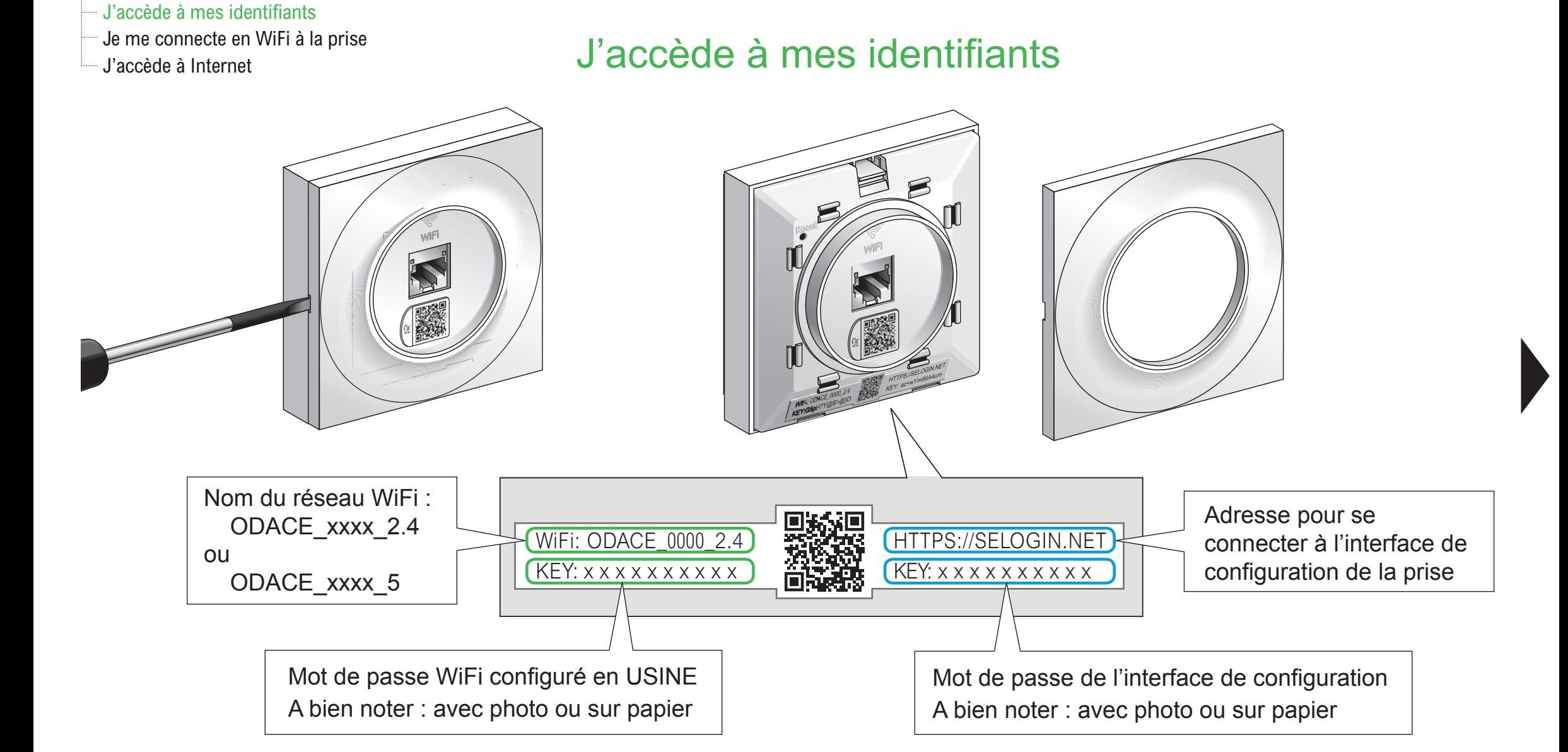

令

 $\mathbf{C}$ 

- J'accède à mes identifiants

Je me connecte en WiFi à la prise

J'accède à Internet

# Je me connecte en WiFi à la prise RJ45 WiFi Odace

Cliquer sur l'icone Paramètres Cliquer sur Connexions Cliquer sur Connexions Activer le réseau WiFi

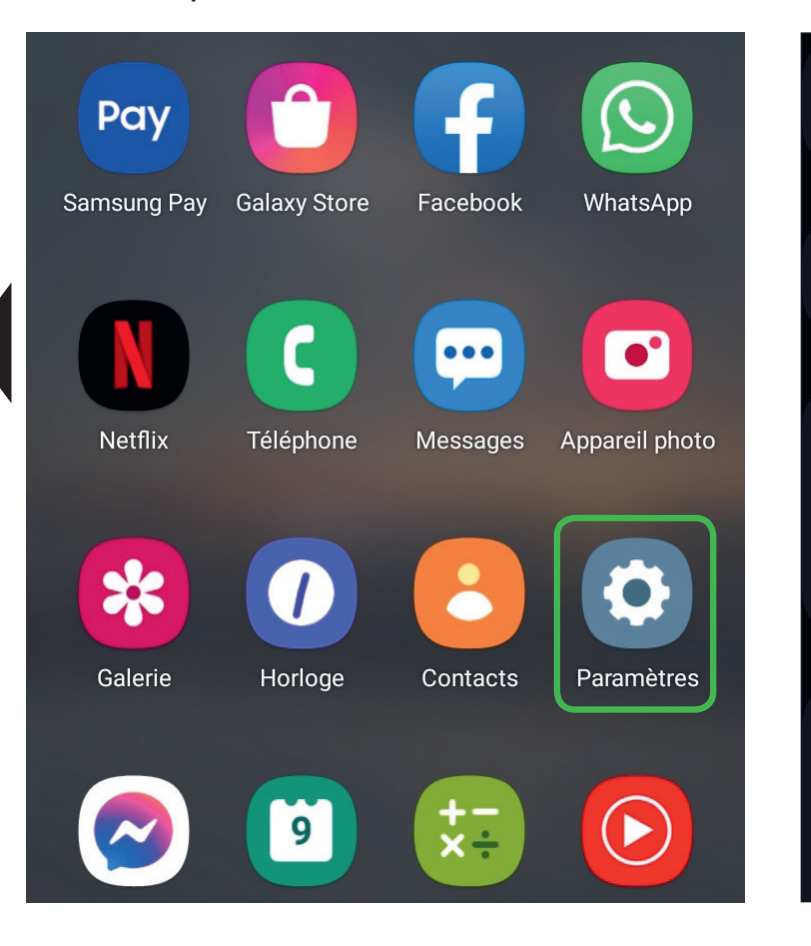

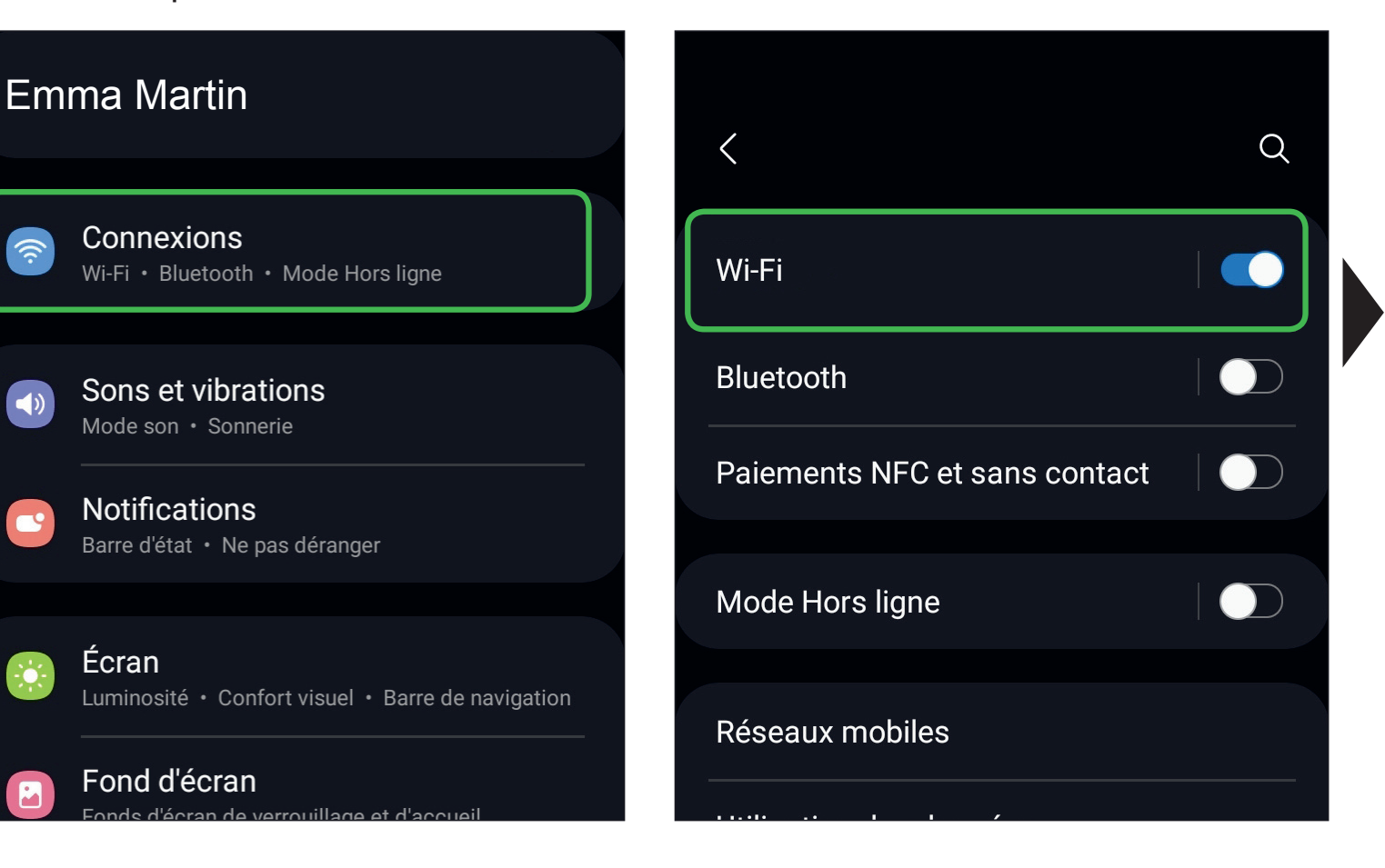

- J'accède à mes identifiants

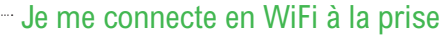

J'accède à Internet

# Je me connecte en WiFi à la prise RJ45 WiFi Odace

#### Visualisation des 2 réseaux WiFi Odace

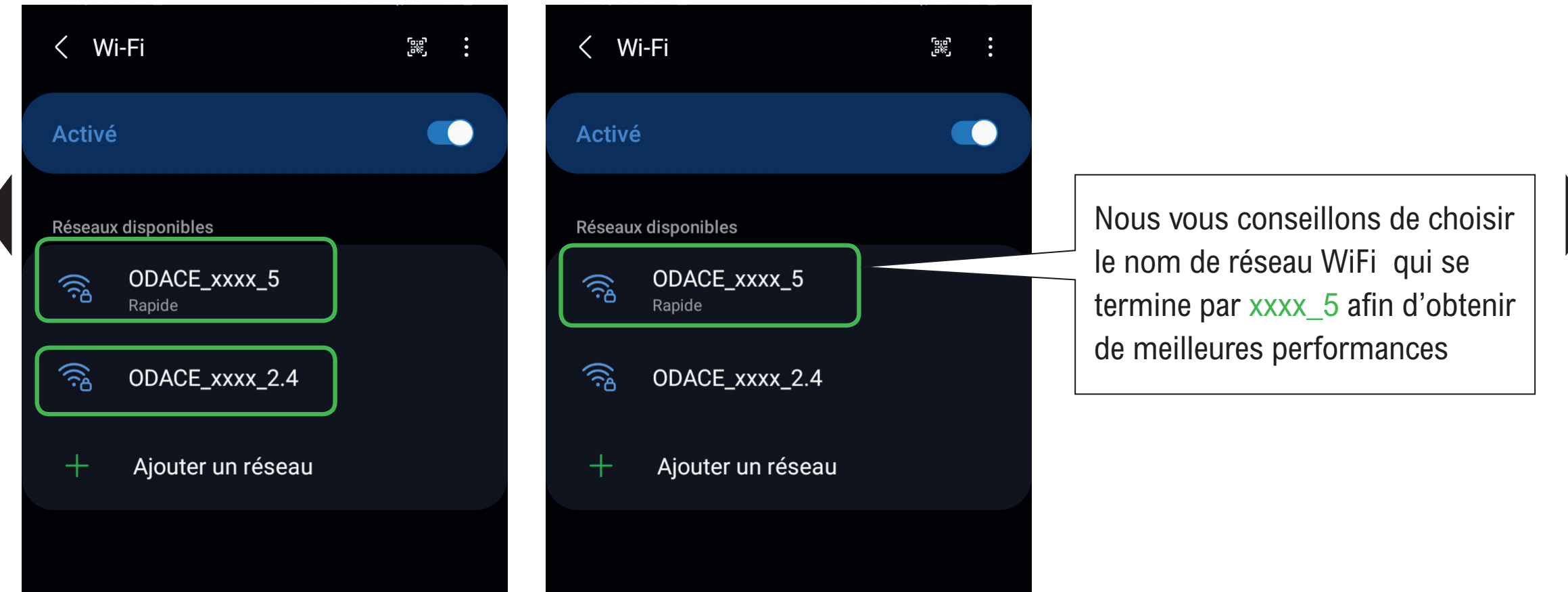

- J'accède à mes identifiants

Je me connecte en WiFi à la prise

# Let J'accède à Internet Je saisis le mot de passe et me connecte au réseau

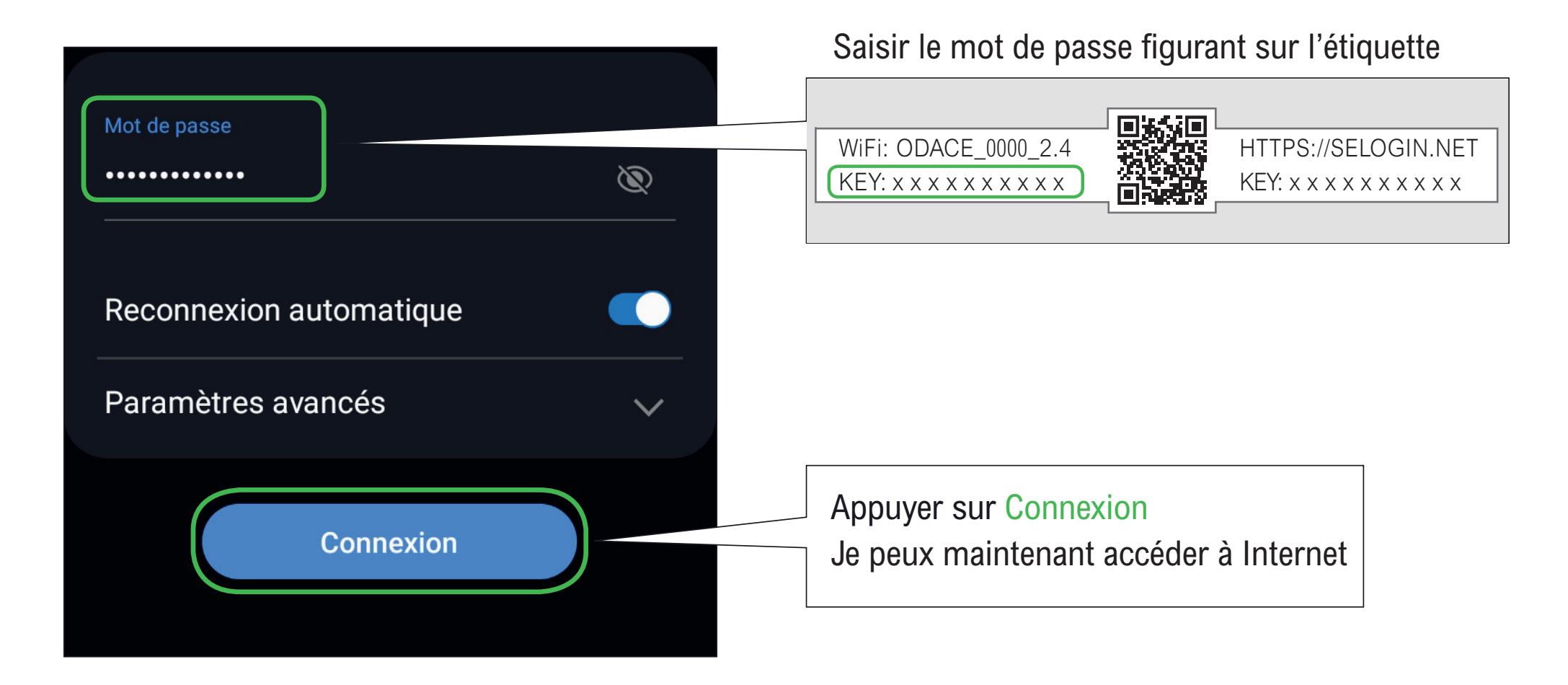

J'accède à mes identifiants

J'accède à Internet

Je me connecte en WiFi à la prise

# J'accède à Internet

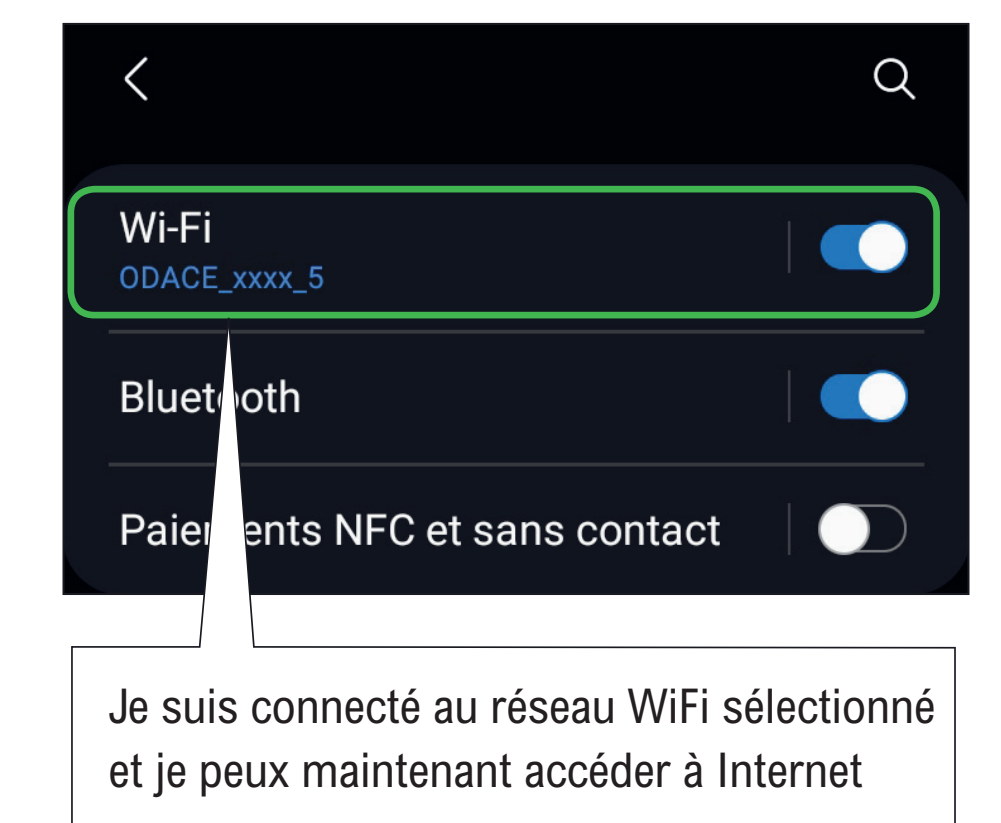

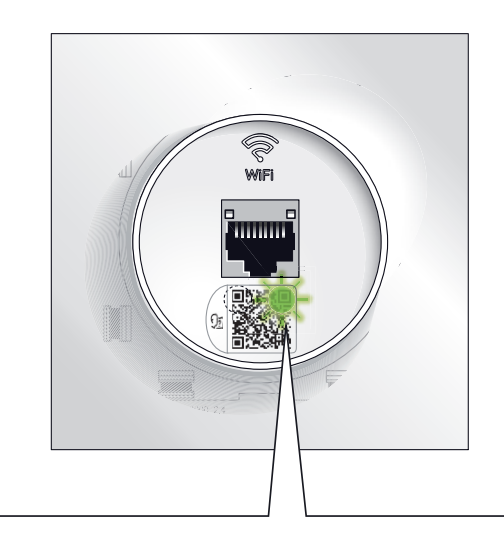

La diode verte clignote discrètement

Se connecter au WiFi du [point d'accès Odace avec](https://youtu.be/4oP_p_ENYeQ)  un équipement Android

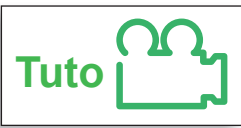

<span id="page-29-0"></span>Pour une meilleure expérience, utilisez Google Chrome sur PC ou Tablette Cliquer sur l'onglet de votre choix聚碳 [Accéder à l'interface](#page-30-0)  l'interface [Dédier une prise RJ45](#page-55-0)  Bureau HTTPS://SELOGIN.NET de configuration WiFi-Télétravail WiFi au télétravail. KEY: x x x x x x x x x x de la prise WiFi Connexion pour une WiFi-Maison [Créer votre premier WiFi](#page-37-0) [performance optimum](#page-61-0)  WiFi-Parents [Créer plusieurs WiFi](#page-42-0) Configurer l'itinérance WiFi WiFi-Télétravail WiFi-Enfants Empêcher les [Créer un pont WiFi](#page-69-0) [communications](#page-47-0)  communications WiFi-Télétravail entre WiFi **Réinitialiser** Configurer un WiFi unique [une borne WiFi](#page-83-0)

<span id="page-30-0"></span> $\Box$  Je me connecte à l'interface de configuration

- Je me connecte au réseau WiFi
- J'accède à Internet

### Je me connecte à l'interface de configuration

La prise RJ45 WiFi Odace se configure à l'aide d'une interface Web accessible à l'adresse : https://selogin.net

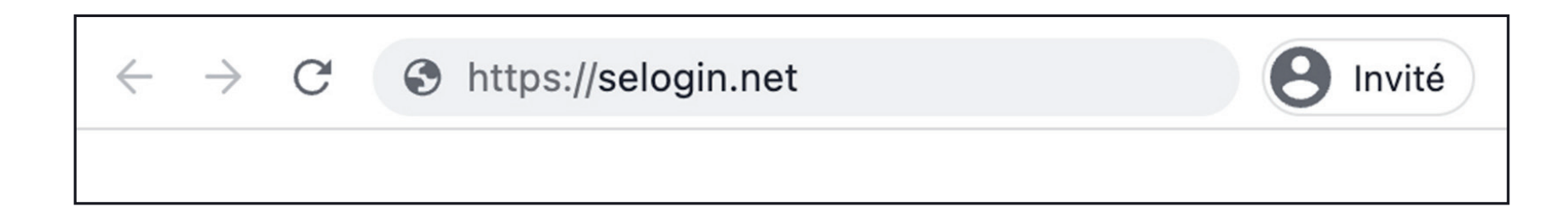

Guide de configuration avancée > Configurations pratiques > Accéder à l'interface de configuration de la prise WiFi

 $\Box$  Je me connecte à l'interface de configuration

Je me connecte au réseau WiFi

### $J^{\text{Z} \text{} \text{} \text{}$  Je me connecte à l'interface de configuration

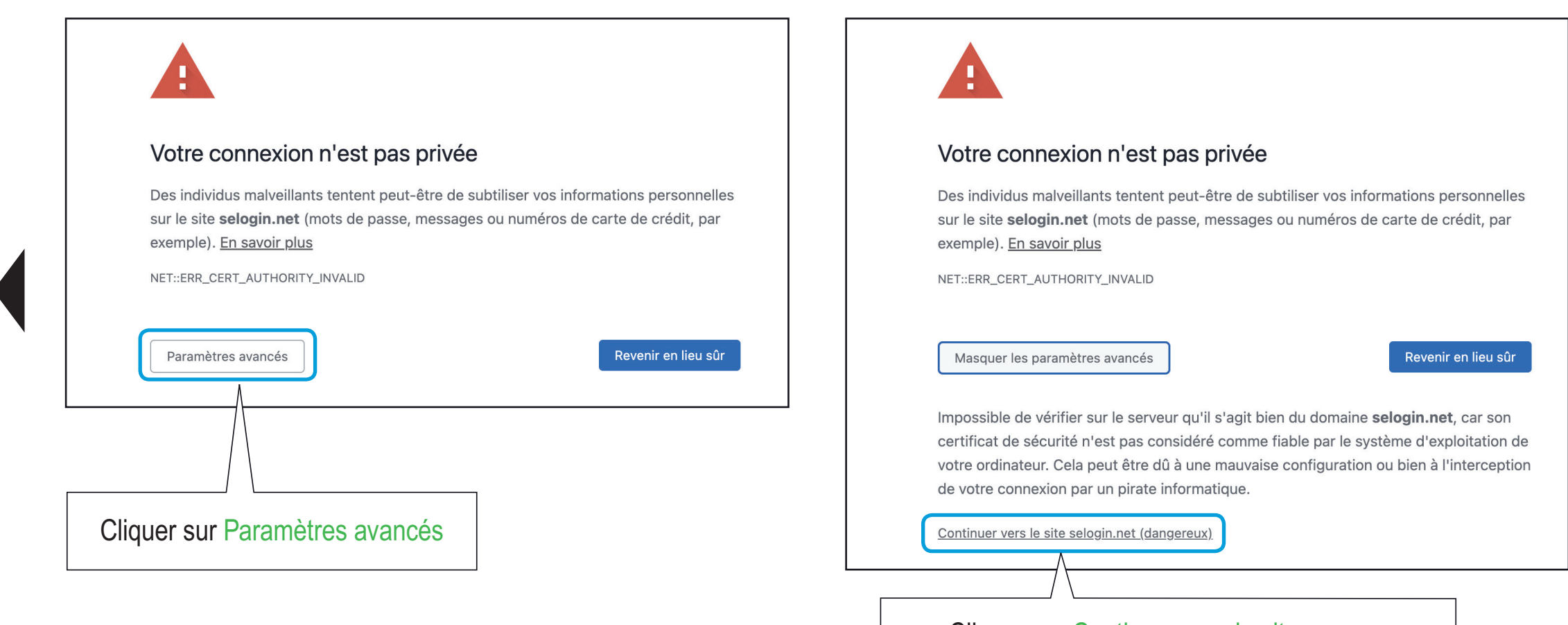

Cliquer sur Continuer vers le site .... pour confirmer que vous voulez continuer la connexion - Je me connecte à l'interface de configuration

Je me connecte à la prise

J'accède à Internet

## Je me connecte à la prise Odace

Veuillez choisir l'appareil auquel vous souhaitez vous connecter

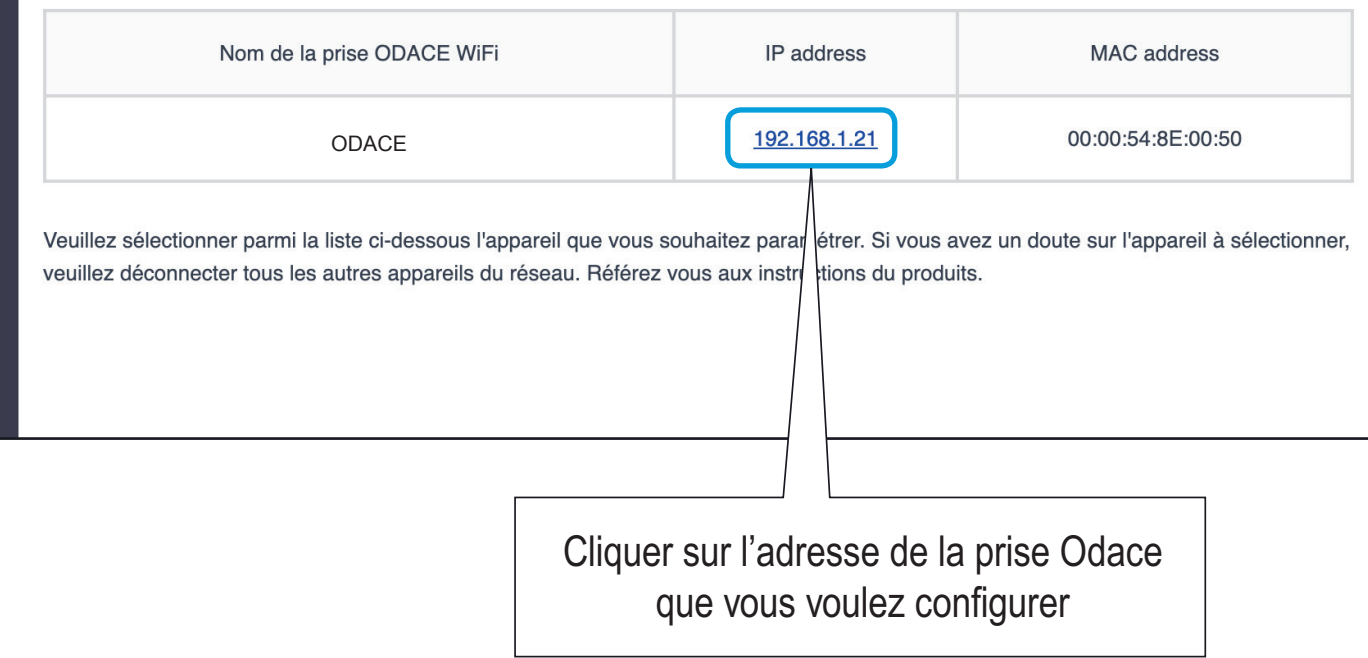

- Je me connecte à l'interface de configuration

Je me connecte à la prise

## Le change mon mot de passe Je me connecte à la prise Odace

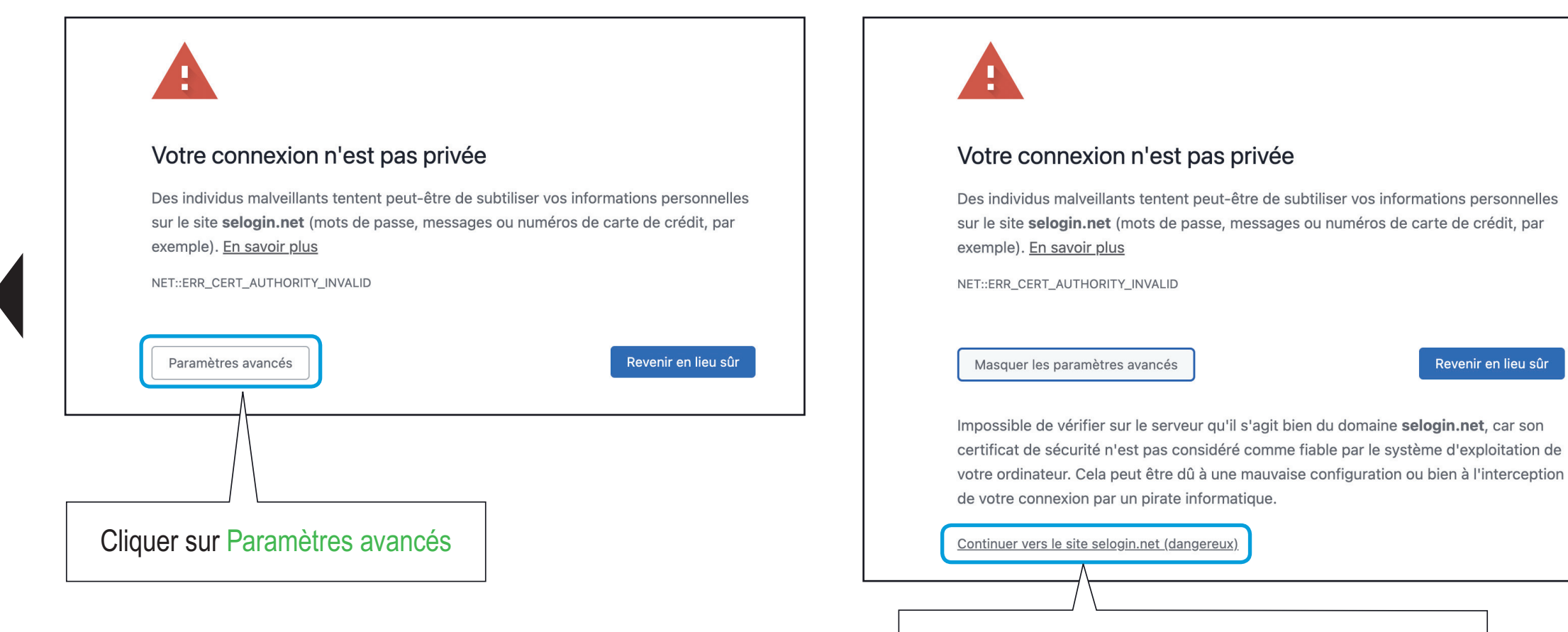

Cliquer sur Continuer vers le site .... pour confirmer que vous voulez continuer la connexion

Revenir en lieu sûr

Guide de configuration avancée > Configurations pratiques > Accéder à l'interface de configuration de la prise WiFi

- Je me connecte à l'interface de configuration

Je me connecte à la prise

L<sub>im</sub> Je change mon mot de passe

### Je me connecte à la prise Odace

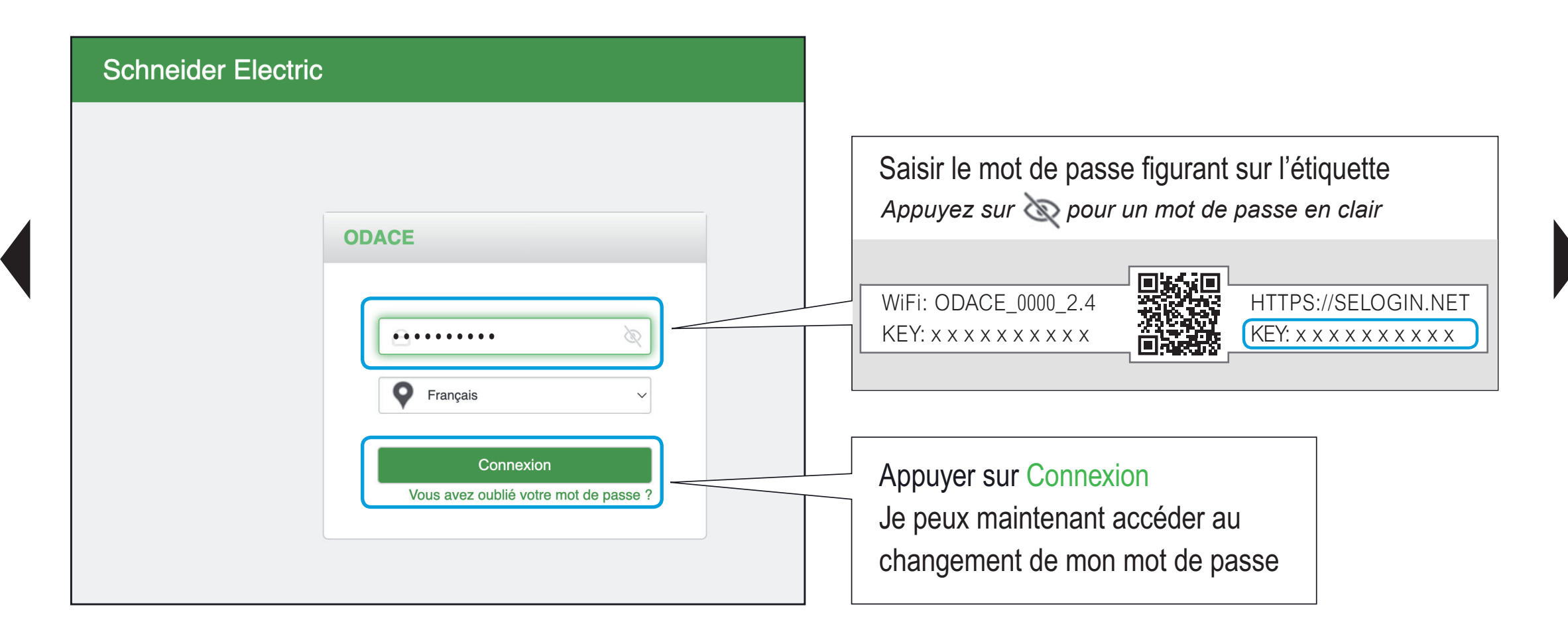

- Je me connecte à l'interface de configuration

- Je me connecte à la prise
- Je change mon mot de passe

# Je change mon mot de passe

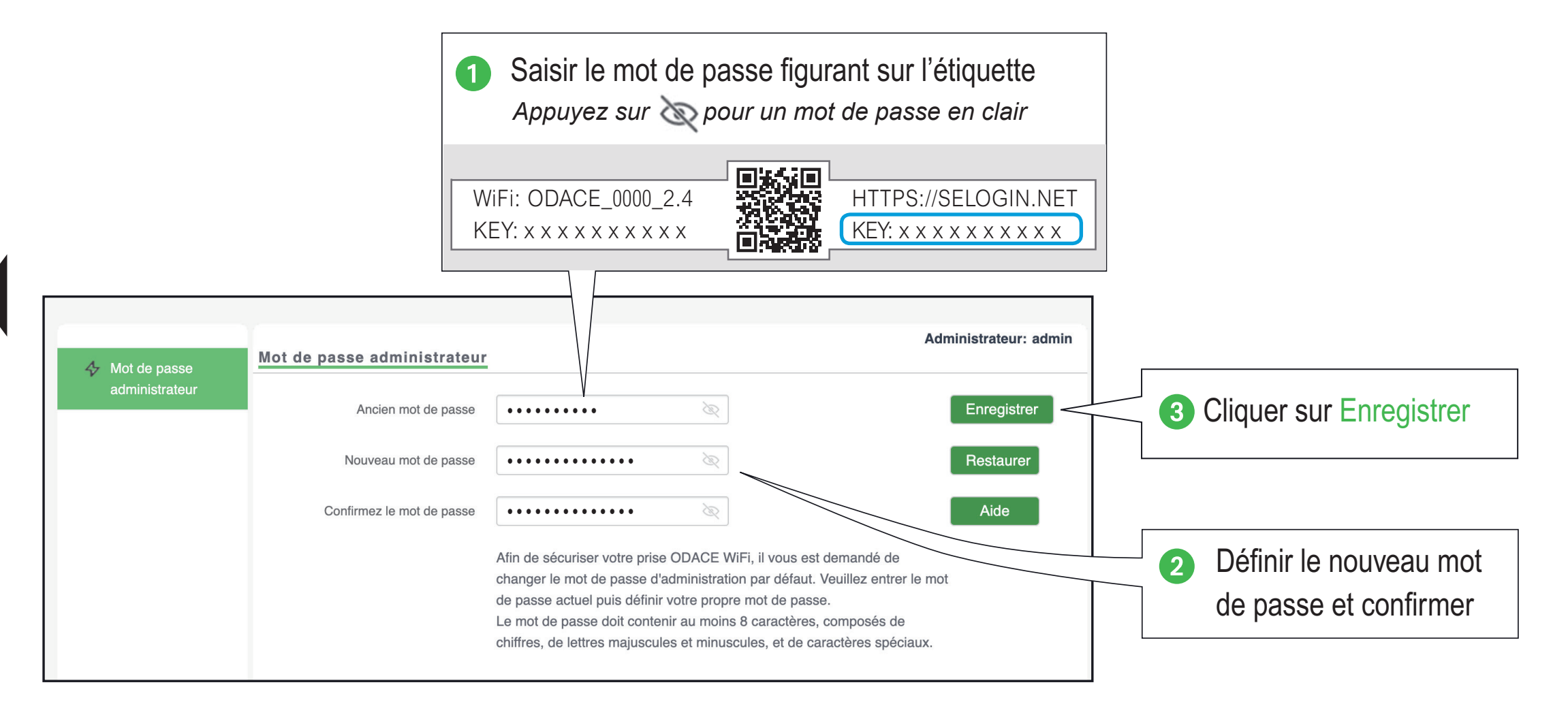
- Je me connecte à l'interface de configuration

- Je me connecte à la prise
- Je change mon mot de passe

### Je me connecte à l'interface de configuration

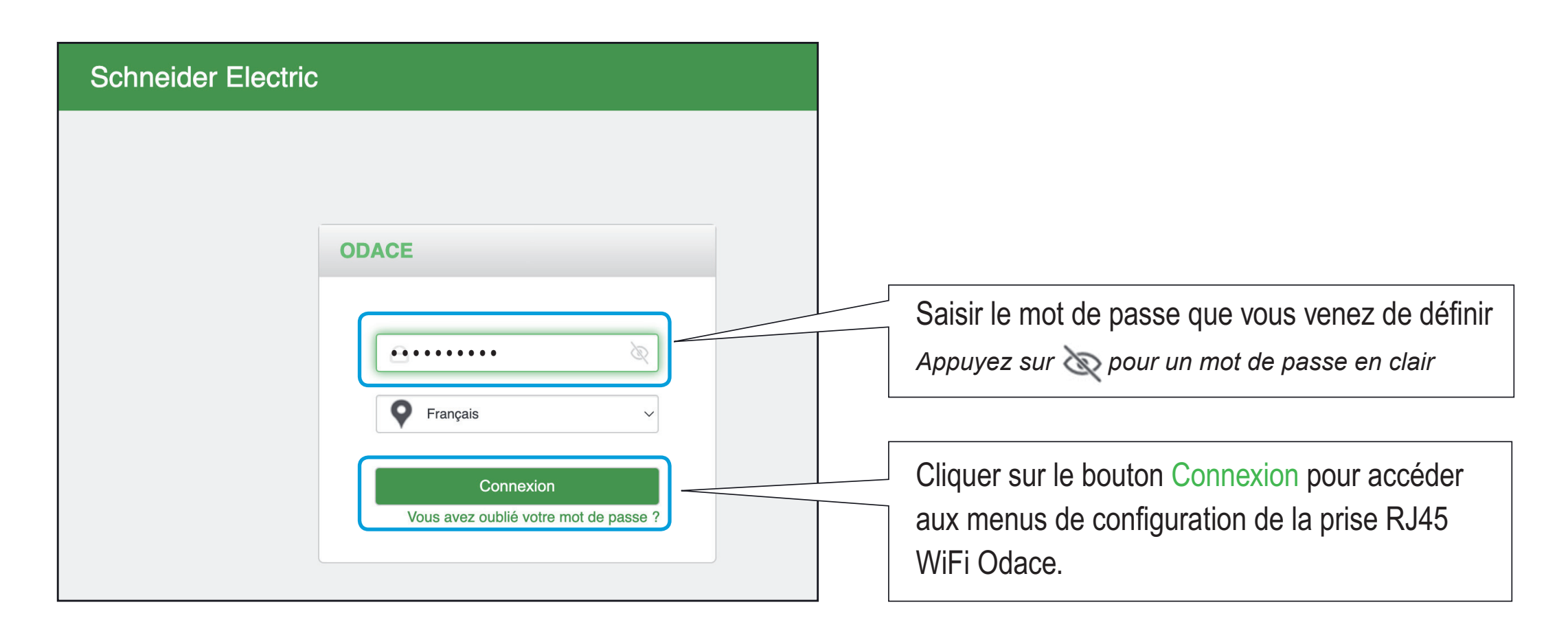

<span id="page-37-0"></span>L<sub>uis</sub> Je précise mon besoin  $\Box$  Je paramètre ma configuration

### Je crée un réseau WiFi (SSID\*) unique

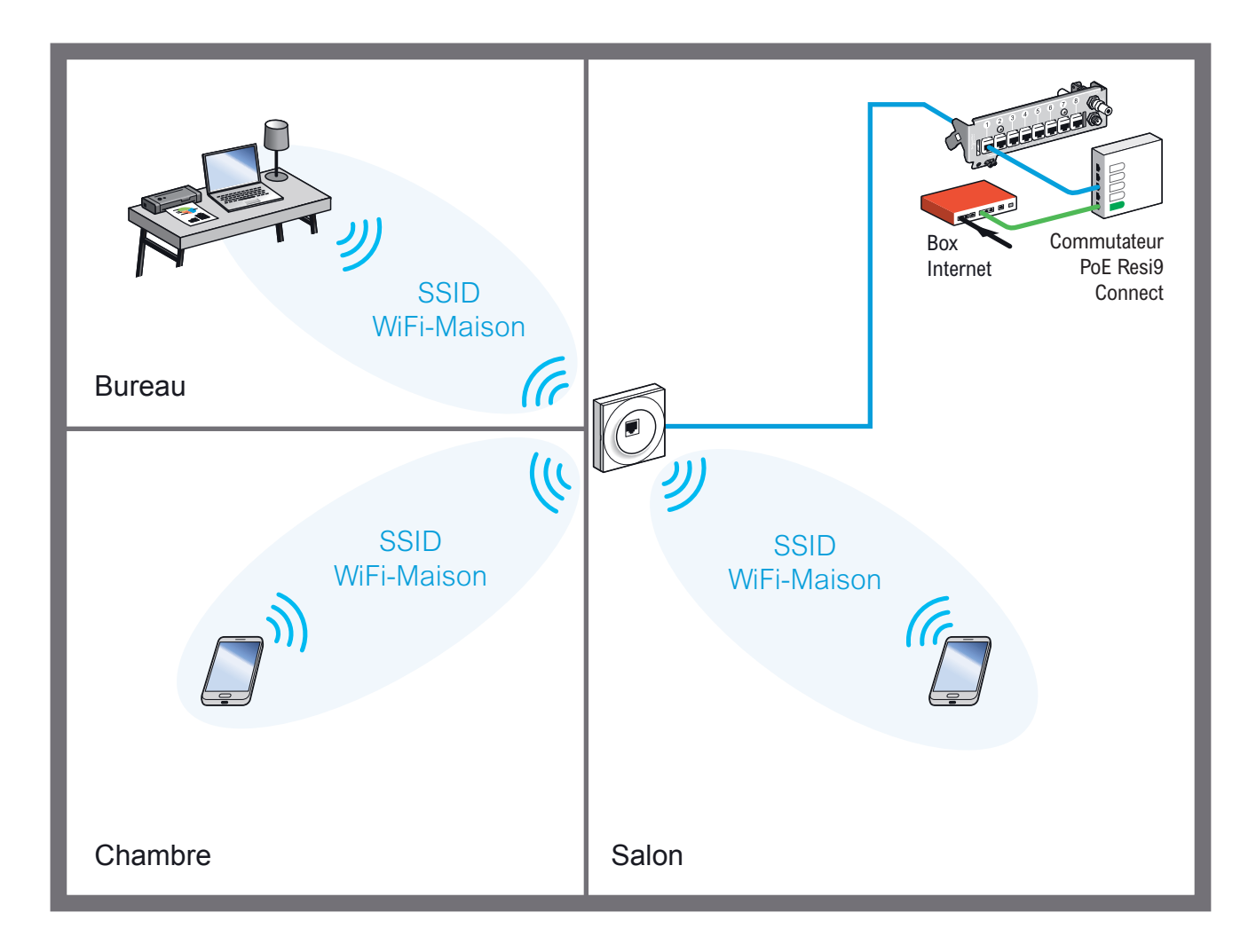

La prise RJ45 WiFi Odace est livrée avec 2 réseaux WiFi préconfiqurés : ODACE\_xxxx\_2.4 ODACE\_xxxx\_5

Modifier ces 2 réseaux WiFi afin de créer un réseau unique WiFi-Maison pour diffuser à la fois un signal WiFi 4 et un signal WiFi 5.

Il est possible de distinguer les réseaux WiFi 4 et WiFi 5 par leur nom, en créant par exemple WiFi4-Maison et WiFi5-Maison

Il est cependant plus pratique de n'avoir qu'un seu[l](#page-38-0)  nom par réseau WiFi : WiFi-Maison

<span id="page-38-0"></span>Je précise mon besoin

# $\Box$  Je paramètre ma configuration  $\Box$  Je crée un réseau unique WiFi-Maison avec le signal WiFi 4

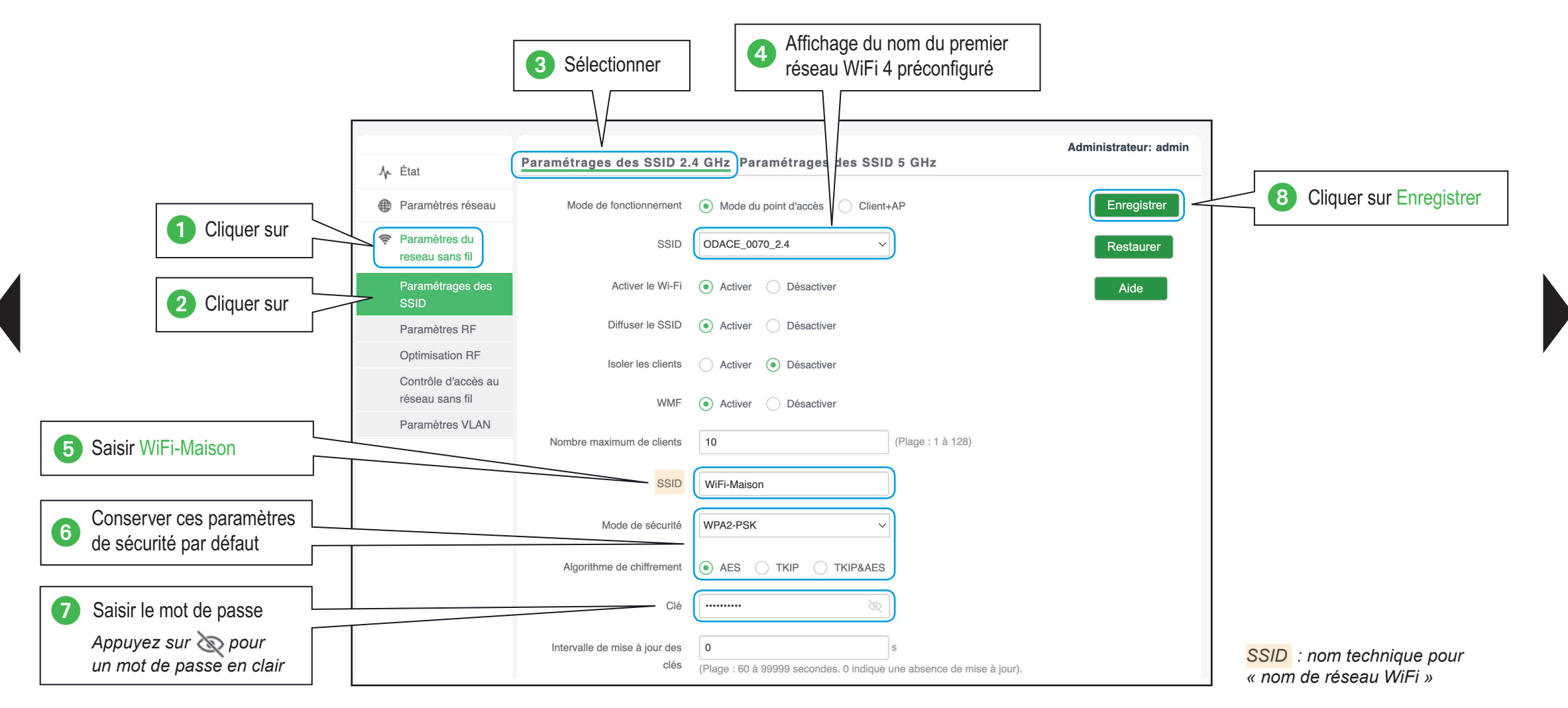

#### **[Guide de confi guration avancée](#page-5-0) > [Confi gurations pratiques](#page-29-0) > [Créer votre premier WiFi](#page-37-0)**

Je précise mon besoin

 $\Box$  Je paramètre ma configuration

### Je crée un réseau unique WiFi-Maison avec le signal WiFi 5

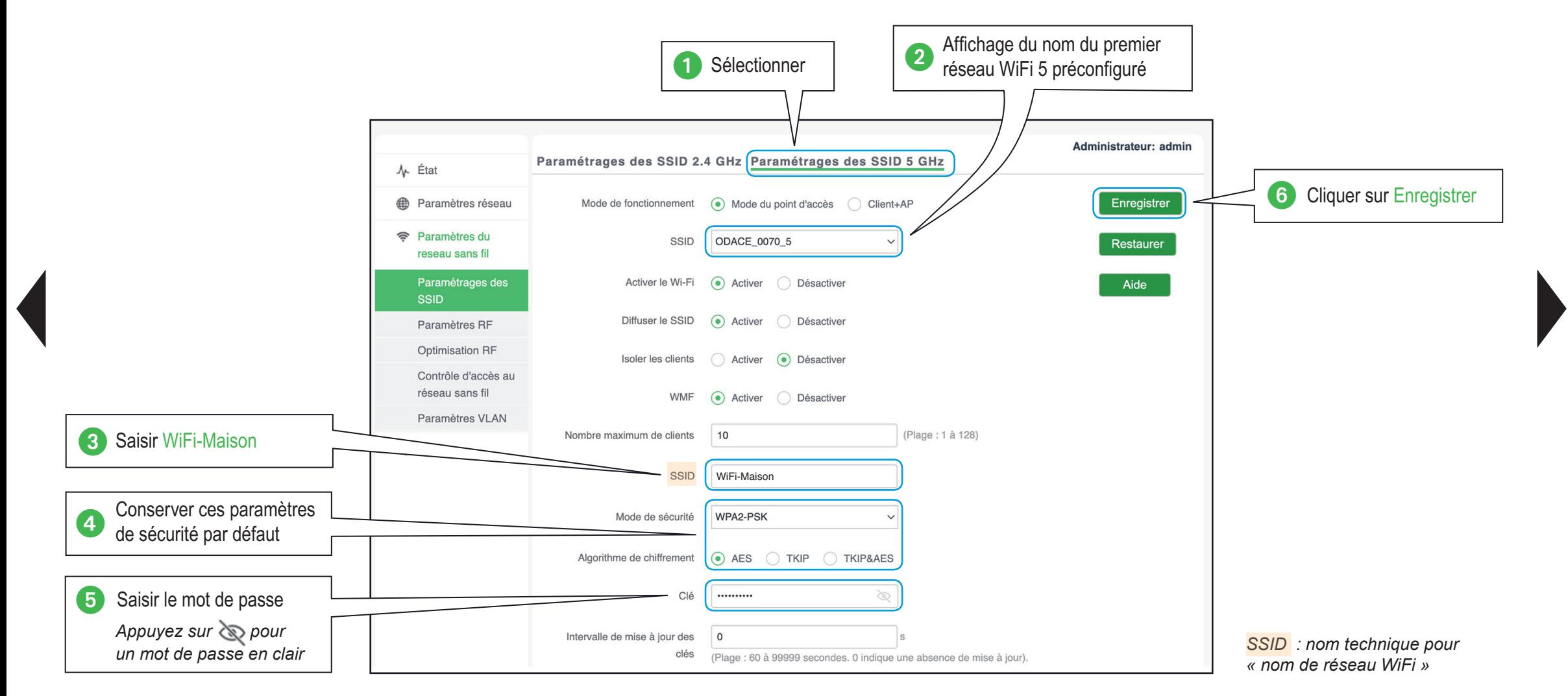

### **[Guide de confi guration avancée](#page-5-0) > [Confi gurations pratiques](#page-29-0) > [Créer votre premier WiFi](#page-37-0)**

Je précise mon besoin

 $\Box$  Je paramètre ma configuration

## J'optimise le choix du signal WiFi

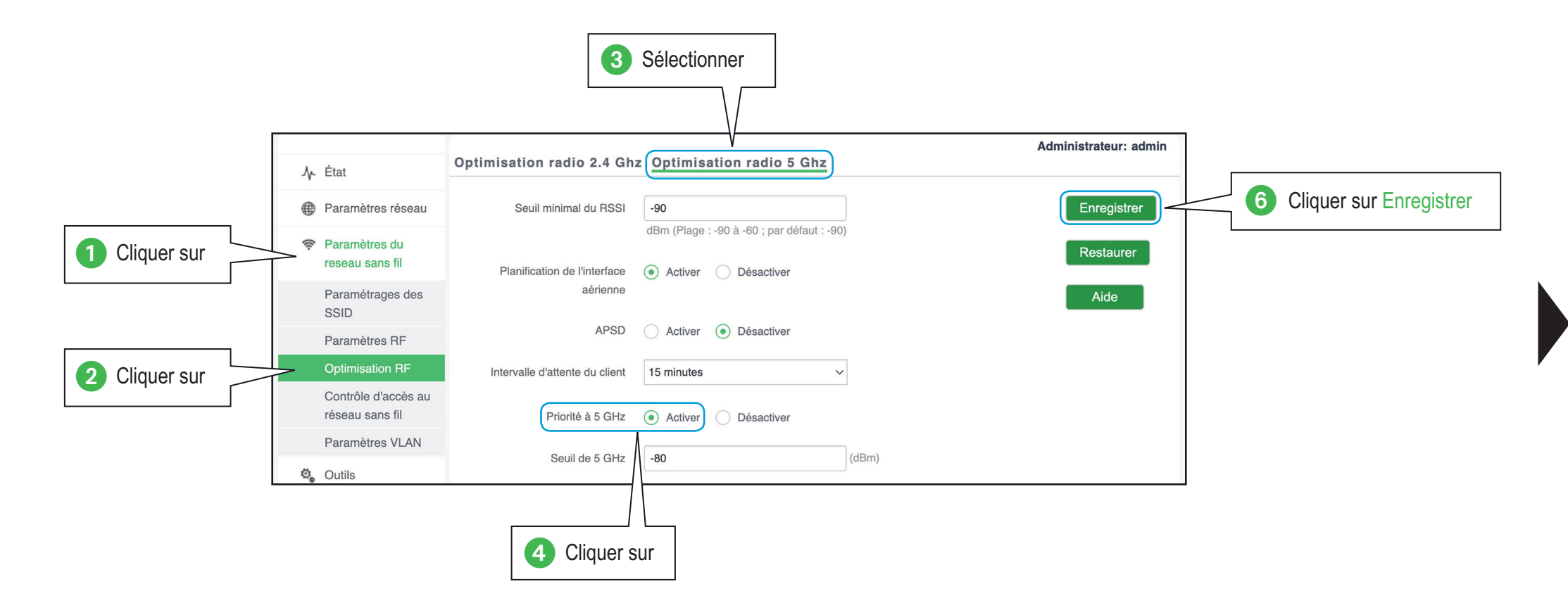

#### Je précise mon besoin  $\Box$  Je paramètre ma configuration

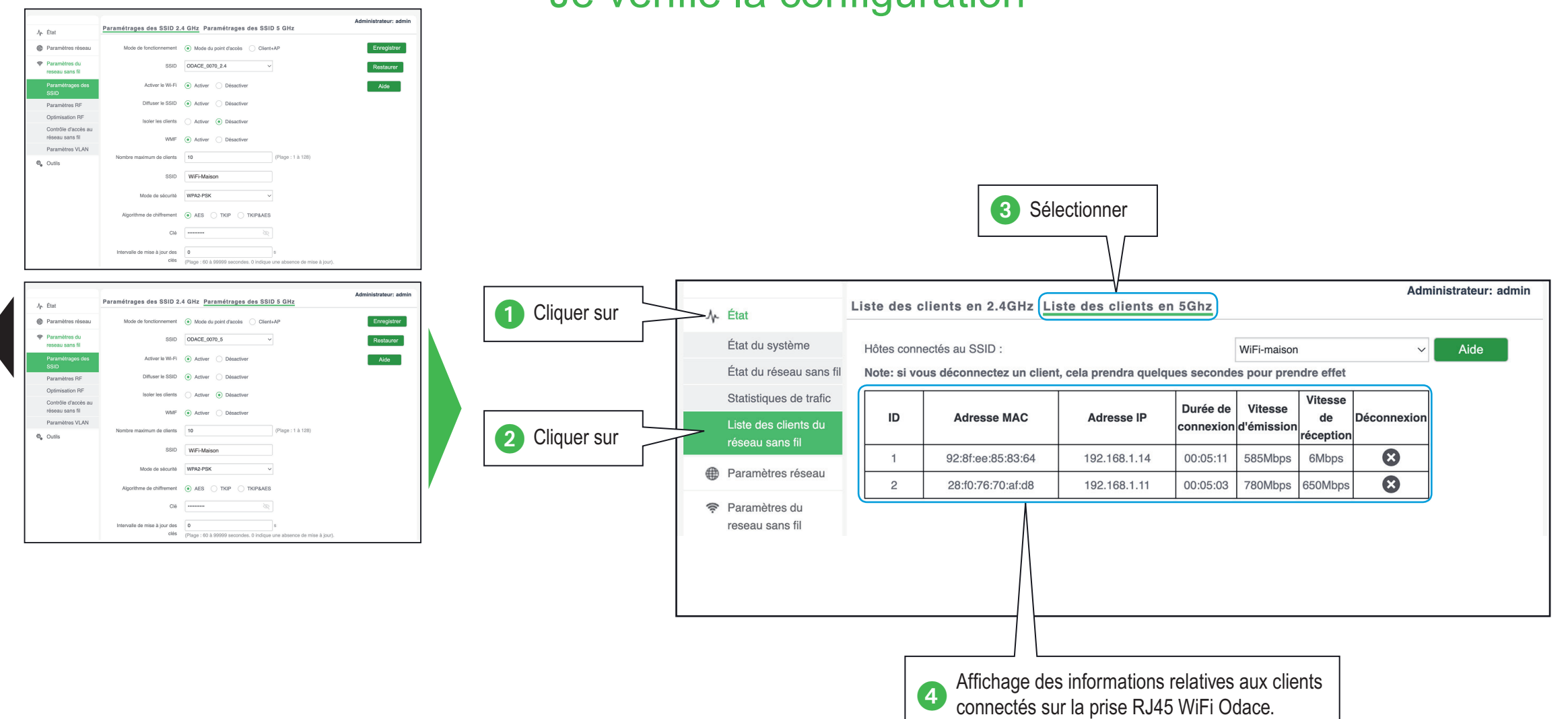

### Je vérifie la configuration

<span id="page-42-0"></span>L<sub>uis</sub> Je précise mon besoin

## $\overline{\phantom{a}}$  Je paramètre ma configuration  $\overline{\phantom{a}}$  Je crée 3 réseaux WiFi (SSID\*) différents

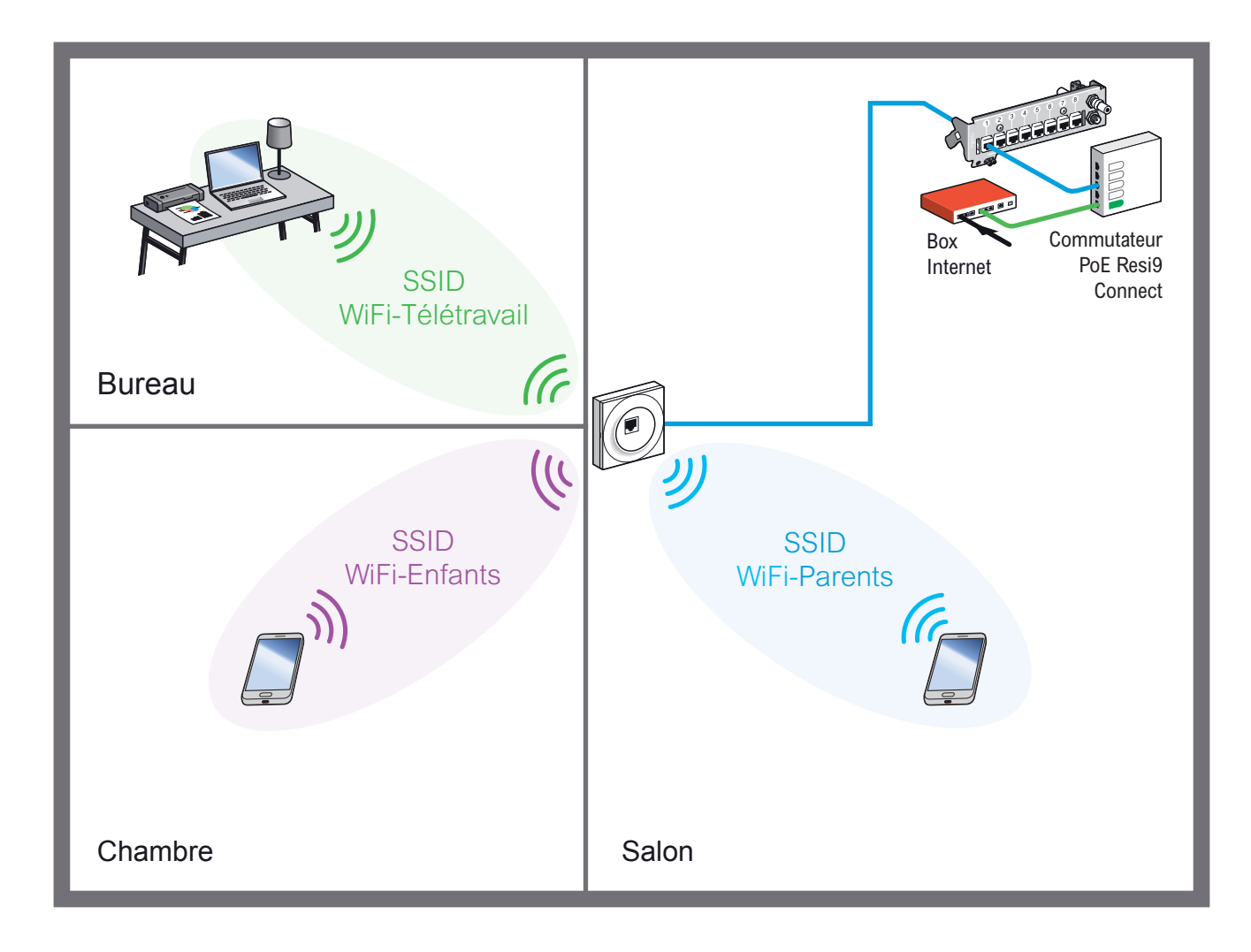

Trois réseaux WiFi sont créés, chacun avec un mot de passe WiFi différent :

Réseau WiFi-Parents

mot de passe *PassParent\$12*

Réseau WiFi-Enfants mot de passe *PassEnfants\$34*

Réseau WiFi-Télétravail

mot de passe *PassTeletravail\$77*

**Attention** : Les mots de passe sont donnés ici à titre indicatif, nous vous conseillons d'utiliser d'autres mots de passe difficilement devinables pour votre installation.

### **[Guide de confi guration avancée](#page-5-0) > [Confi gurations pratiques](#page-29-0) > [Créer plusieurs réseaux WiFi](#page-42-0)**

Je précise mon besoin

## Je paramètre ma confi guration Je crée le réseau WiFi-Parents

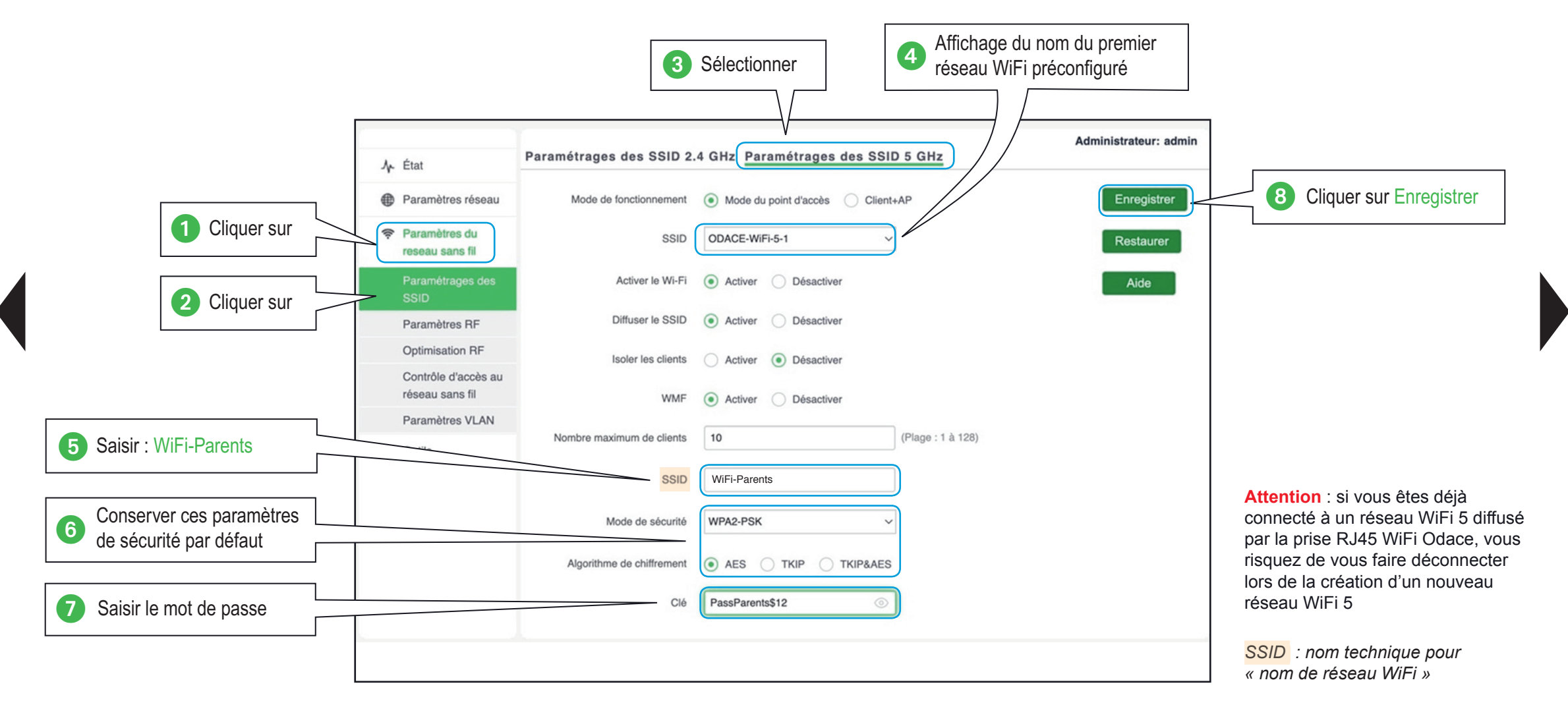

#### <span id="page-44-0"></span>**[Guide de confi guration avancée](#page-5-0) > [Confi gurations pratiques](#page-29-0) > [Créer plusieurs réseaux WiFi](#page-42-0)**

Je précise mon besoin

## $\overline{\phantom{a}}$  Je paramètre ma configuration  $\overline{\phantom{a}}$  Je crée le réseau WiFi-Enfants

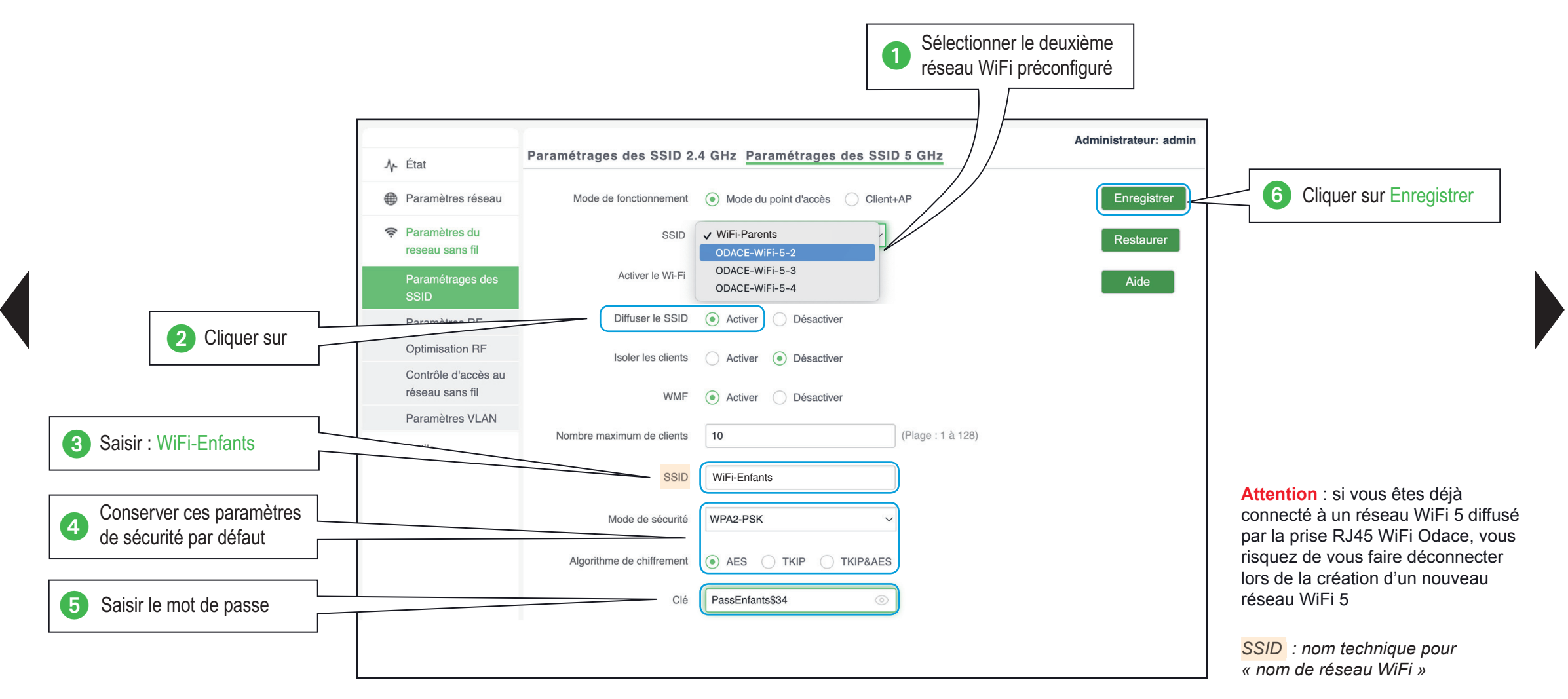

#### **[Guide de confi guration avancée](#page-5-0) > [Confi gurations pratiques](#page-29-0) > [Créer plusieurs réseaux WiFi](#page-42-0)**

Je précise mon besoin

## Je paramètre ma confi guration Je crée le réseau WiFi-Télétravail

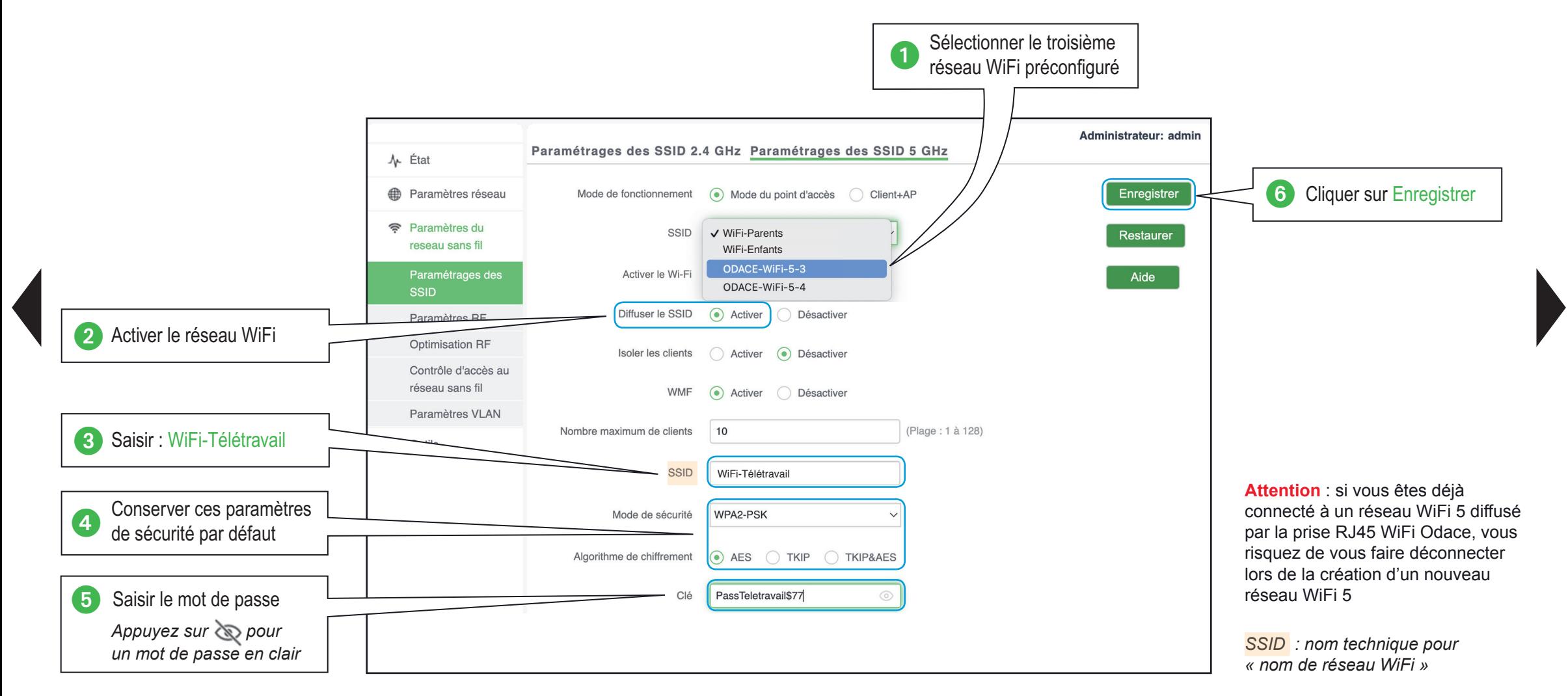

#### **Guide de configuration avancée > Configurations pratiques > [Créer plusieurs réseaux WiFi](#page-42-0)**

Je précise mon besoin

 $\Box$  Je paramètre ma configuration

## Je vérifie la configuration

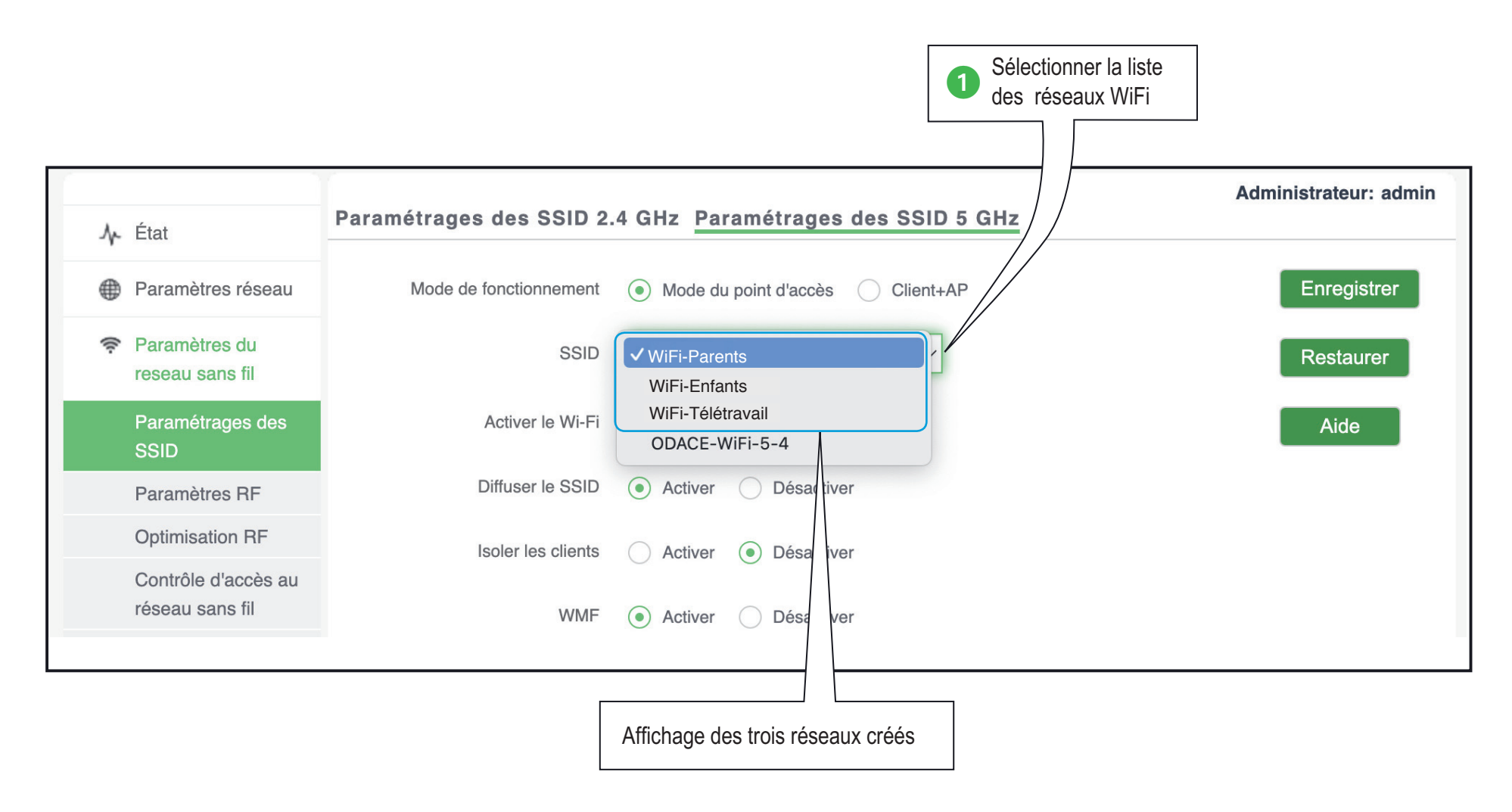

<span id="page-47-0"></span>Je précise mon besoin

- Je paramètre ma configuration

### J'empêche les communications entre les équipements connectés

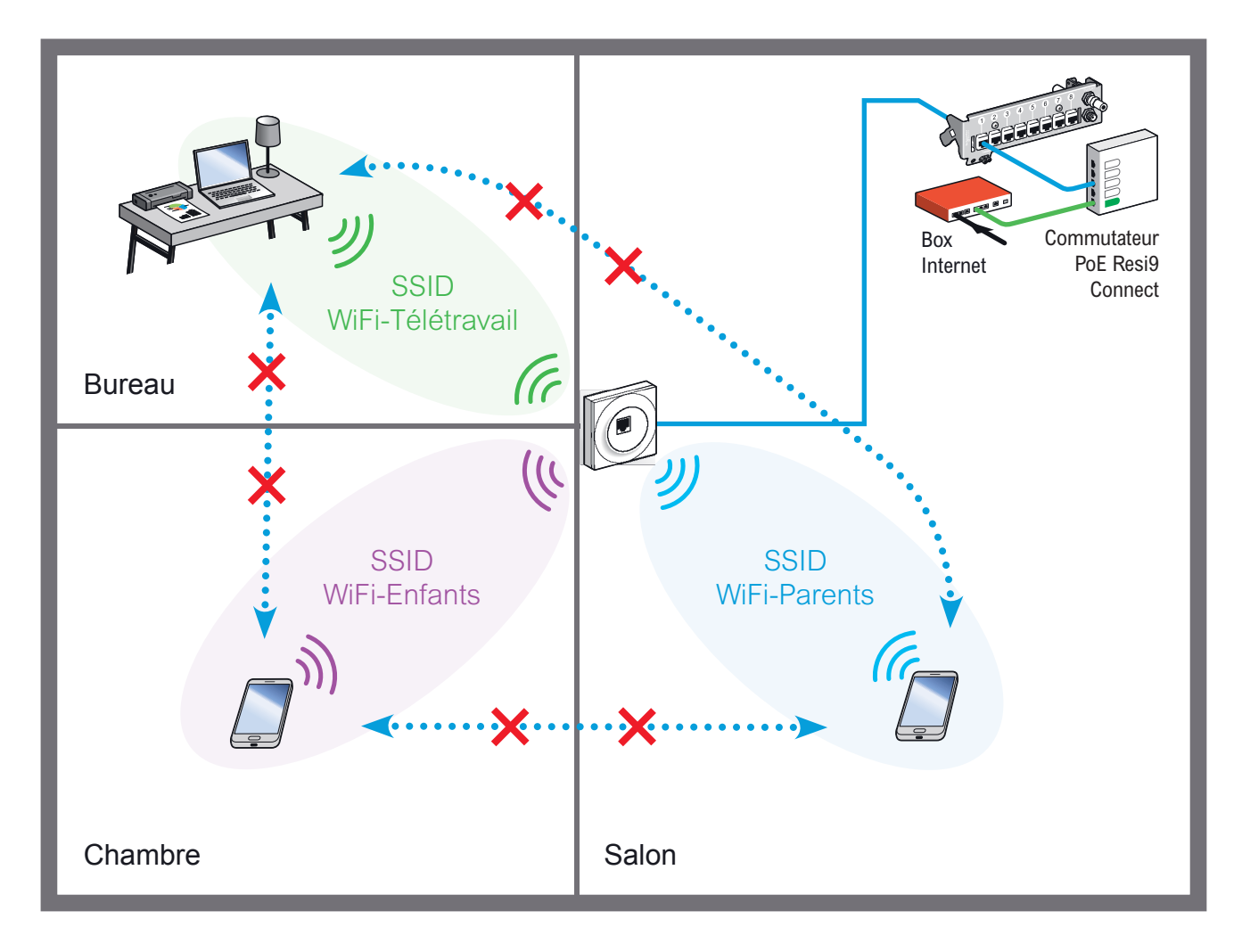

Pour se prémunir de la propagation d'un éventuel virus, on veut empêcher les communications entre les équipements connectés aux trois réseaux WiFi créés :

WiFi-Parents < University WiFi-Enfants WiFi-Enfants **WiFi-Télétravail** WiFi-Télétravail <....> WiFi-Parents

#### Guide de configuration avancée > Configurations pratiques > [Limiter les communications entre réseaux WiFi](#page-47-0)

Je précise mon besoin

 $\Box$  Je paramètre ma configuration

### J'active l'isolation des réseaux WiFi

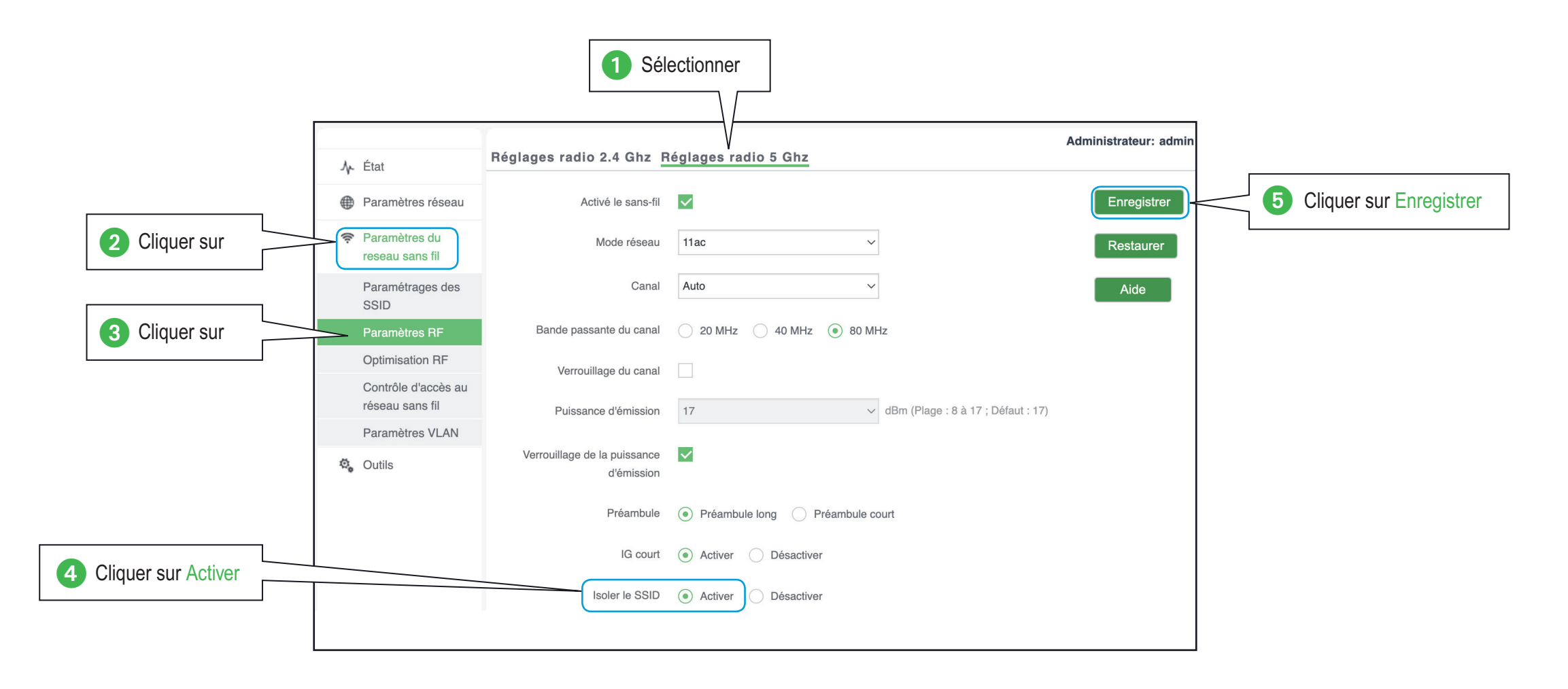

<span id="page-49-0"></span>Je précise mon besoin

## Je paramètre ma configuration  $J'$ installe 2 prises RJ45 WiFi Odace

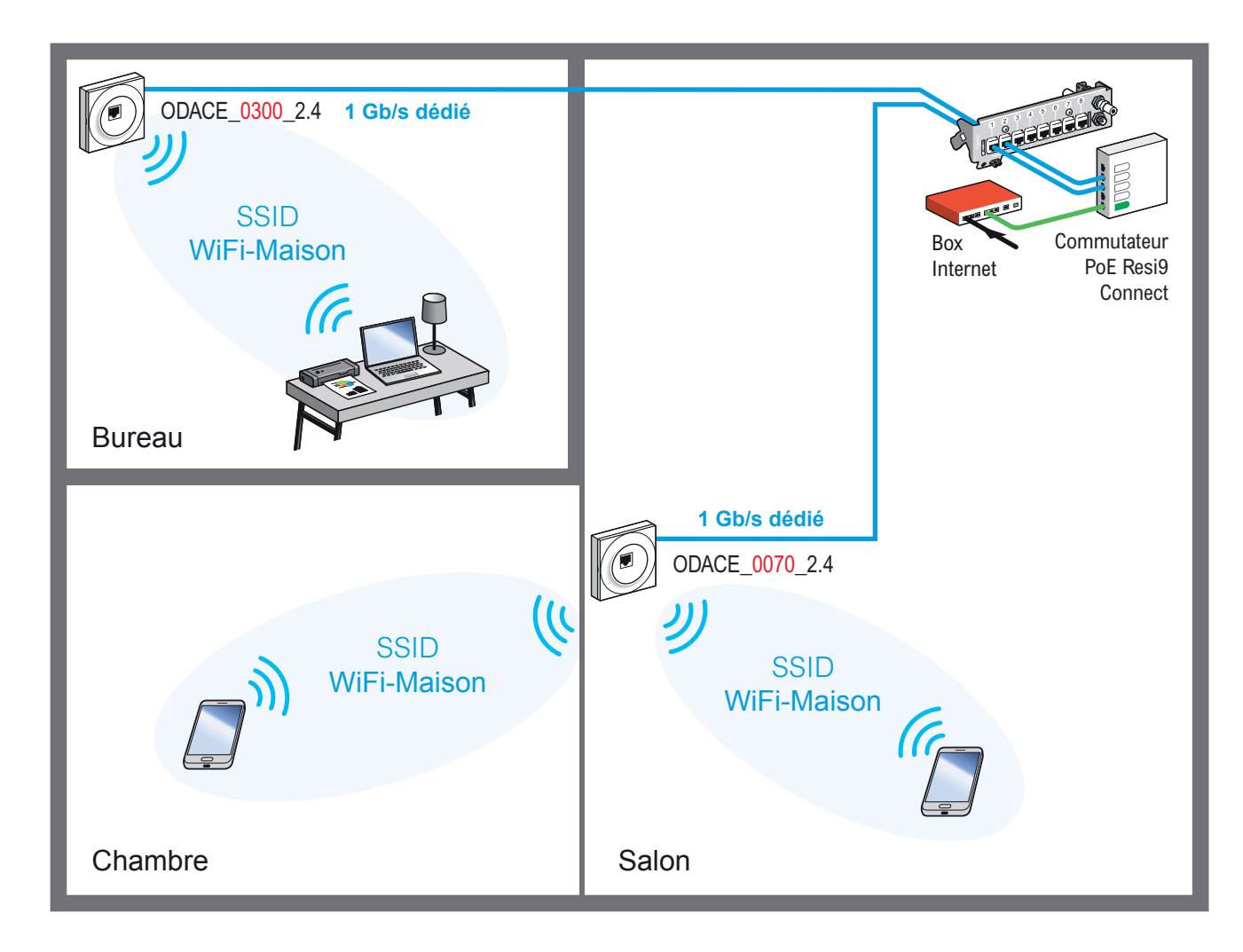

Une prise installée dans le salon permet la connexion des appareils WiFi situés dans cette pièce et dans une chambre proche du salon.

Une seconde prise installée dans le bureau améliore la couverture WiFi dans la maison (épaisseur des murs).

Les 2 prises RJ45 WiFi Odace diffusent le même réseau WiFi-Maison*.* 

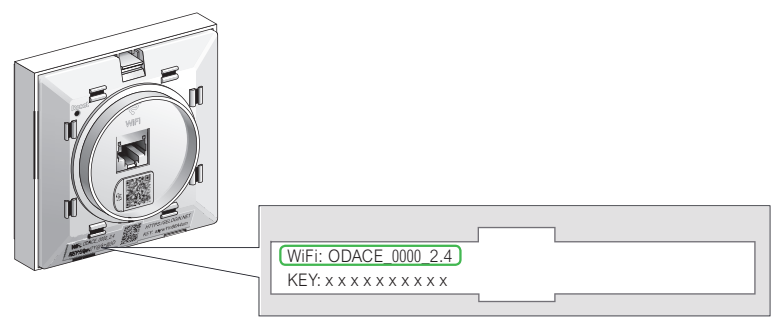

*Pour identifier la prise située dans le bureau et la prise située dans le salon, il faut se réferrer au nom du réseau (SSID) créé par défaut et lisible sur la face avant de la prise RJ45 WiFi Odace*

*Les adresses IP des prises ODACE\_0300\_2.4 et ODACE\_0070\_2.4 sont données à titre d'exemple*

<span id="page-50-0"></span>Je précise mon besoin

 $\Box$  Je paramètre ma configuration

## Je sélectionne la prise du salon

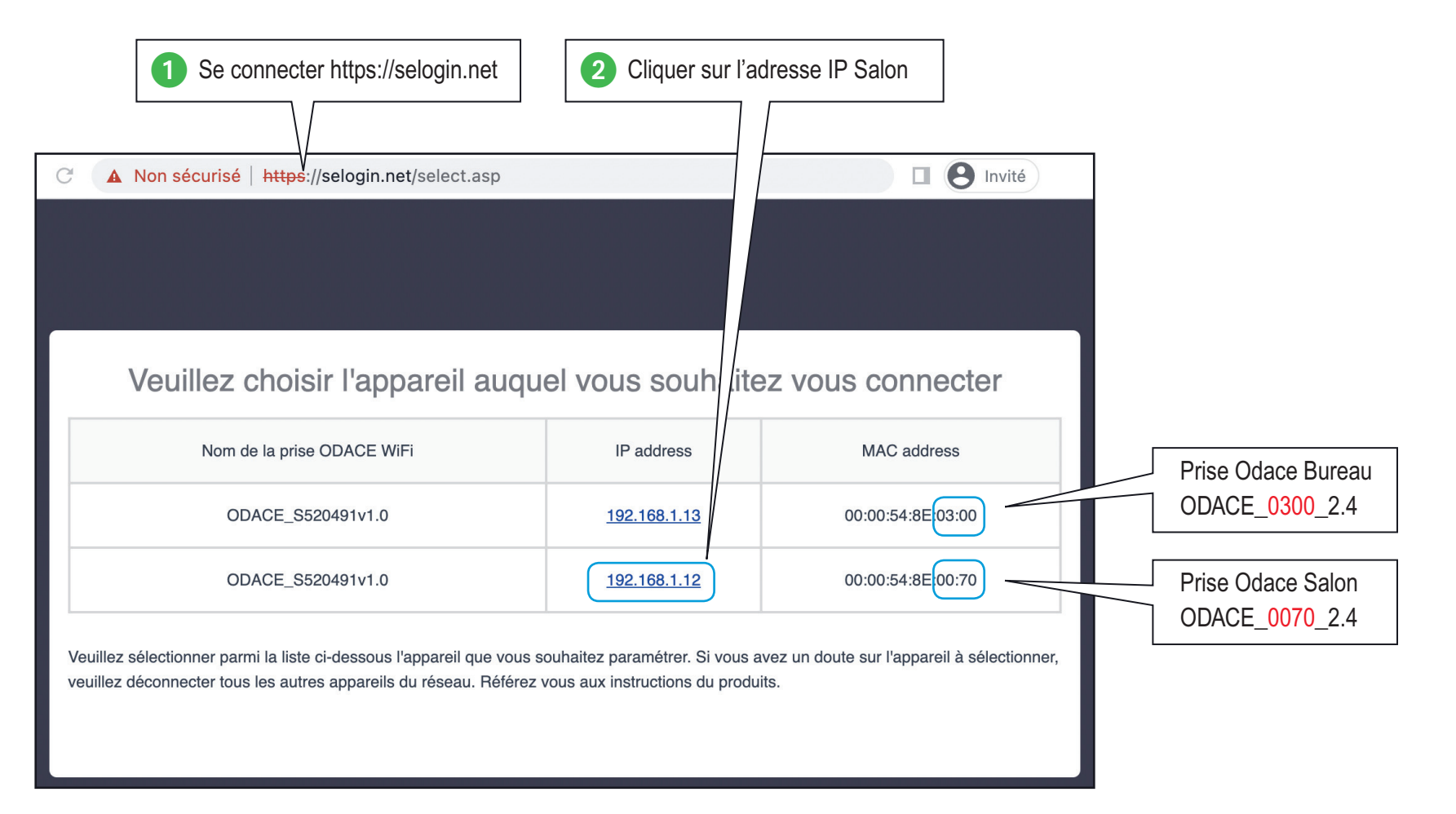

Je précise mon besoin

 $\Box$  Je paramètre ma configuration

### Je crée le réseau WiFi-Maison de la prise du salon

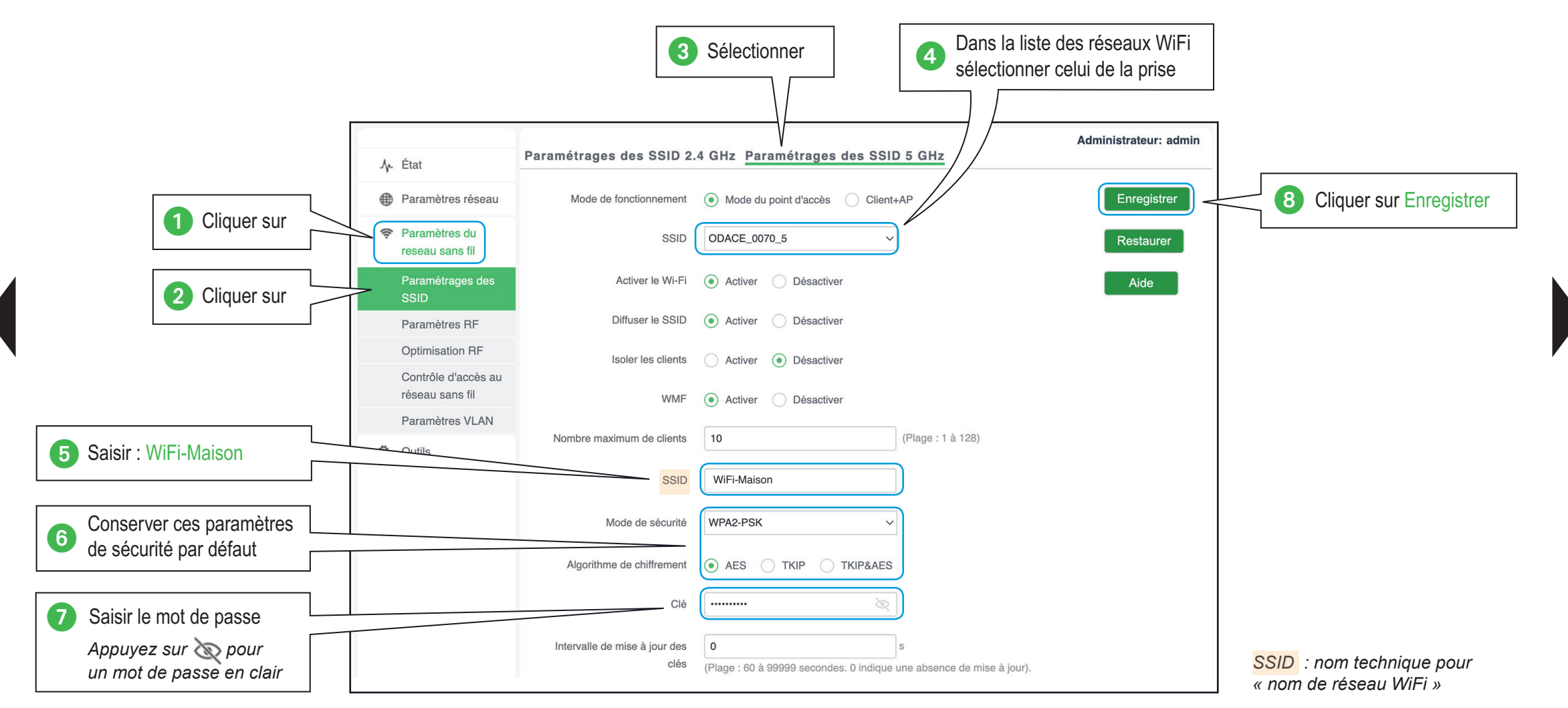

L<sub>uis</sub> Je précise mon besoin

 $\Box$  Je paramètre ma configuration

## Je sélectionne la prise du bureau

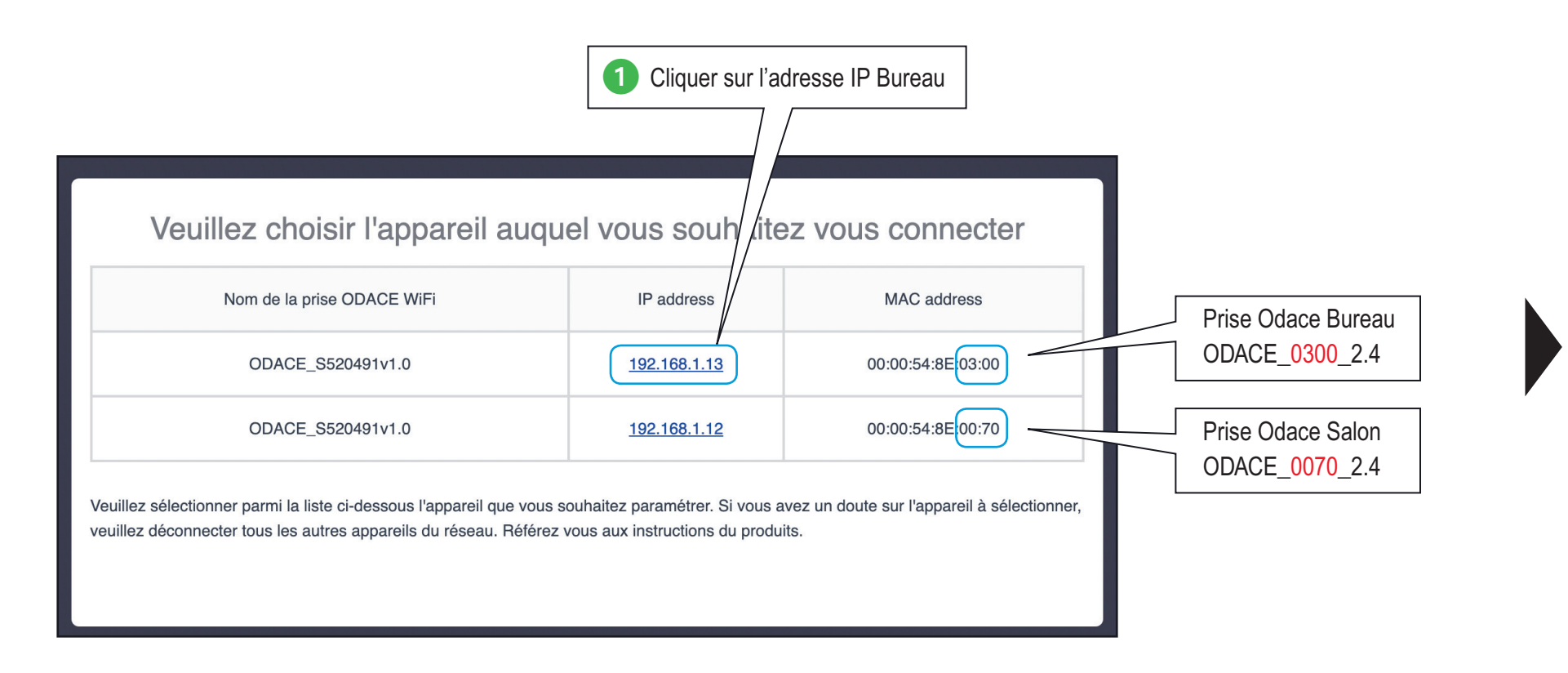

Je précise mon besoin

 $\Box$  Je paramètre ma configuration

### Je crée le réseau WiFi-Maison de la prise du bureau

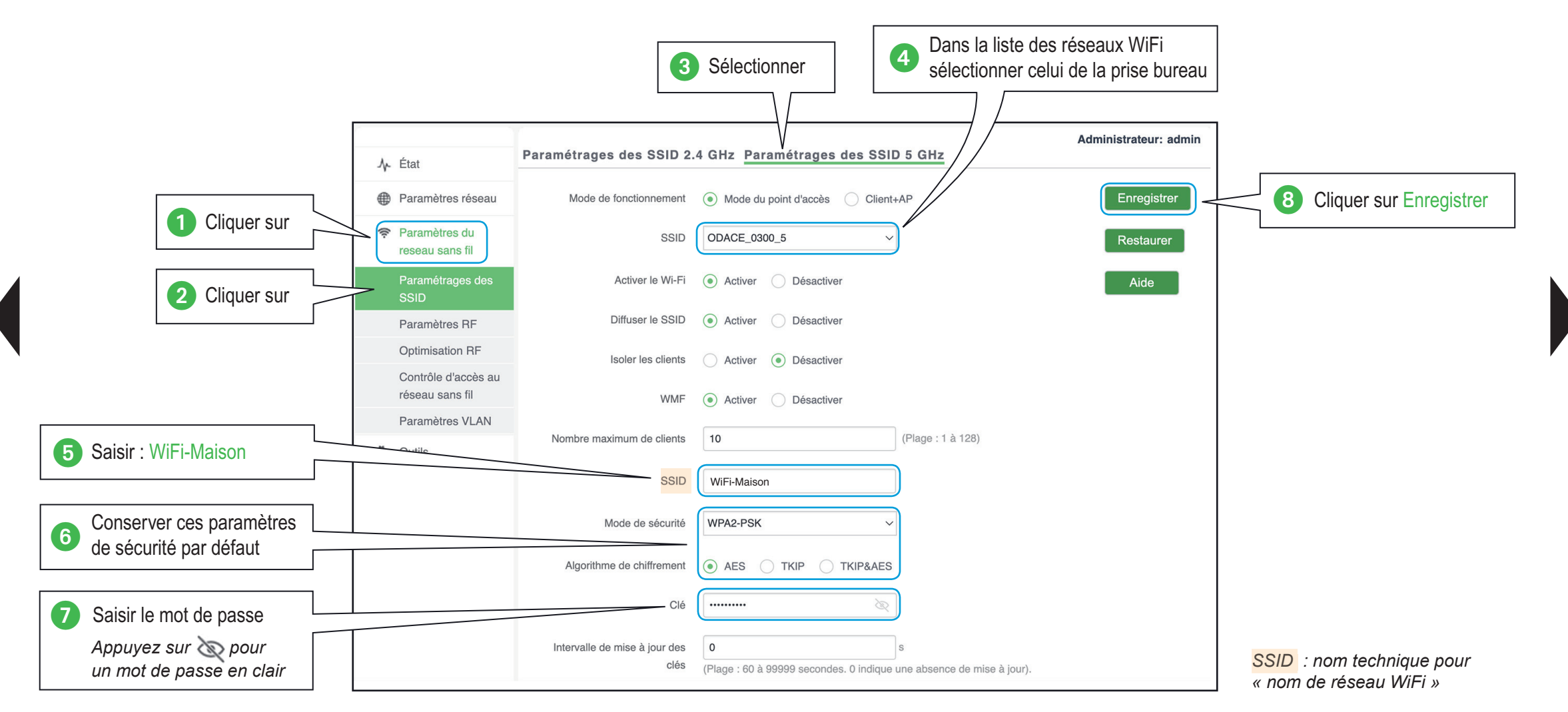

Je précise mon besoin

 $\Box$  Je paramètre ma configuration

### Je renomme une prise

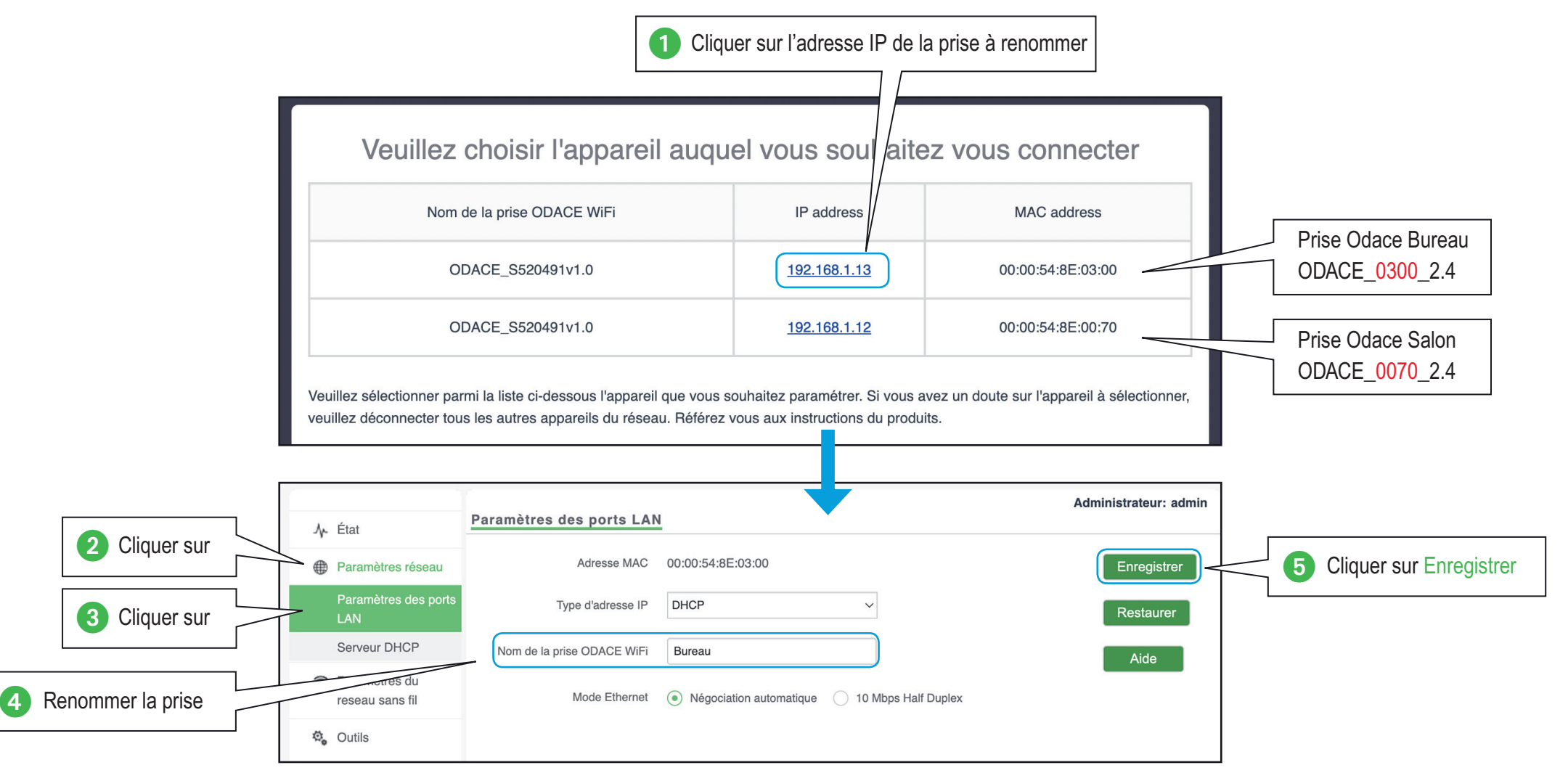

#### <span id="page-55-0"></span>Je précise mon besoin

## Je paramètre ma configuration  $Je$  dédie la prise du bureau au télétravail

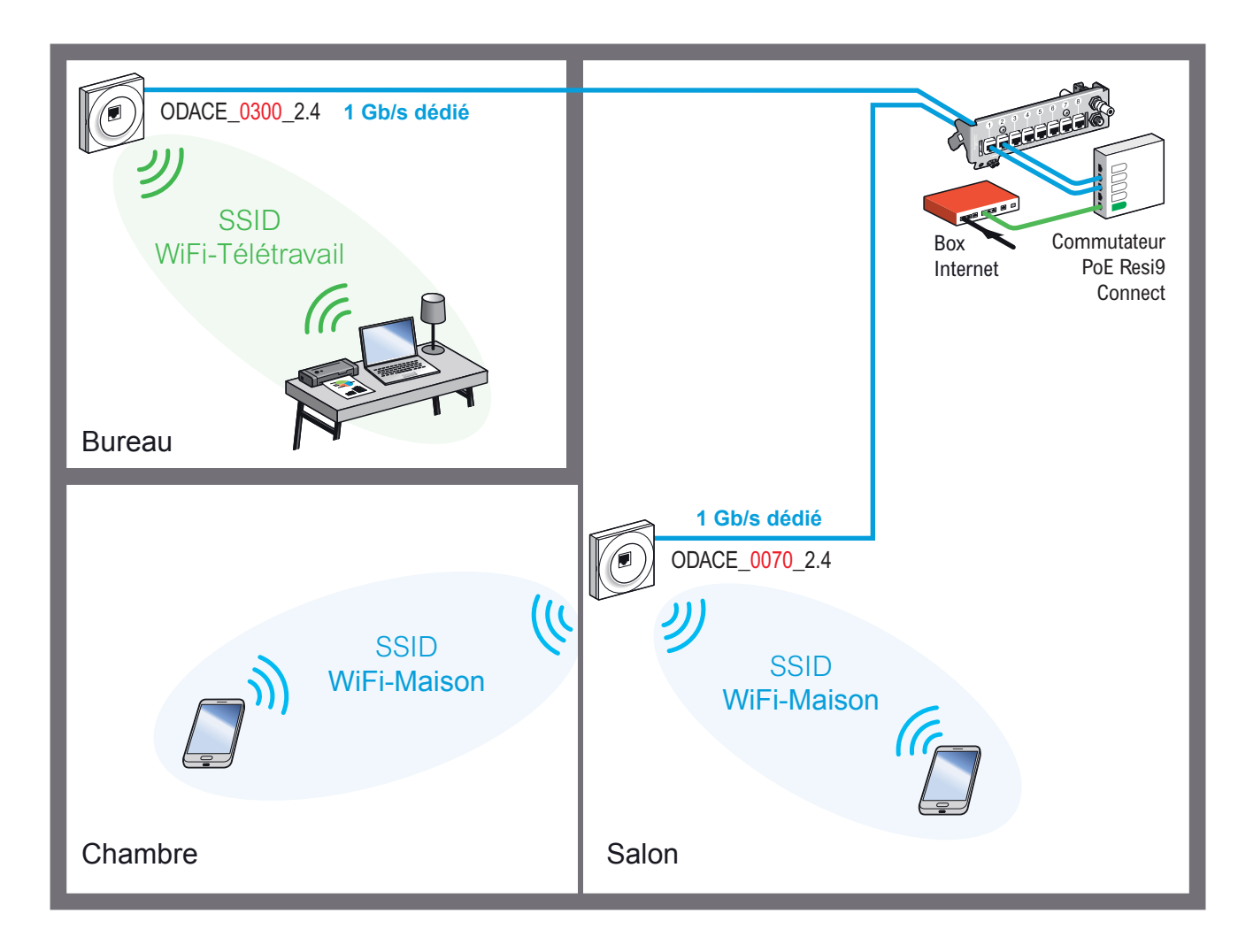

Une prise est installée dans le bureau pour une utilisation performante en télétravail. La bande passante WiFi est dédiée au PC Télétravail.

Le mot de passe associé n'est pas partagé avec le reste du logement.

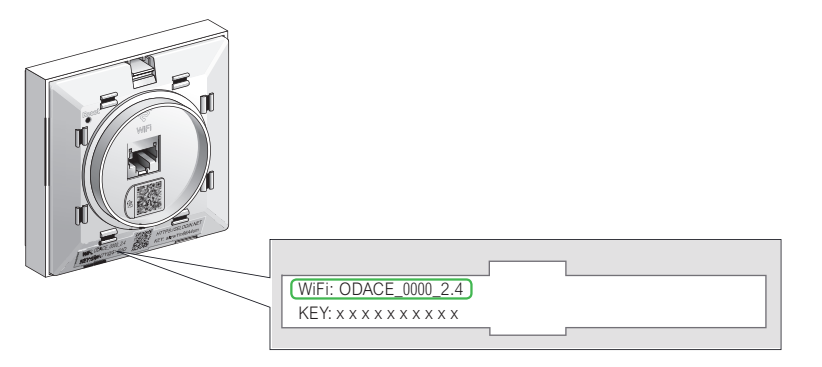

*Pour identifier la prise située dans le bureau et la prise située dans le salon, il faut se réferrer au nom du réseau (SSID) créé par défaut et lisible sur la face avant de la prise RJ45 WiFi Odace*

*Les adresses IP des prises ODACE\_0300\_2.4 et ODACE\_0070\_2.4 sont données à titre d'exemple*

Je précise mon besoin

 $\Box$  Je paramètre ma configuration

### Je sélectionne la prise du salon

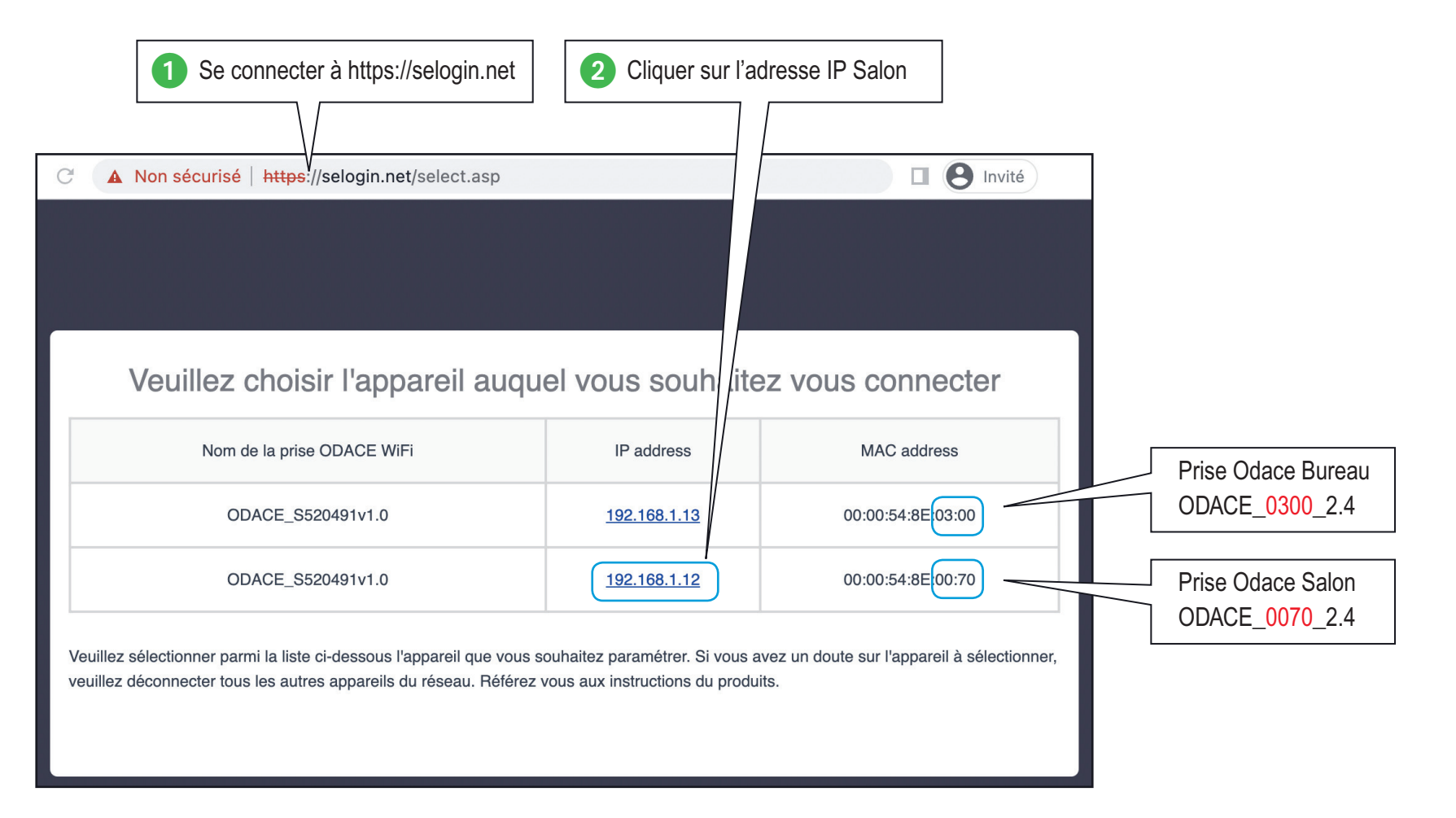

**[Guide de confi guration avancée](#page-5-0) > [Confi gurations pratiques](#page-29-0) > [Dédier une prise RJ45 WiFi Odace à un usage particulier](#page-55-0)**

Je précise mon besoin

 $\Box$  Je paramètre ma configuration

### Je crée le réseau WiFi-Maison la prise du salon

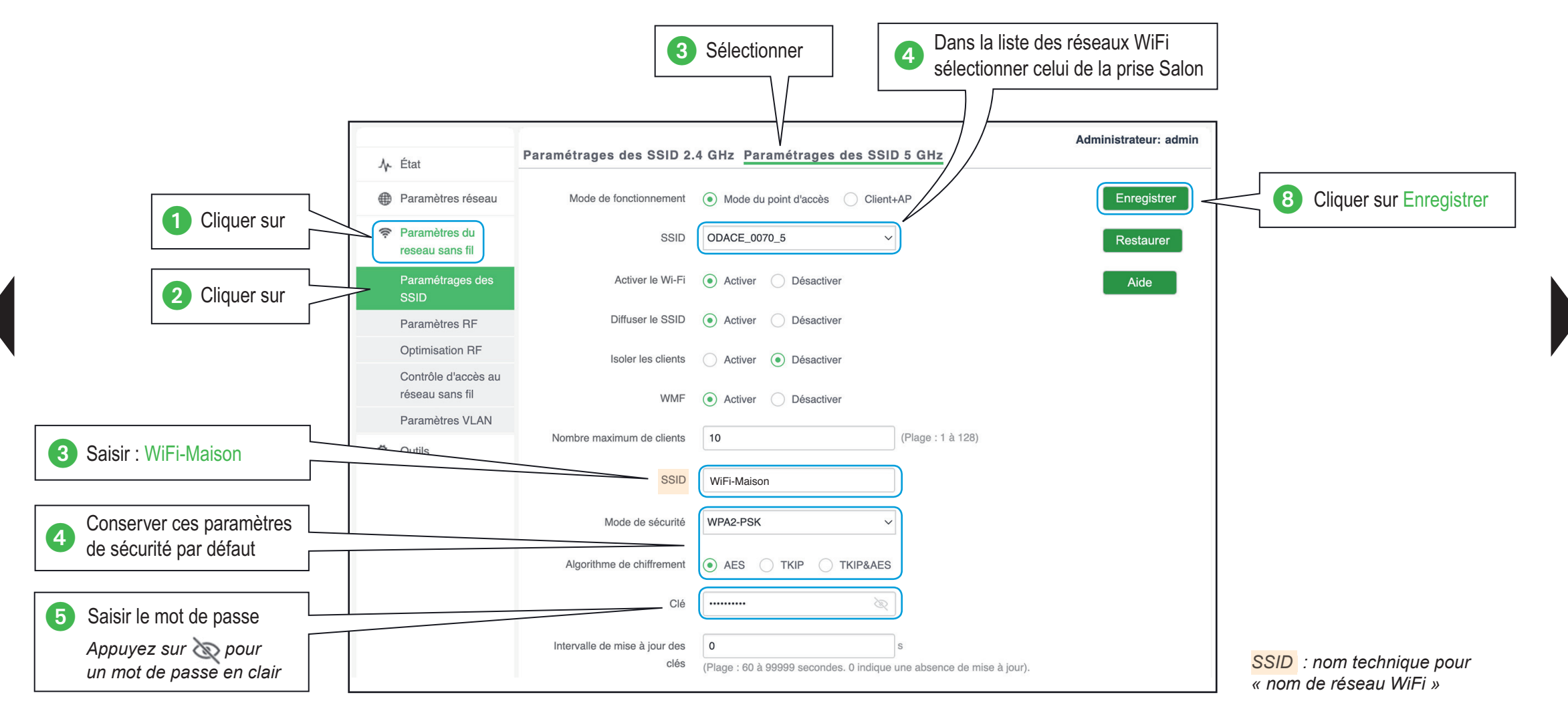

Je précise mon besoin

 $\Box$  Je paramètre ma configuration

### Je sélectionne la prise du bureau

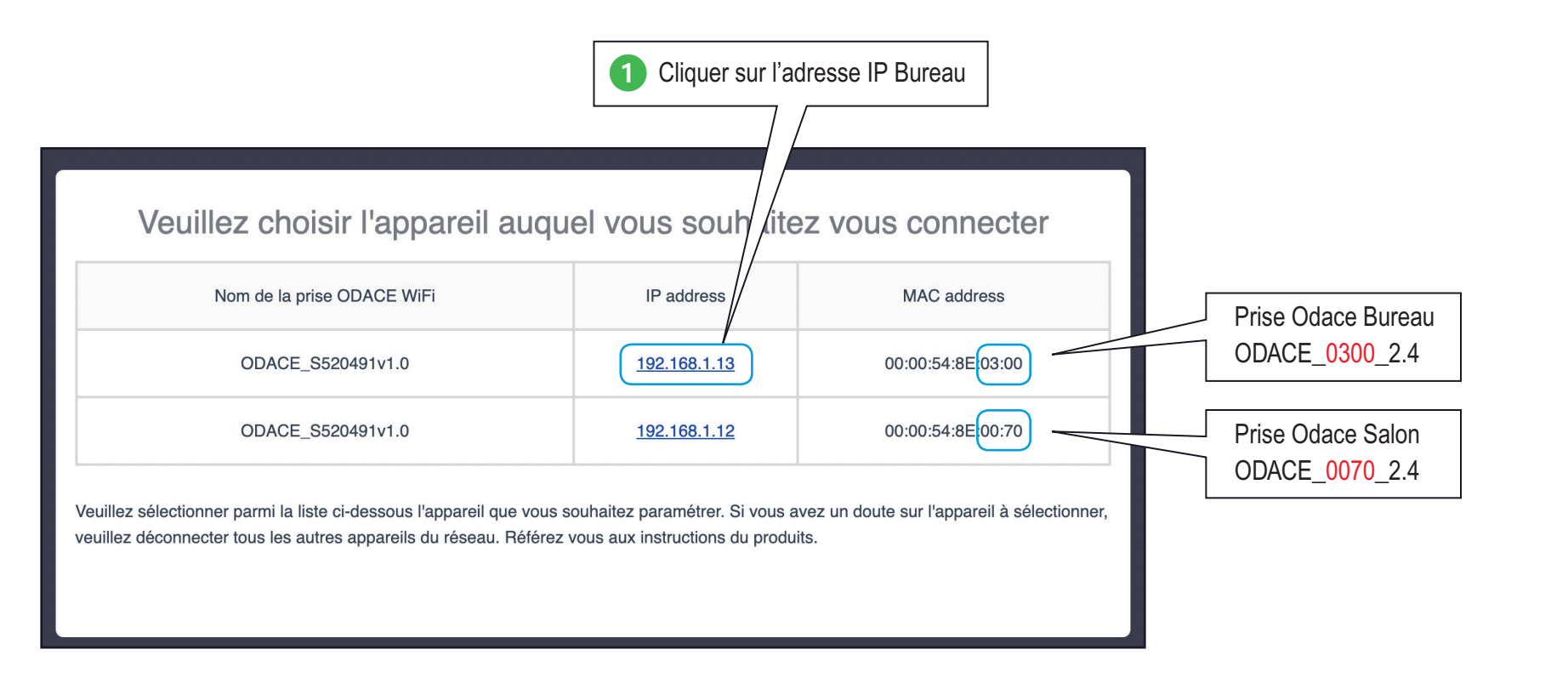

Je précise mon besoin

 $\Box$  Je paramètre ma configuration

### Je crée le réseau WiFi-Télétravail de la prise bureau

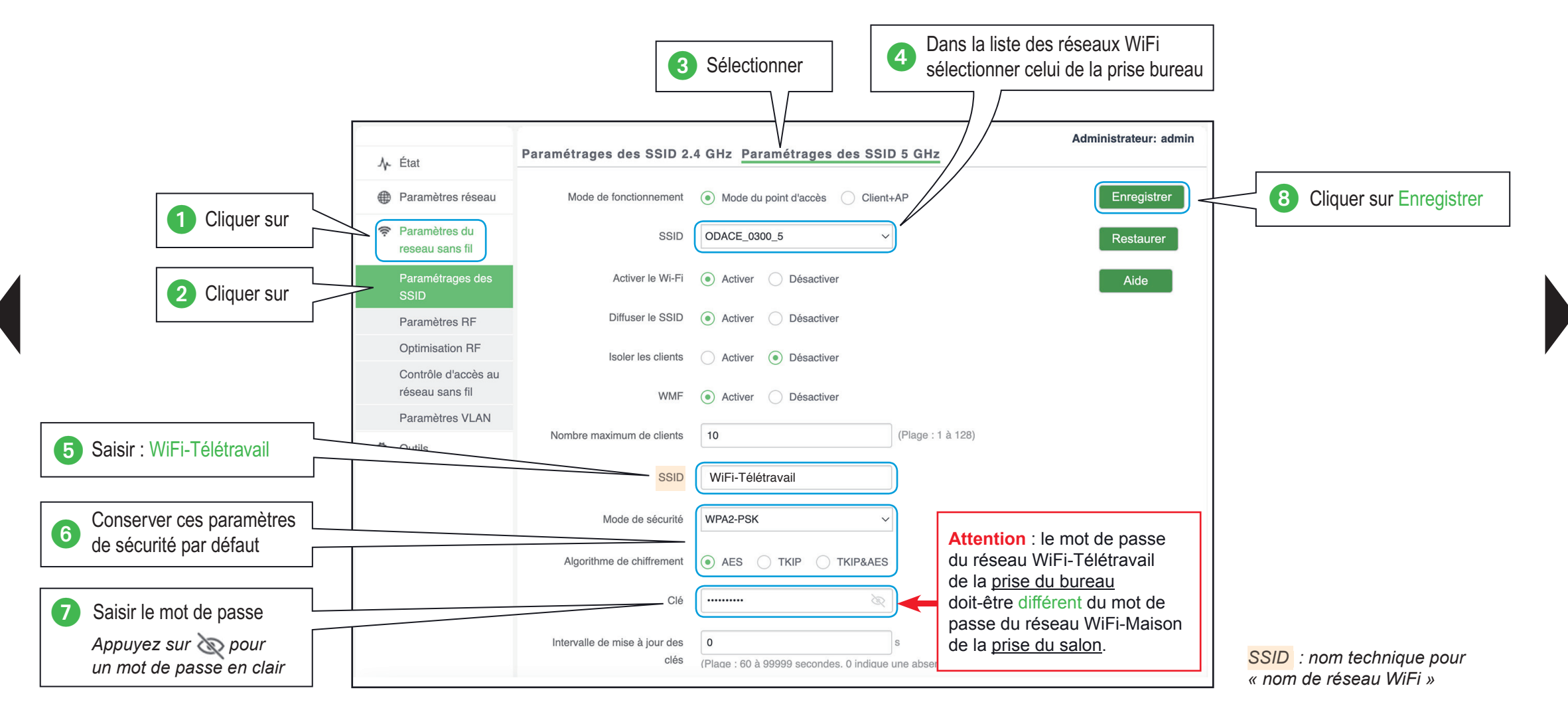

Je précise mon besoin

 $\Box$  Je paramètre ma configuration

### Je renomme une prise

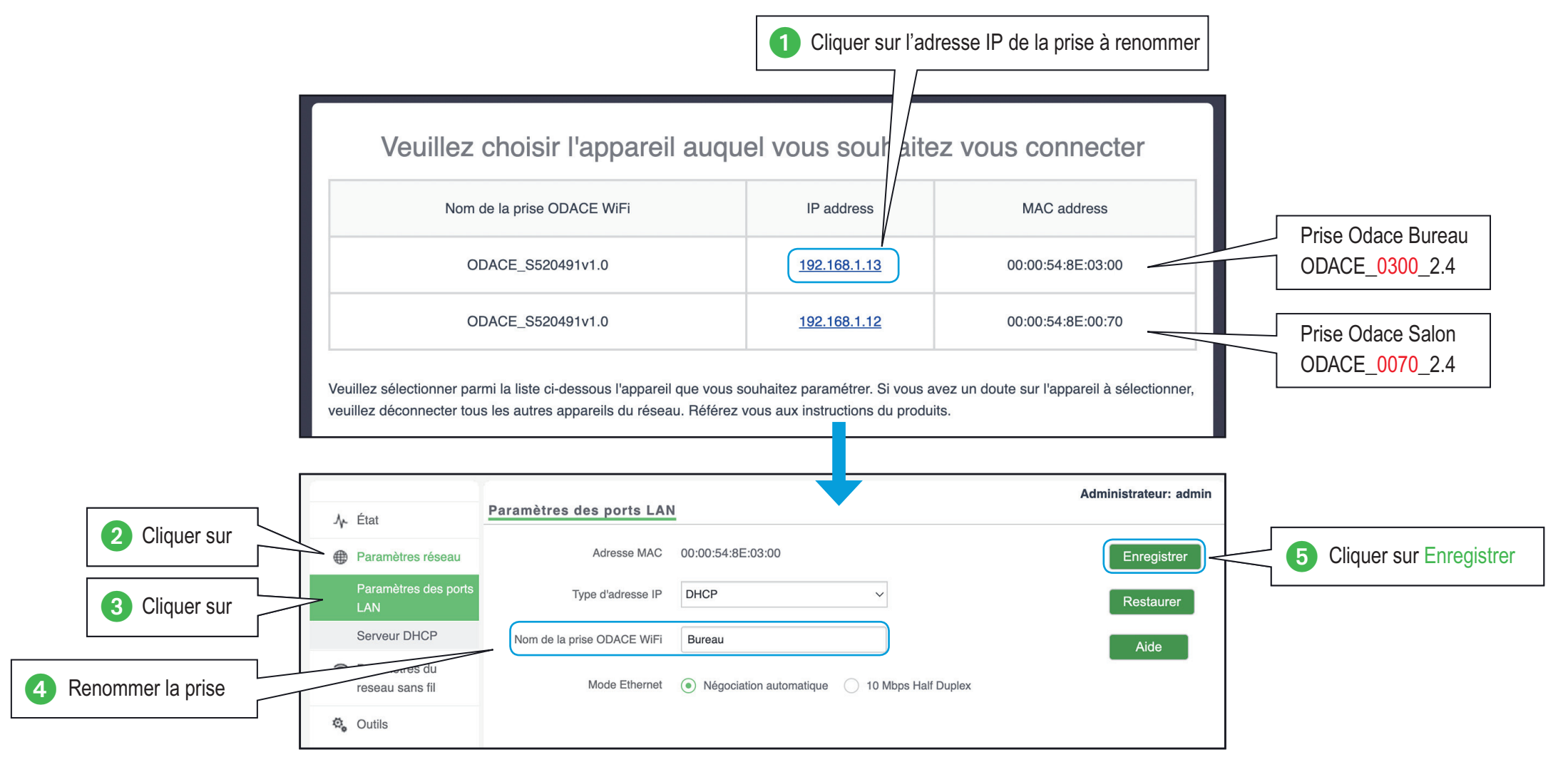

<span id="page-61-0"></span>Je précise mon besoin

Je paramètre ma configuration

### Je connecte mon équipement avec la prise RJ45 WiFi Odace

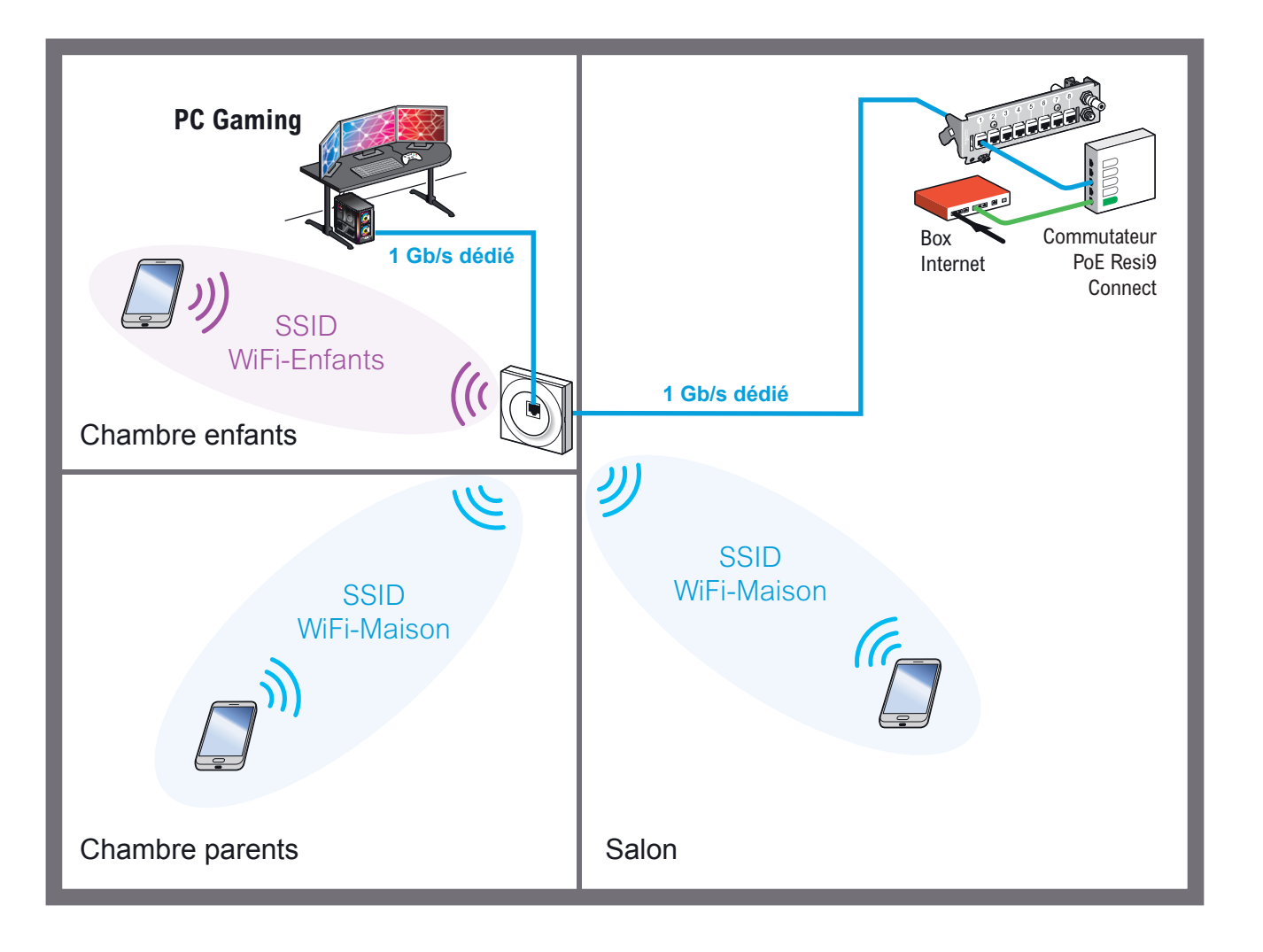

Afin de garantir les meilleures performances de latence réseau pour les jeux en ligne, il est conseillé de connecter les PC Gaming ou consoles de jeux qui possèdent une prise réseau directement sur la prise RJ45 disponible en façade de la prise RJ45 WiFi Odace.

### Guide de configuration avancée > Configurations pratiques > [Connecter un équipement avec une prise RJ45](#page-61-0)

Je précise mon besoin

**Je connecte mon matériel** 

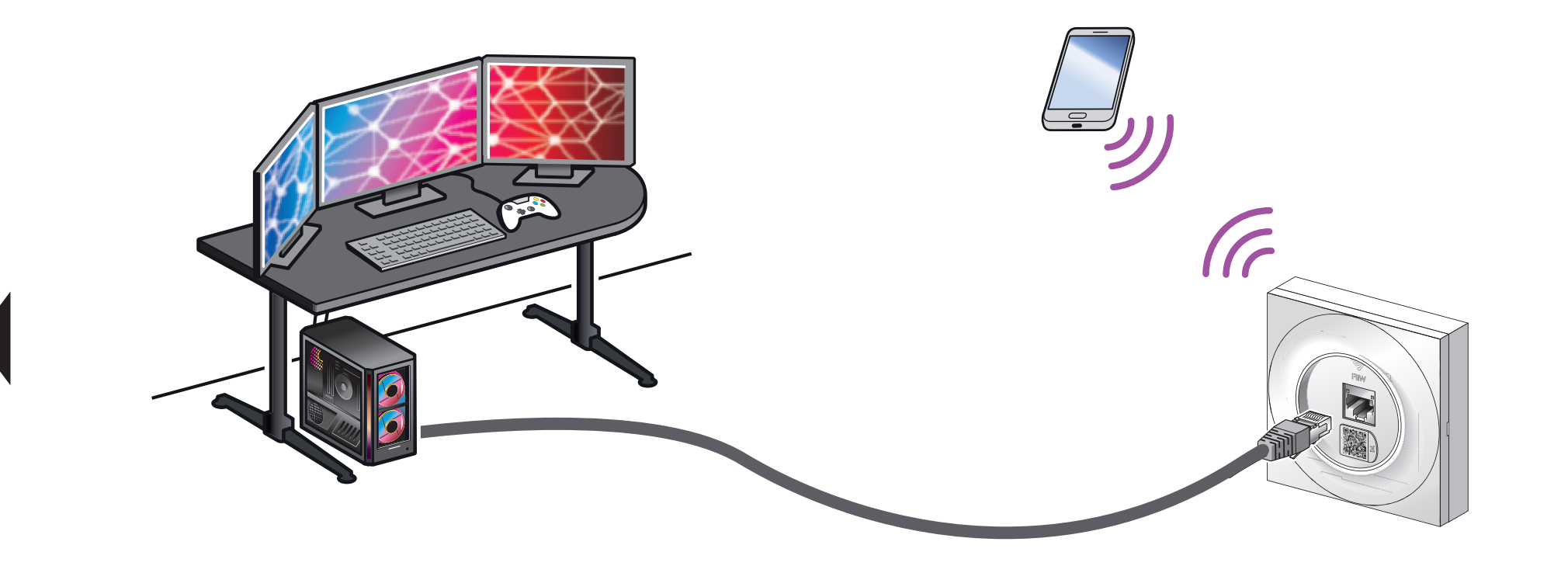

La latence réseau est beaucoup plus stable et moins élevée en filaire qu'en WiFi (ratio 1:10 généralement constaté).

L<sub>uis</sub> Je précise mon besoin

# $\Box$  Je paramètre ma configuration  $\Box$  Je configure l'itinérance WiFi (Roaming)

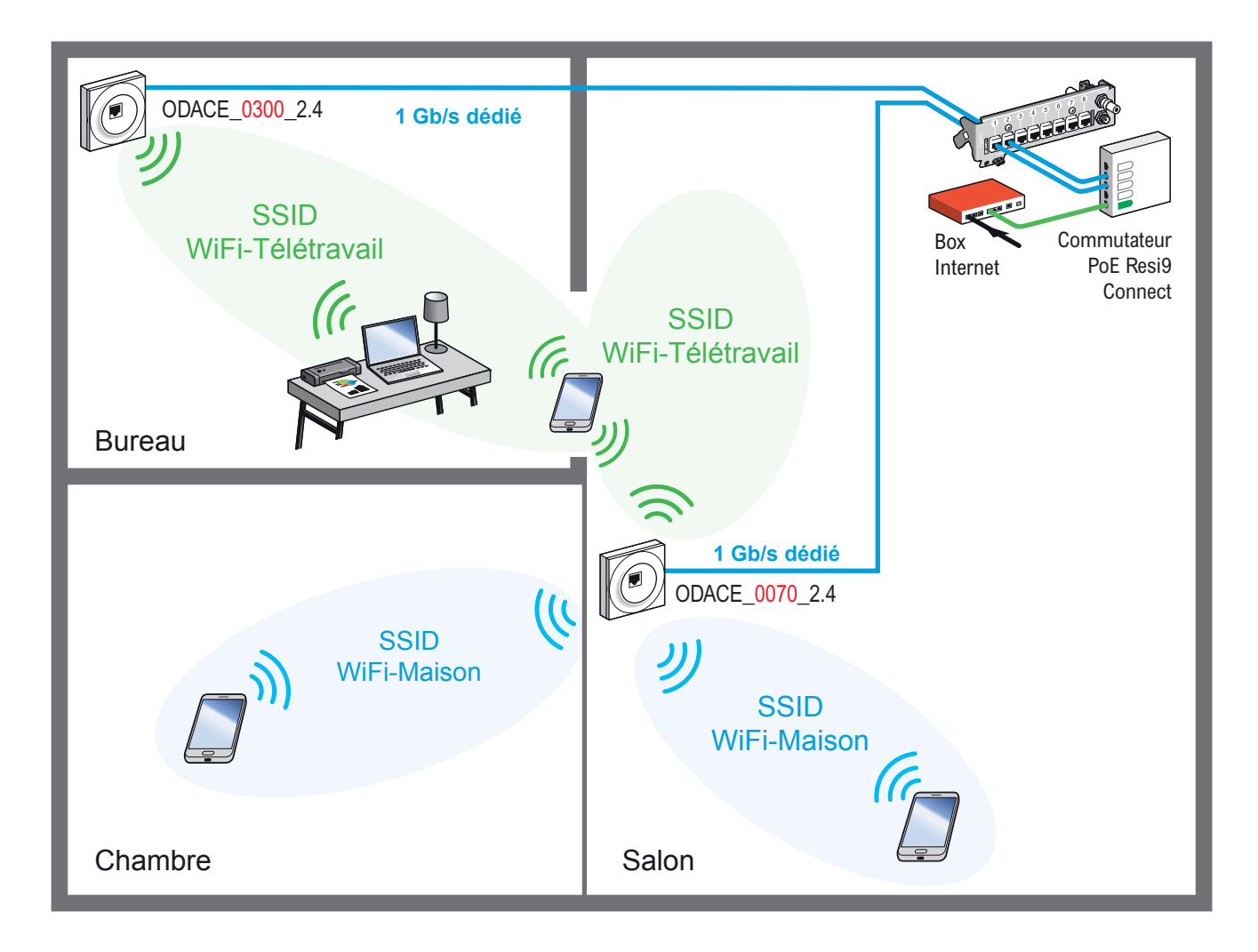

La prise dans le bureau est configurée avec le seul réseau WiFi-Télétravail

L'autre prise installée dans le salon diffuse 2 réseaux WiFi : WiFi-Maison et WiFi-Télétravail

L'utilisateur du PC Télétravail se déplace du bureau vers le salon, l'itinérance WiFi (roaming) s'active pour assurer la continuité de la connection.

*Les adresses IP des prises ODACE\_0300\_2.4 et ODACE\_0070\_2.4 sont données à titre d'exemple*

Je précise mon besoin

 $\Box$  Je paramètre ma configuration

### Je sélectionne la prise du salon

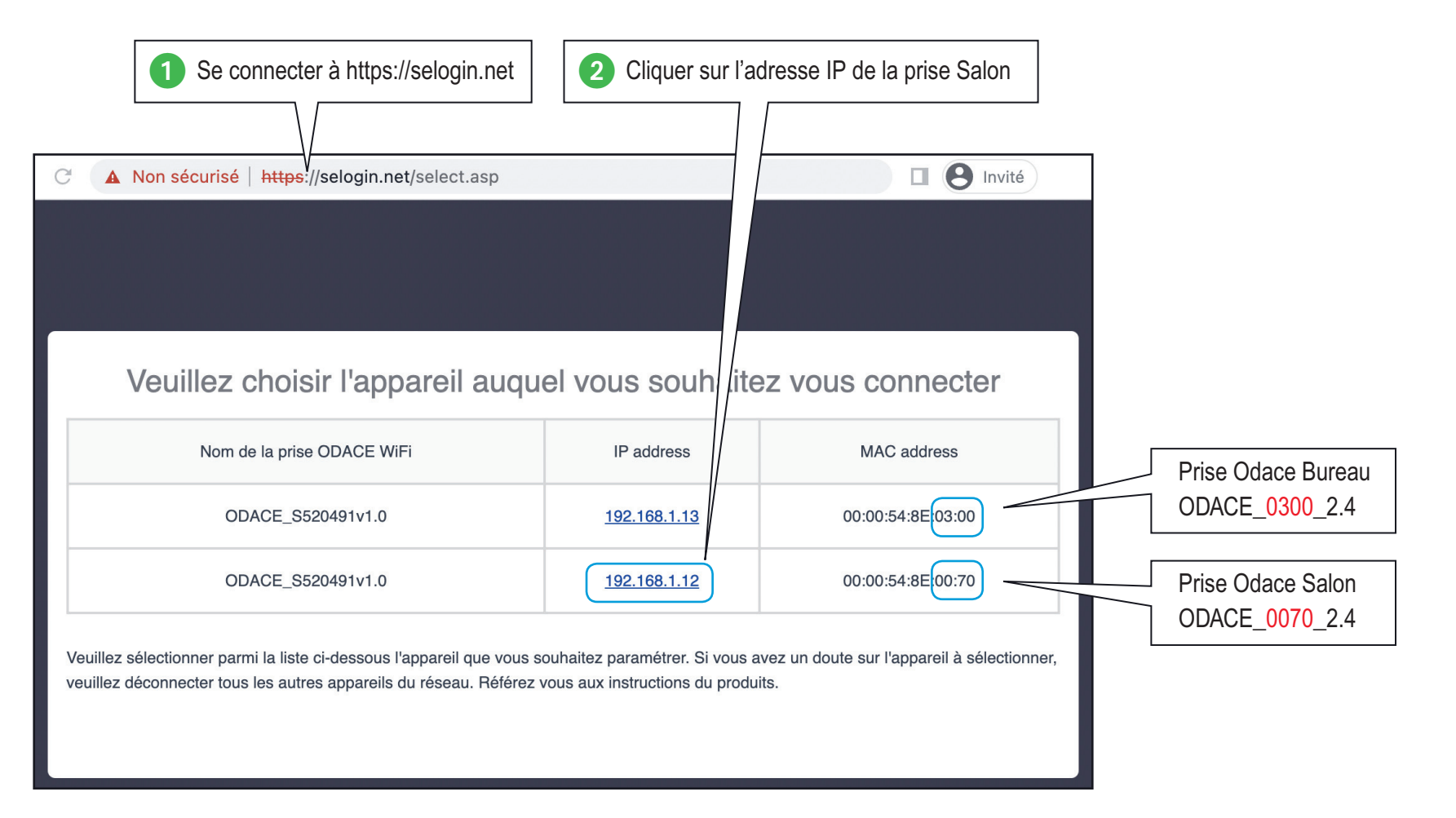

Je précise mon besoin

 $\Box$  Je paramètre ma configuration

### Je crée le réseau WiFi-Maison de la prise du salon

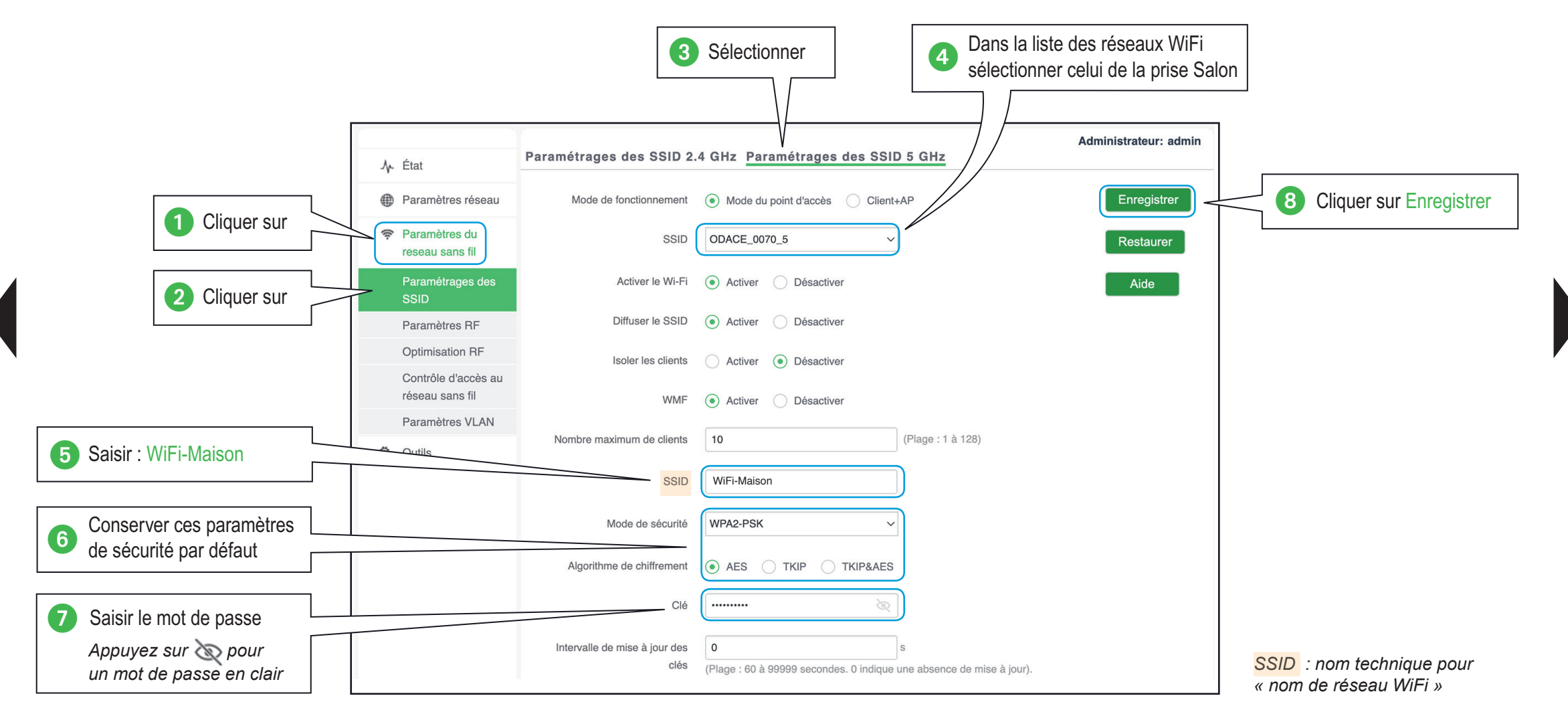

Je précise mon besoin

## $\Box$  Je paramètre ma configuration  $\Box$  Je crée le réseau WiFi-Télétravail de la prise du salon

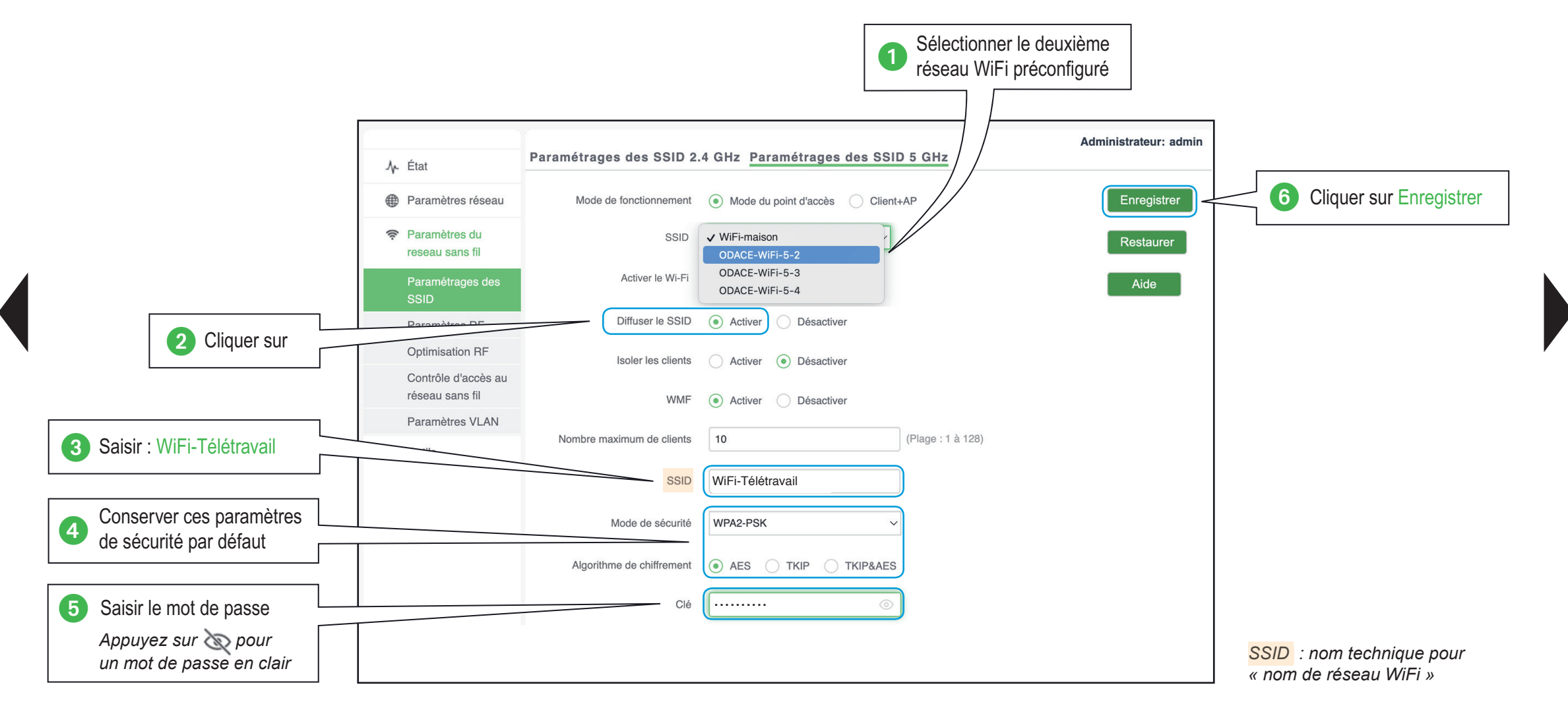

<span id="page-67-0"></span>Je précise mon besoin

 $\Box$  Je paramètre ma configuration

## Je sélectionne la prise du bureau

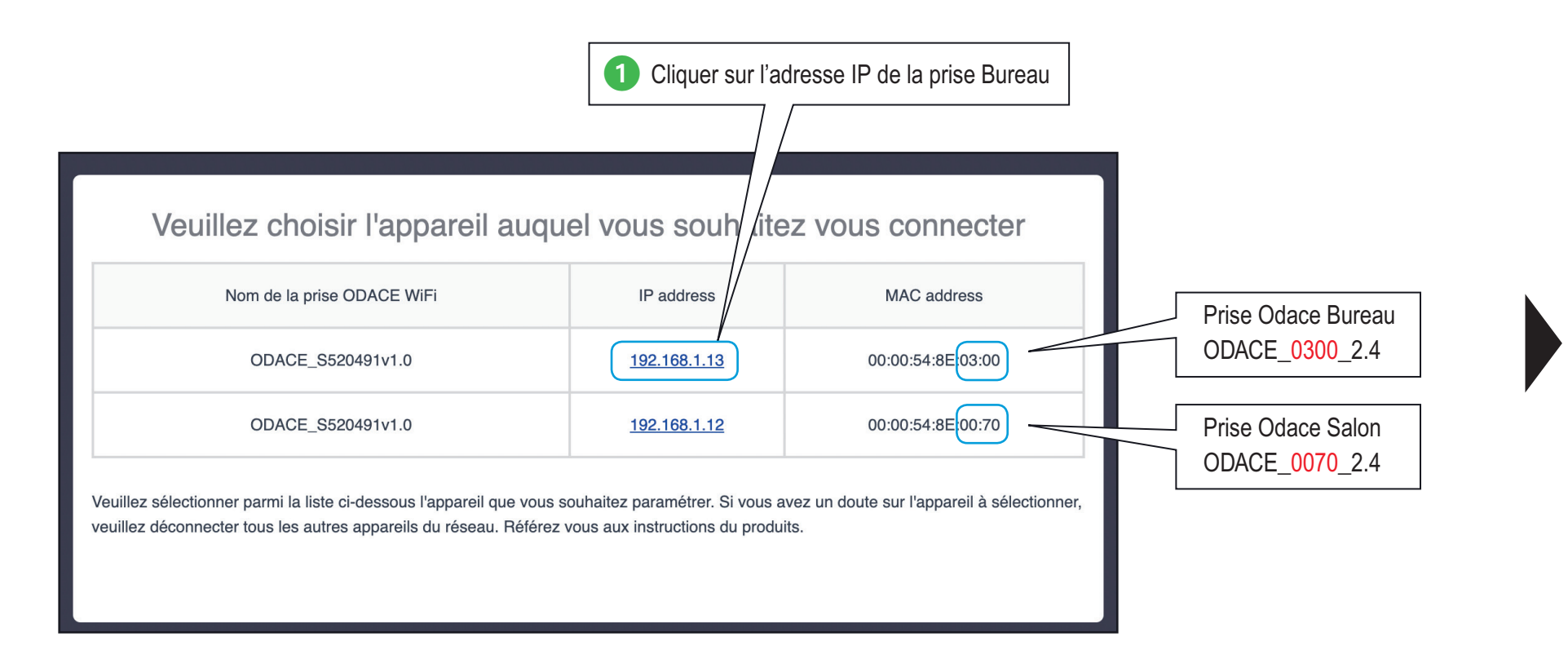

Je précise mon besoin

 $\Box$  Je paramètre ma configuration

### Je crée le réseau WiFi-Télétravail de la prise du bureau

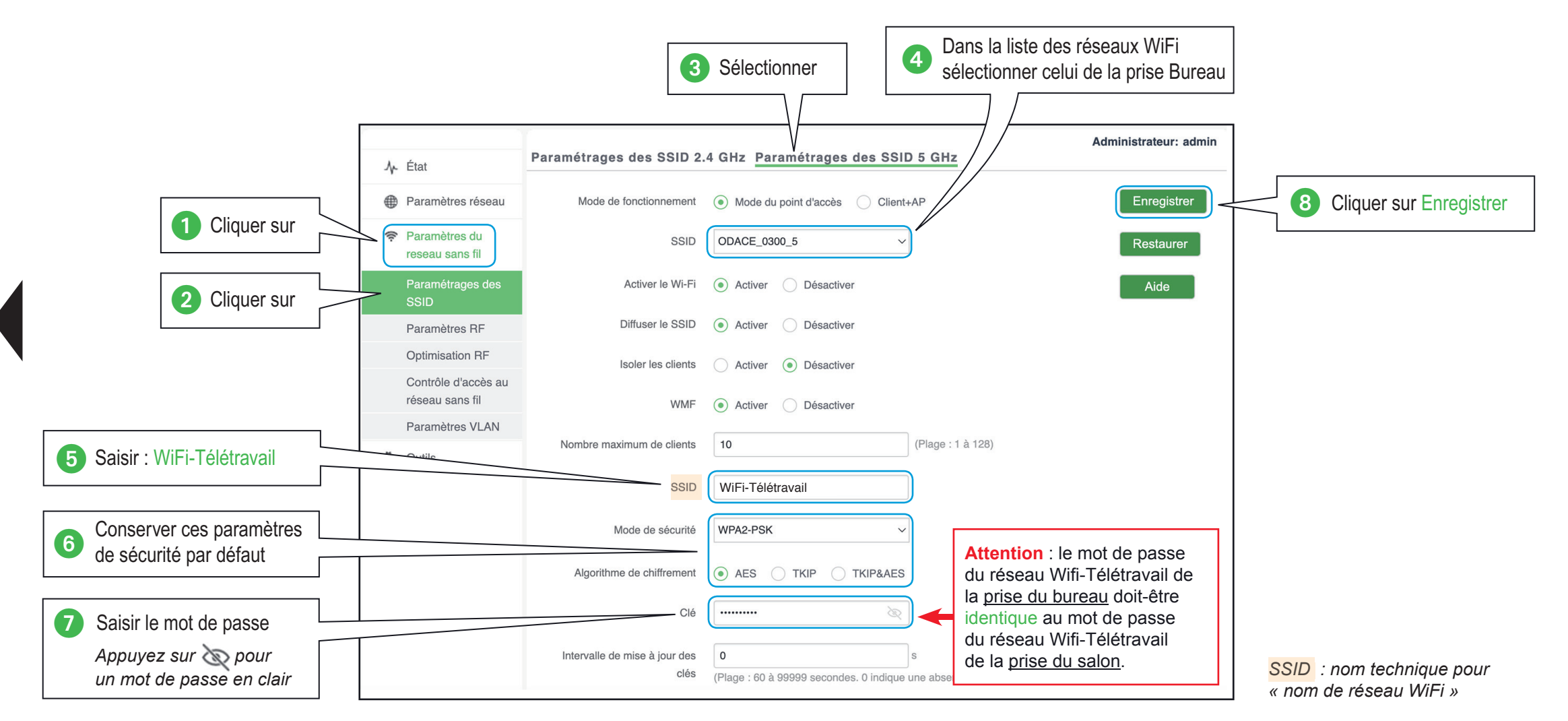

<span id="page-69-0"></span>**Je précise mon besoin**  $\Box$  Je paramètre ma configuration

### Je crée un pont WiFi entre 2 prises RJ45 WiFi Odace

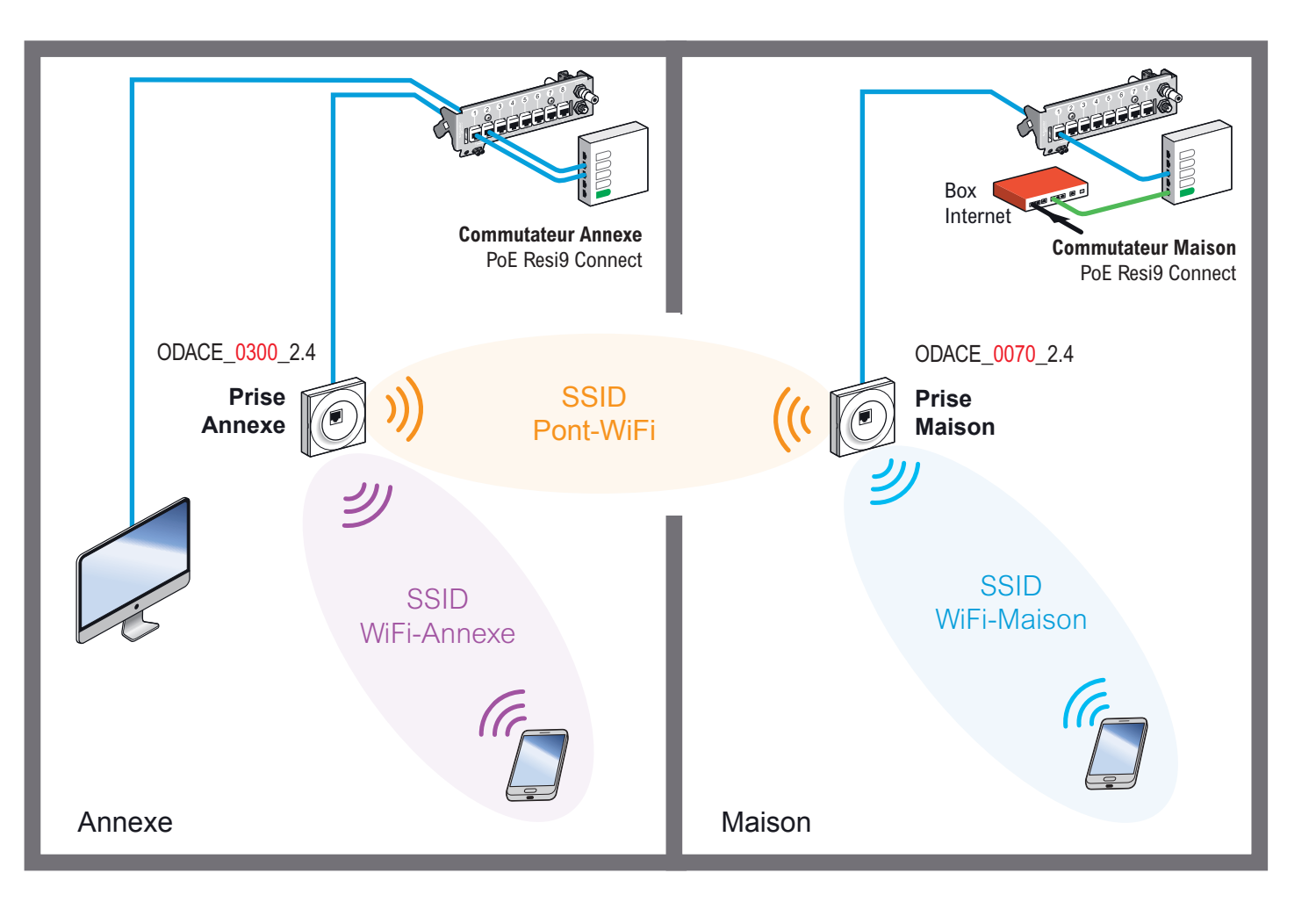

Grace à la continuité entre le Commutateur Maison et le Commutateur Annexe, les équipements connectés en filaire sur le Commutateur Annexe peuvent joindre la Box Internet et naviguer sur Internet.

La **prise Annexe** se connecte en WiFi vers la **prise Maison** pour créer le pont WiFi – Ethernet, en utilisant le SSID Pont-Wi[Fi](#page-70-0)  et le mot de passe WiFi associé.

*Les adresses IP des prises ODACE\_0300\_2.4 et ODACE\_0070\_2.4 sont données à titre d'exemple*

### <span id="page-70-0"></span>**Guide de configuration avancée > Configurations pratiques > [Créer un pont WiFi](#page-69-0)**

Je précise mon besoin

 $\Box$  Je paramètre ma configuration

### Je sélectionne la prise de la maison

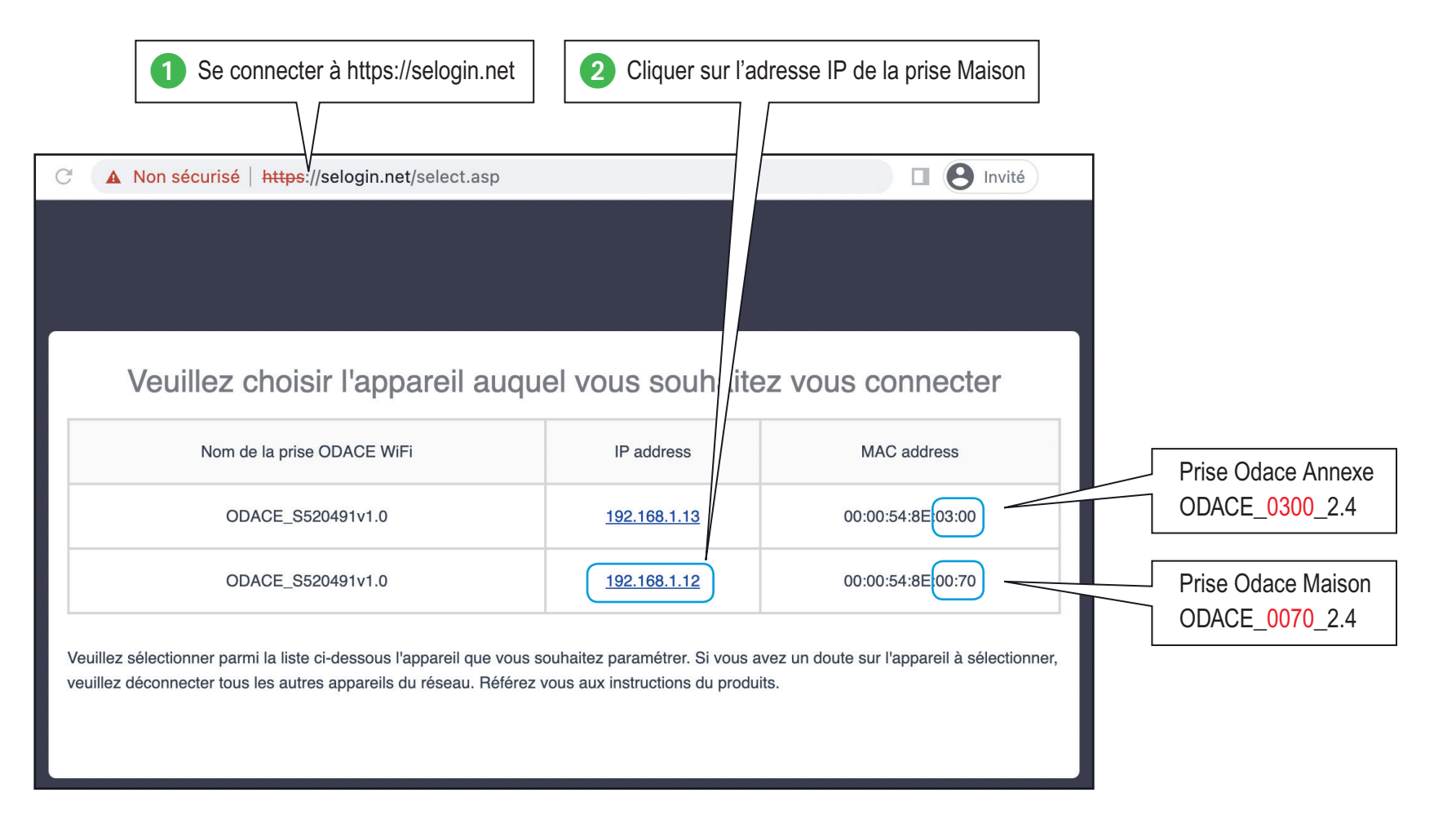

Je précise mon besoin

 $\Box$  Je paramètre ma configuration

### Je crée le réseau WiFi-Maison de la prise de la maison

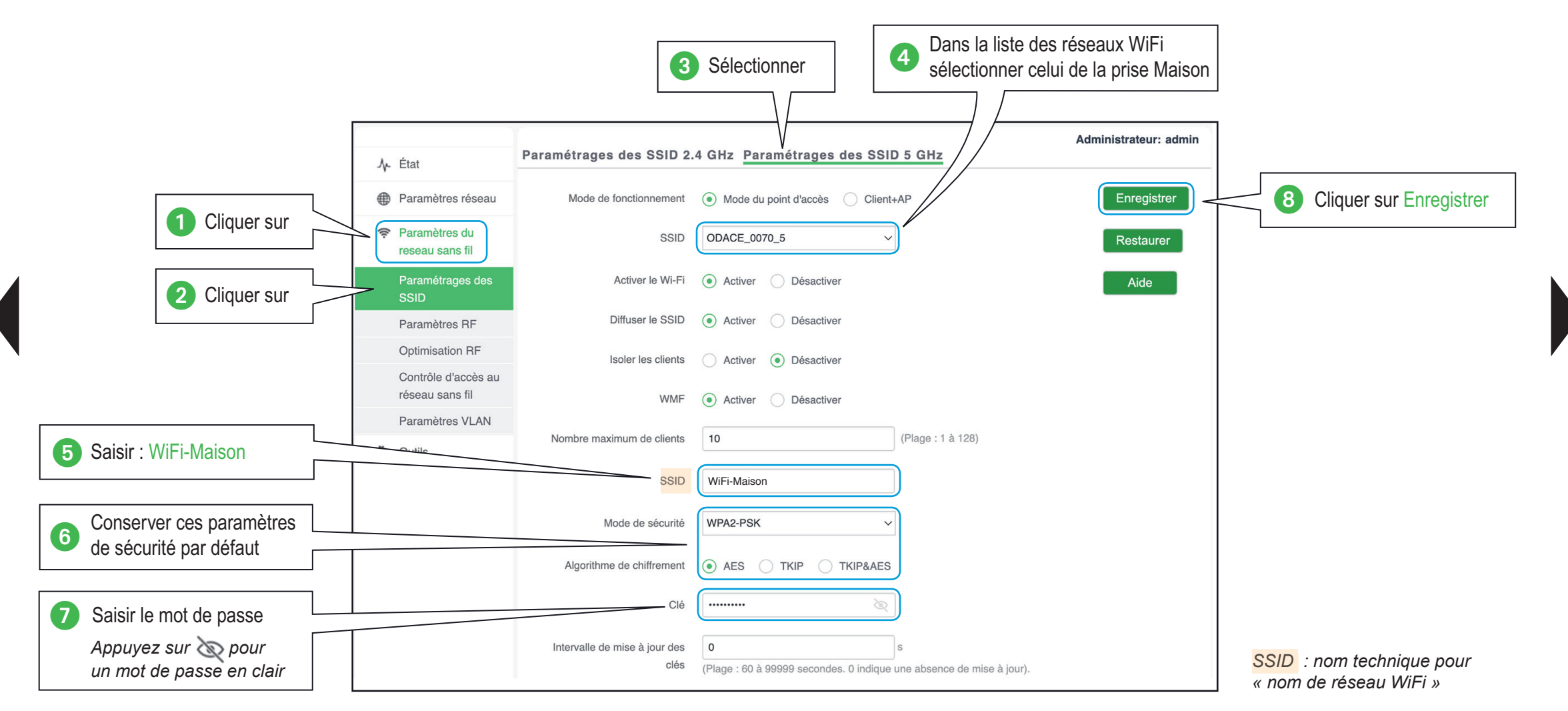
Je précise mon besoin

# $\Box$  Je paramètre ma configuration  $\Box$  Je crée le réseau Pont-WiFi de la prise de la maison

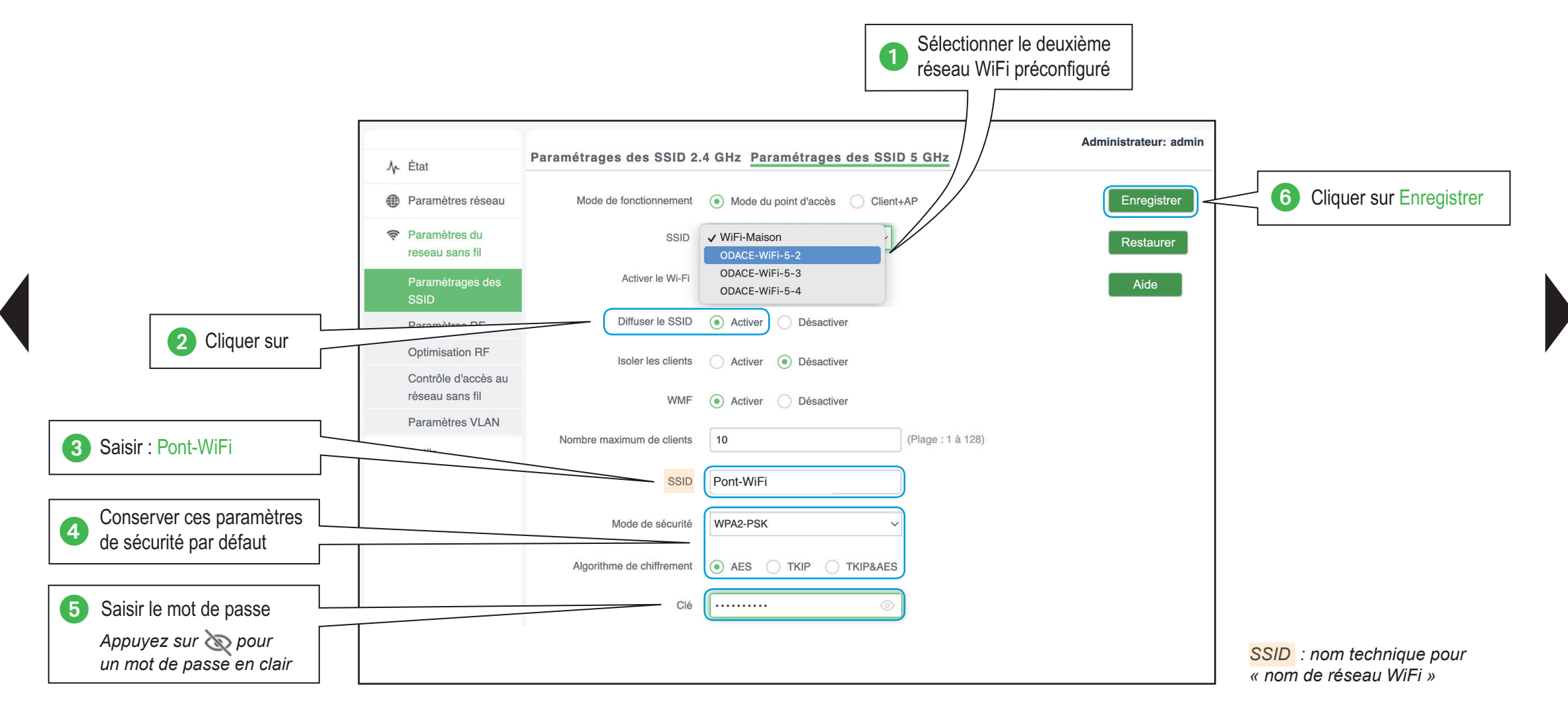

## **Installateur > P [Guide de confi guration avancée](#page-5-0) > [Confi gurations pratiques](#page-29-0) > [Créer un pont WiFi](#page-69-0)**

Je précise mon besoin

 $\Box$  Je paramètre ma configuration

## Je sélectionne la prise de l'annexe

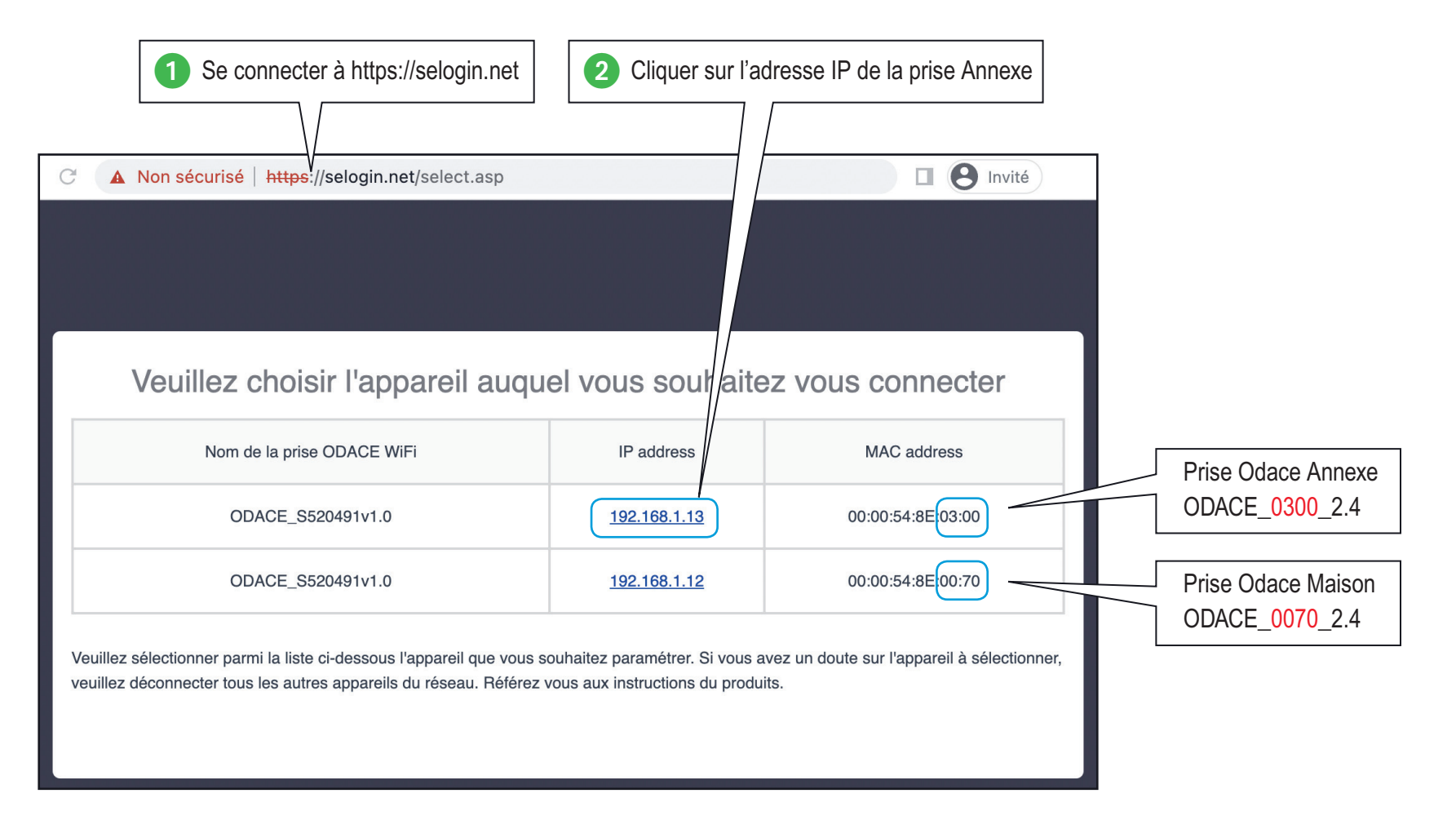

Je précise mon besoin

 $\Box$  Je paramètre ma configuration

## Je crée le réseau WiFi-Annexe de la prise de l'annexe

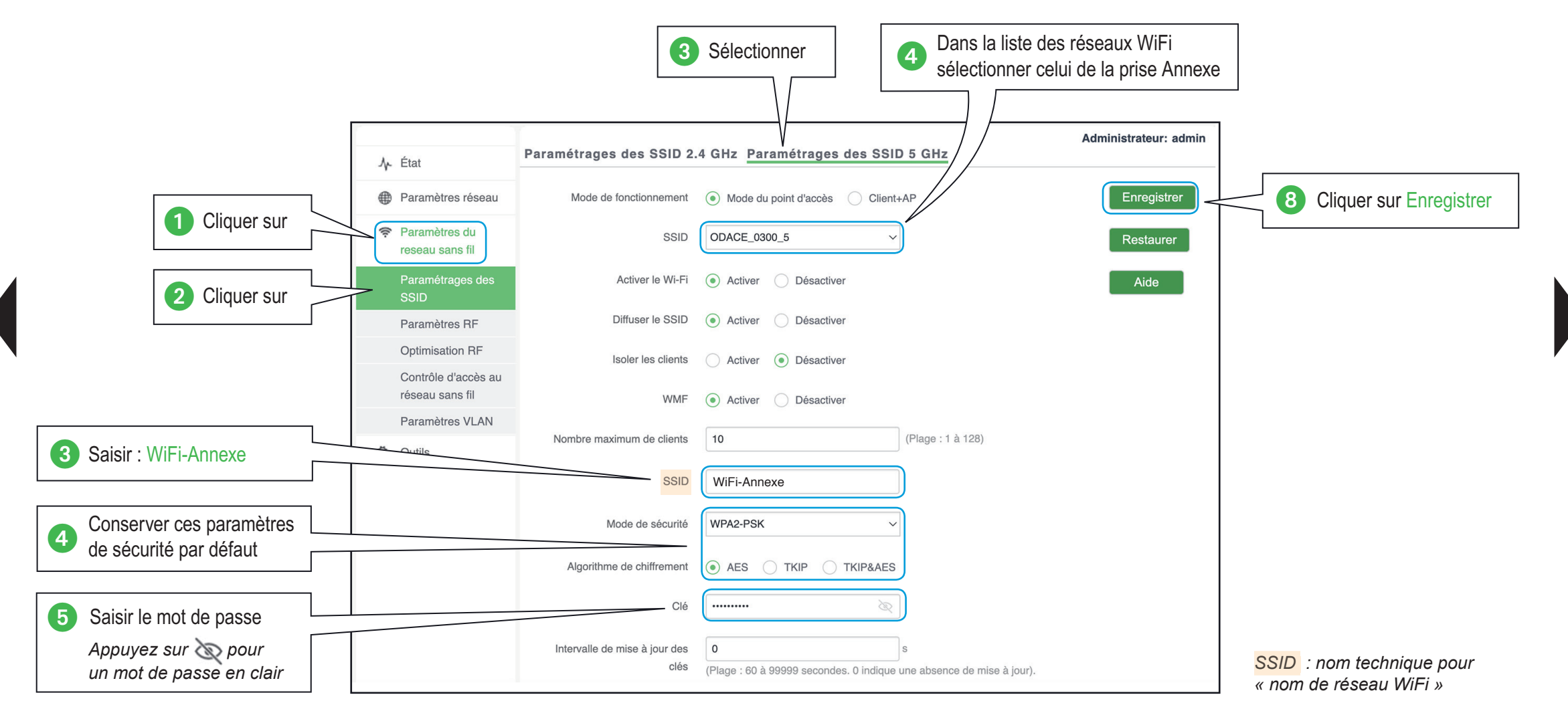

<span id="page-75-0"></span>Louis Je précise mon besoin

 $\Box$  Je paramètre ma configuration

## Je crée le pont WiFi avec prise de l'annexe

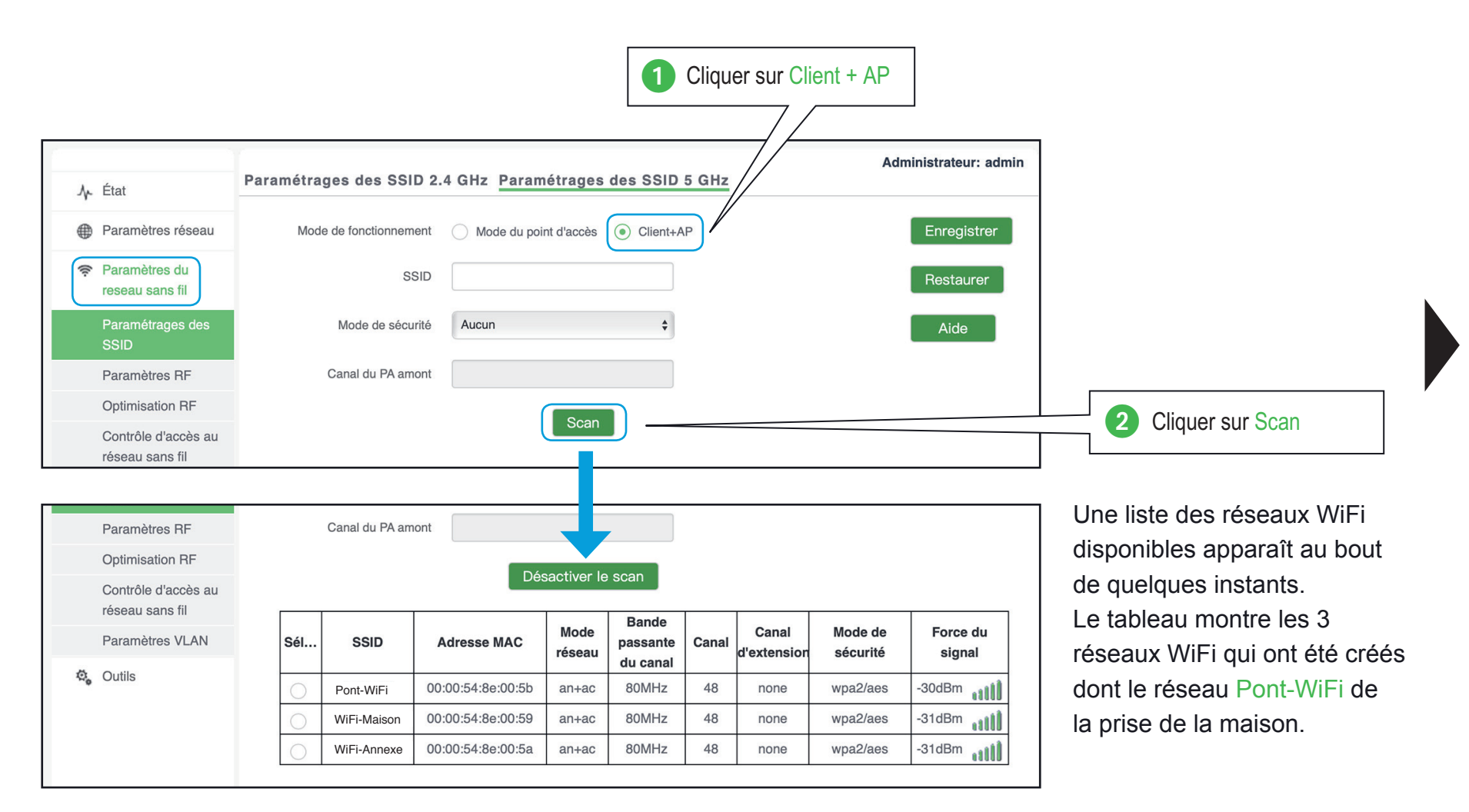

Je précise mon besoin

 $\Box$  Je paramètre ma configuration

## Je crée le pont WiFi avec prise de l'annexe

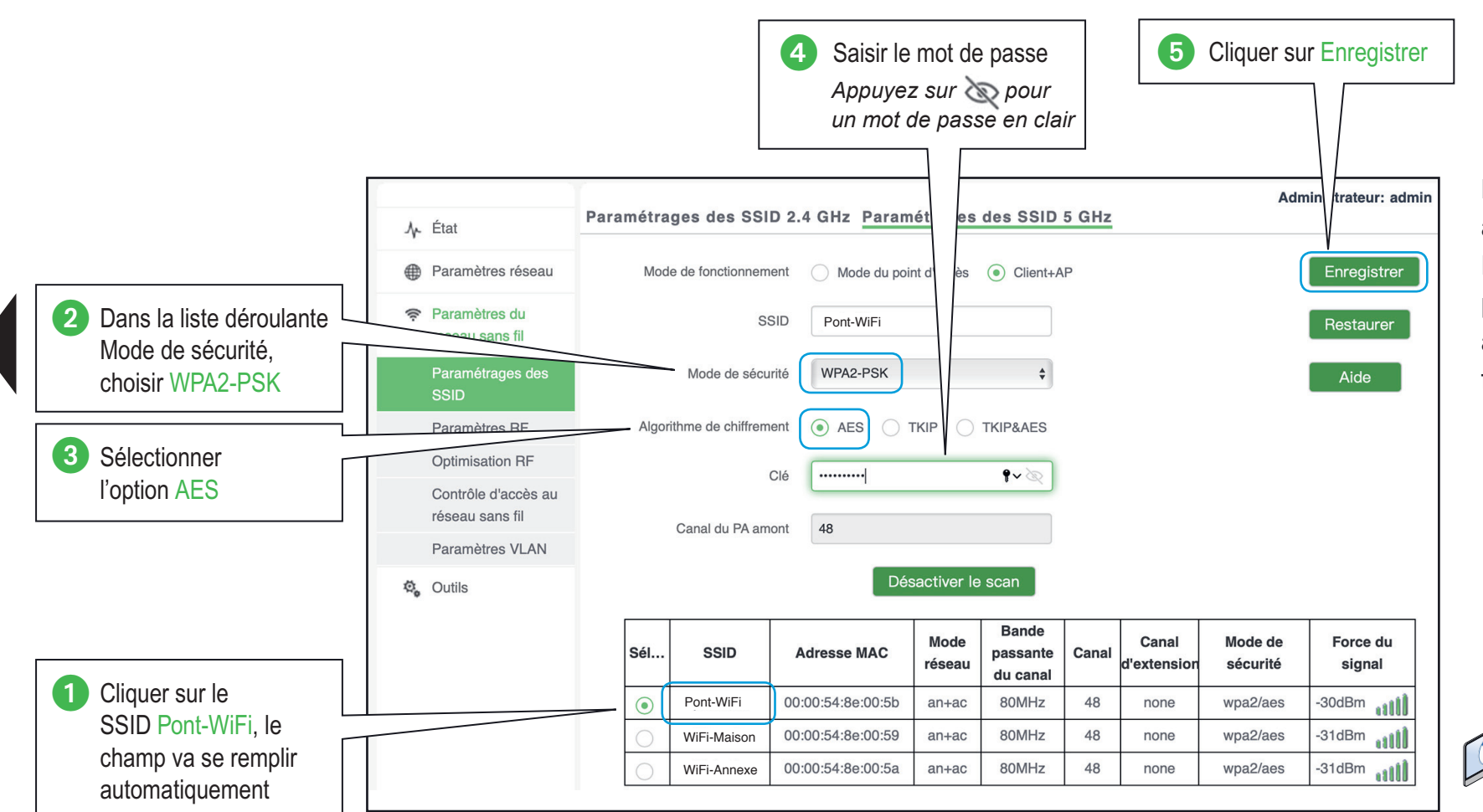

La prise Annexe va se connecter à la prise Maison et créer un pont Ethernet / WiFi entre les deux prises pour naviguer sur Internet avec l'équipement connecté en filaire.

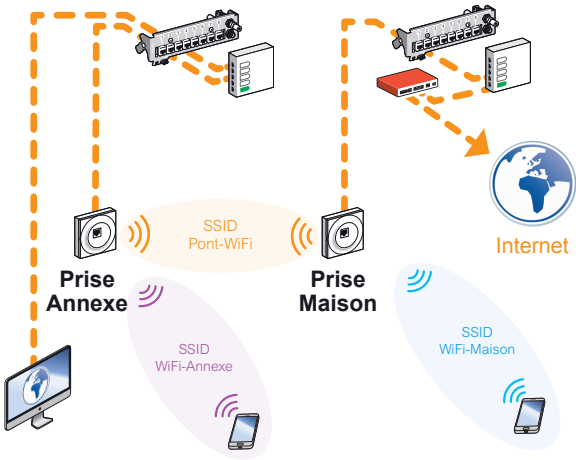

<span id="page-77-0"></span>**Je précise mon besoin** 

 $\Box$  Je paramètre ma configuration

## Je crée un pont WiFi entre 2 prises RJ45 WiFi Odace dédiées

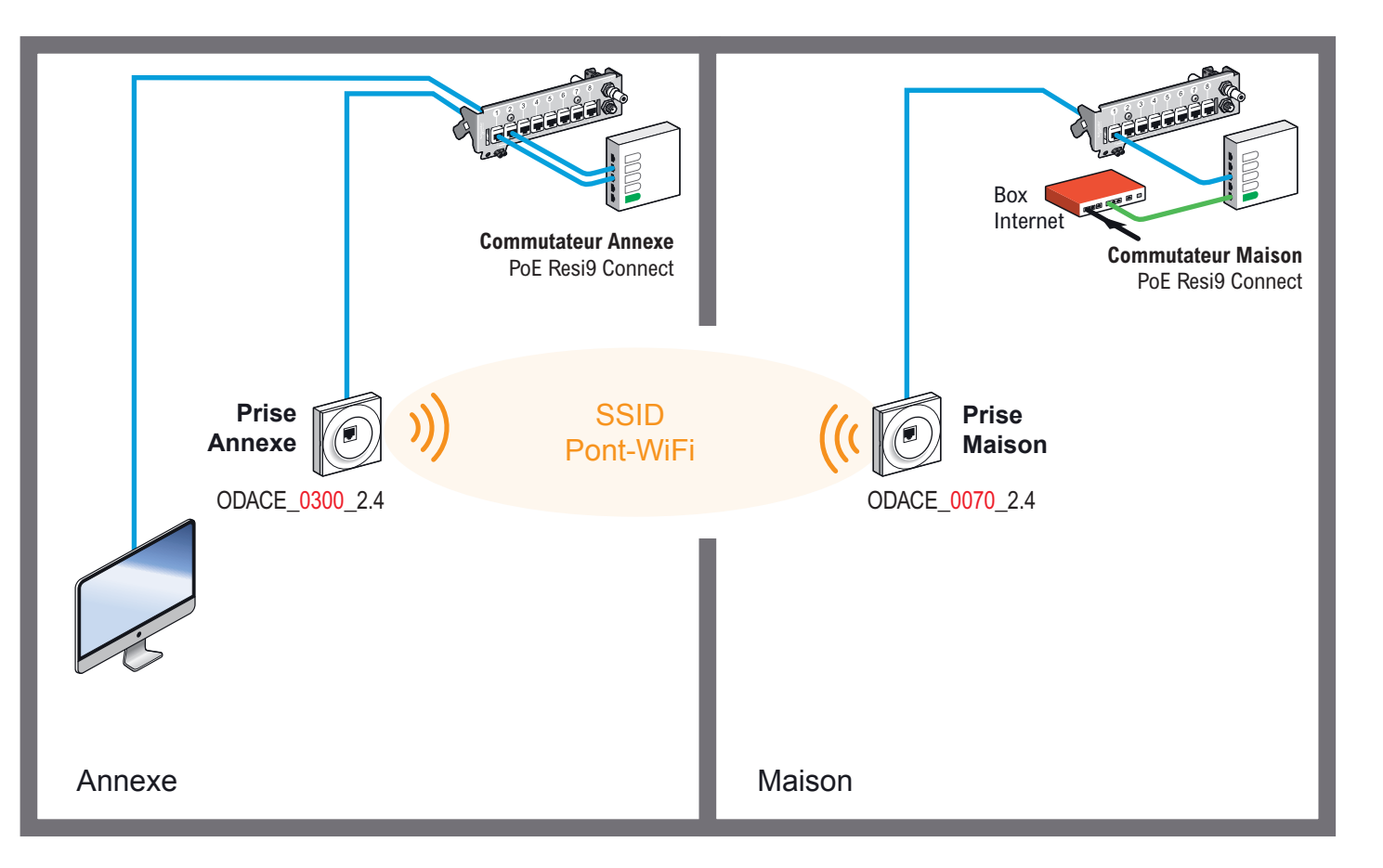

La **prise Annexe** se connecte en WiFi vers la **prise Maison** pour créer le pont WiFi – Ethernet, en utilisant le SSID Pont-Wifi et le mot de passe WiFi associé.

Grace à la continuité entre le **Commutateur Maison** et le **Commutateur Annexe**, les équipements connectés en filaire sur le commutateur Annexe peuvent joindre la Box Internet et naviguer sur Internet.

<span id="page-78-0"></span>Je précise mon besoin

 $\Box$  Je paramètre ma configuration

## Je sélectionne la prise de la maison

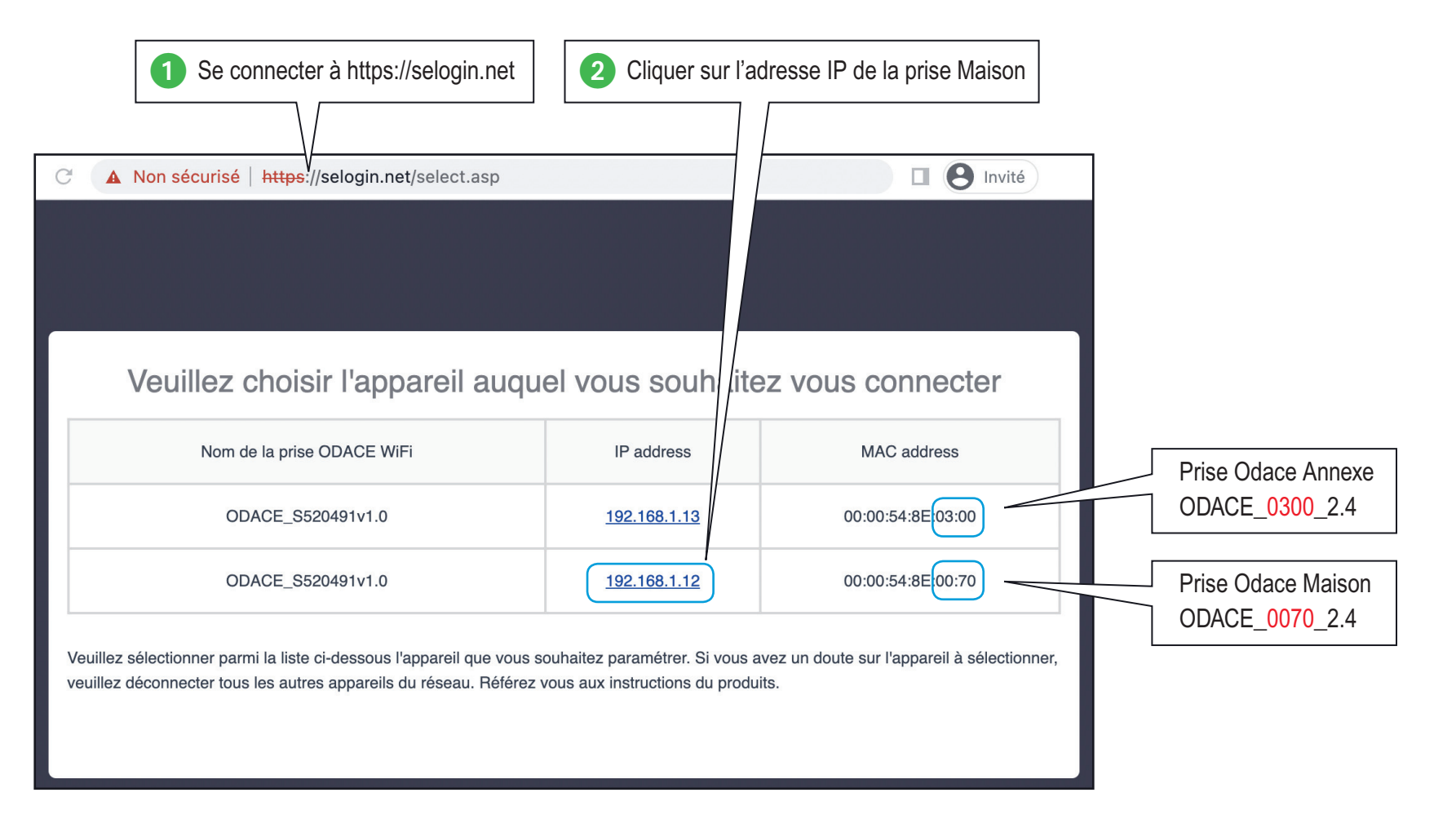

Je précise mon besoin

 $\Box$  Je paramètre ma configuration

## Je crée le réseau Pont-WiFi de la prise de la maison

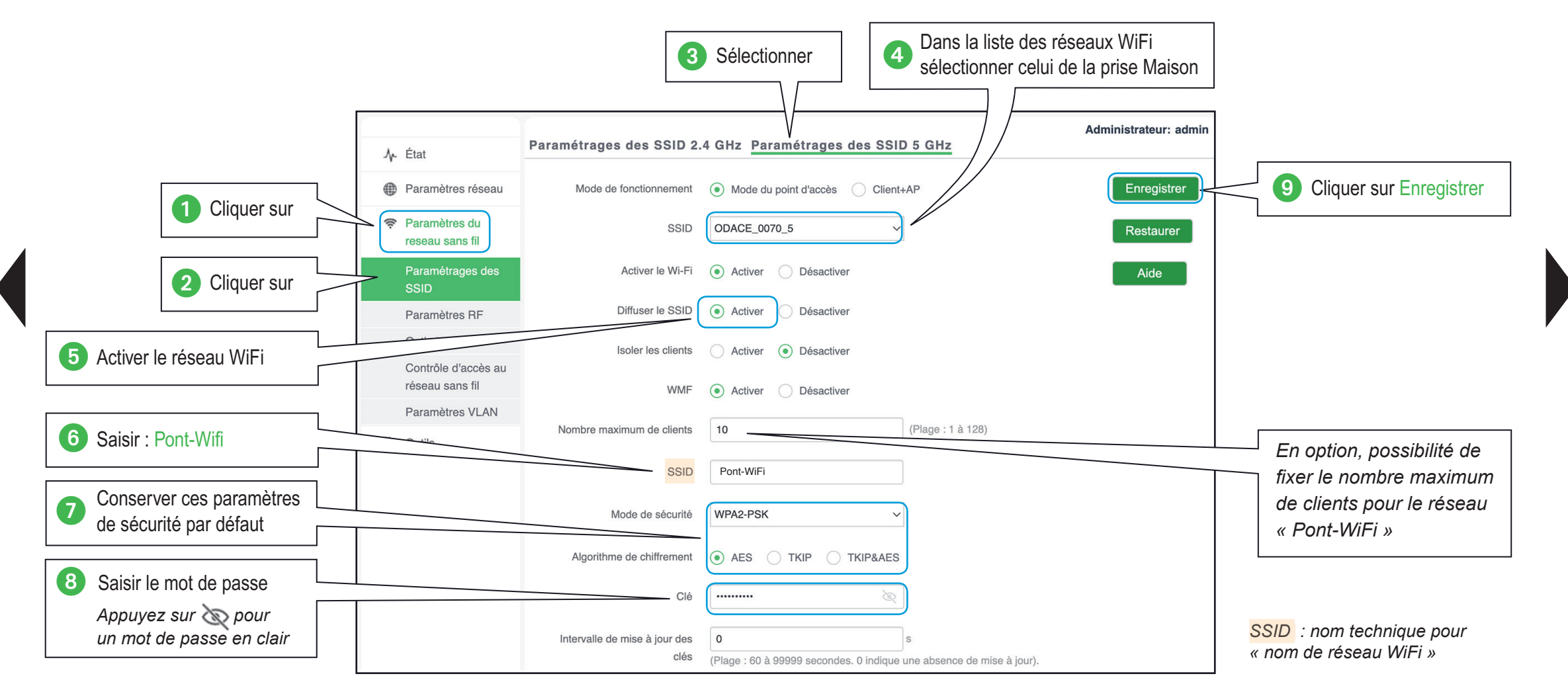

## **Installateur > P [Guide de confi guration avancée](#page-5-0) > [Confi gurations pratiques](#page-29-0) > [Créer un pont WiFi](#page-69-0)**

Je précise mon besoin

 $\Box$  Je paramètre ma configuration

## Je sélectionne la prise de l'annexe

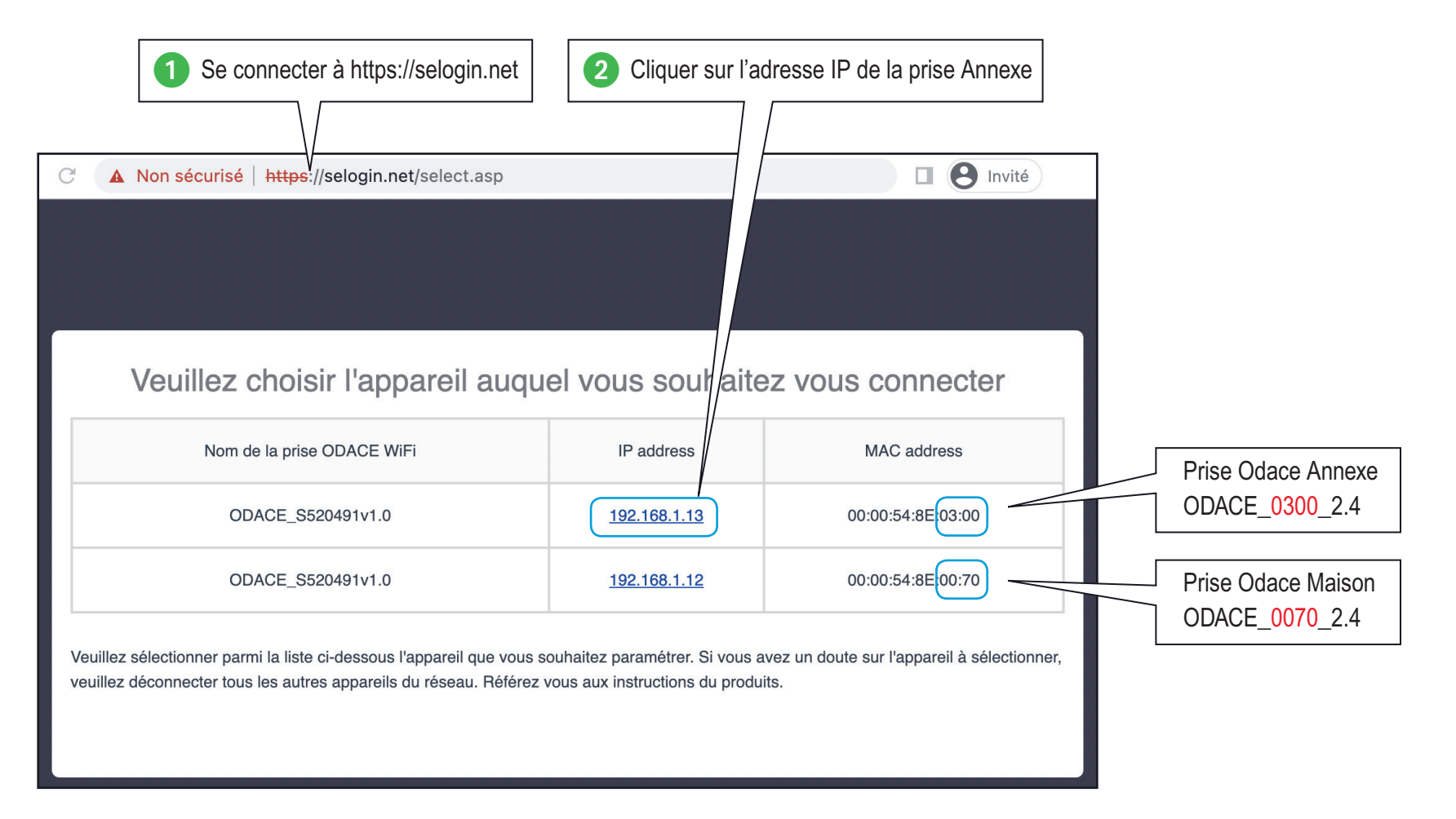

<span id="page-81-0"></span>Louis Je précise mon besoin

 $\Box$  Je paramètre ma configuration

## Je crée le pont WiFi avec la prise de l'annexe

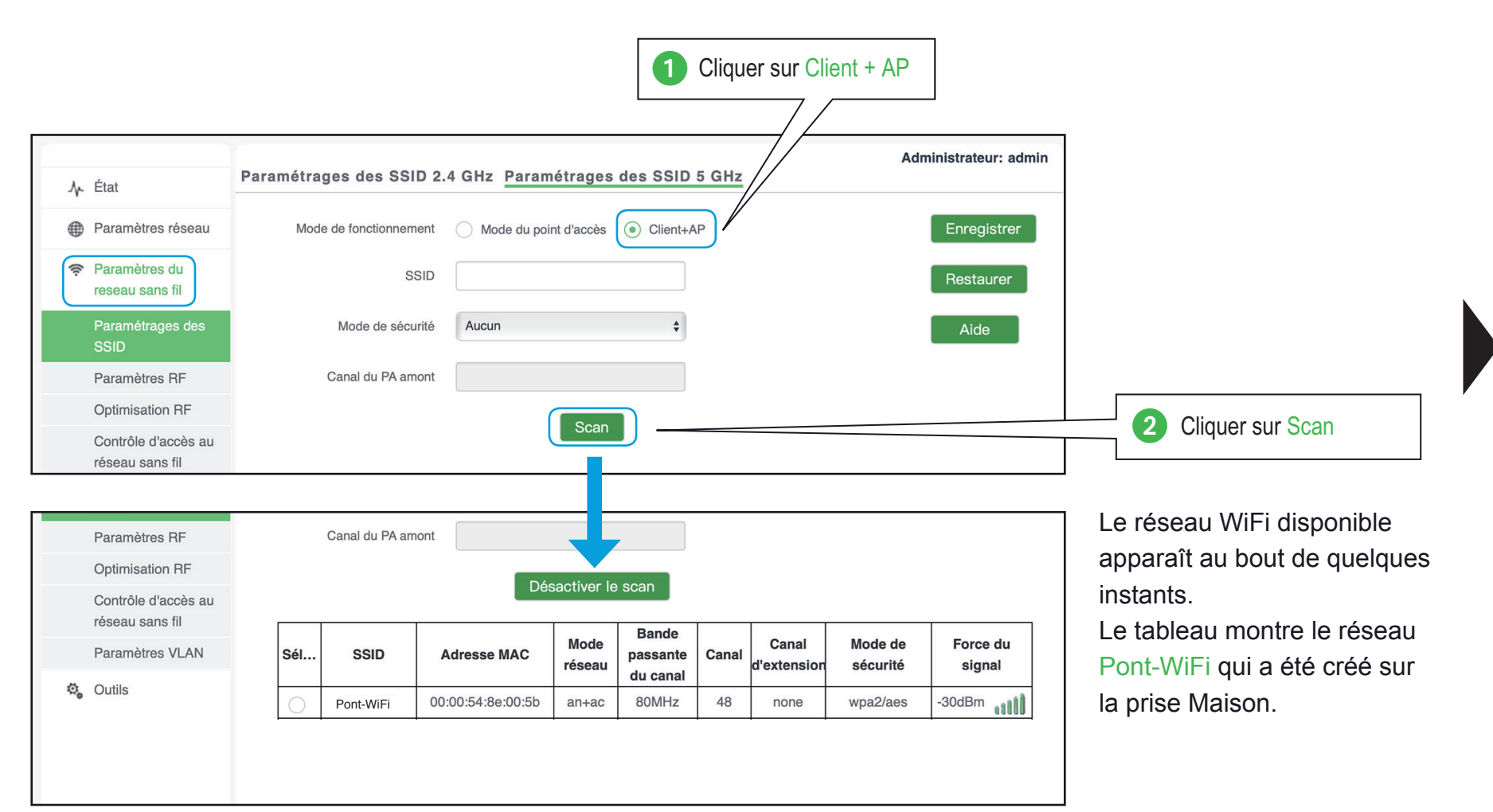

Je précise mon besoin

 $\Box$  Je paramètre ma configuration

## Je crée le pont WiFi avec la prise de l'annexe

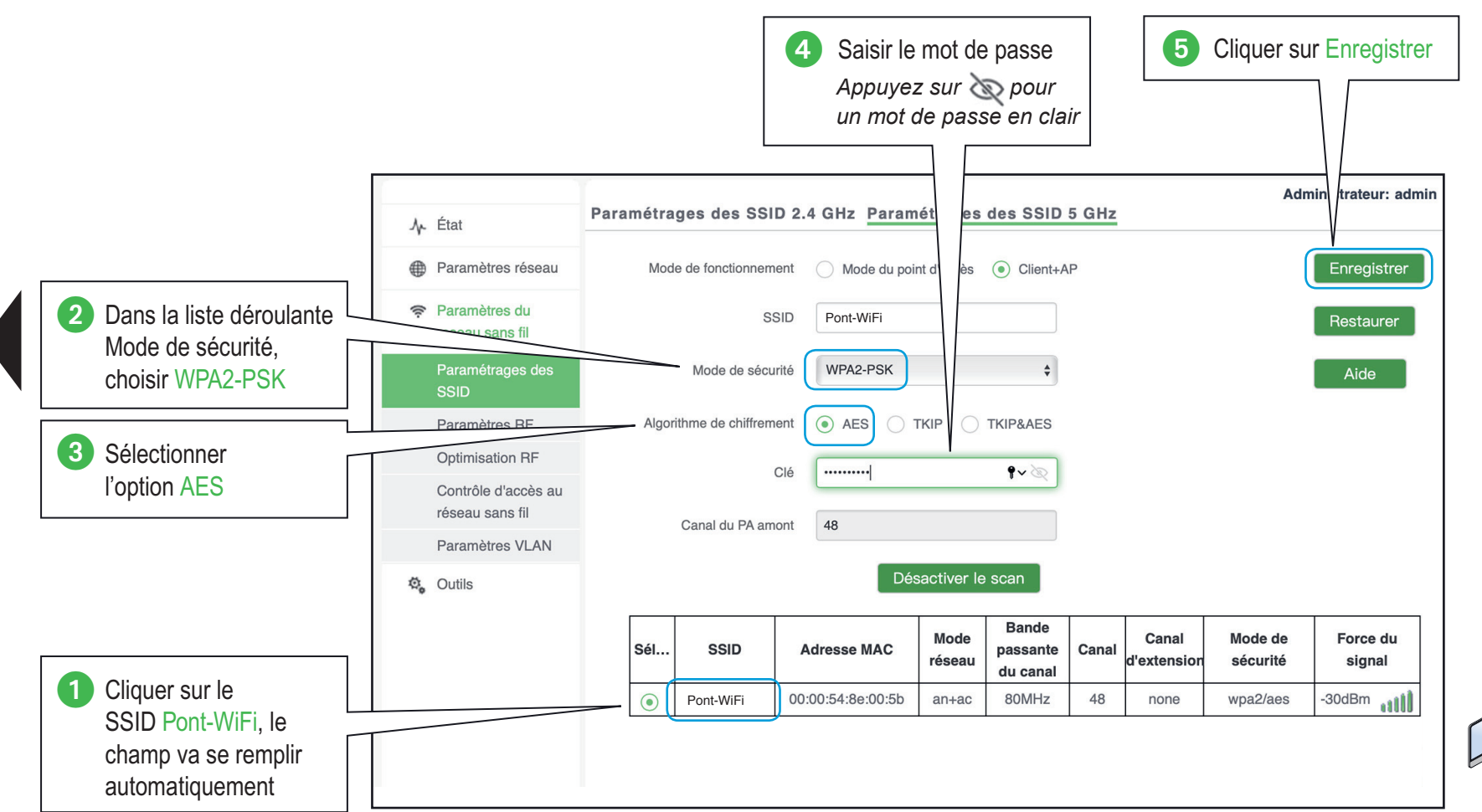

La prise Annexe va se connecter à la prise Maison et créer un pont Ethernet / WiFi entre les deux prises pour naviguer sur Internet avec l'équipement connecté en filaire.

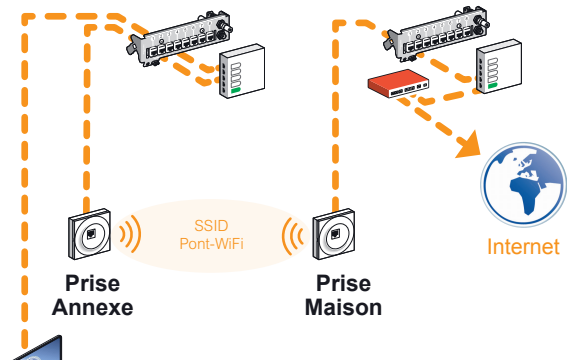

## Je réinitialise ma borne WiFi

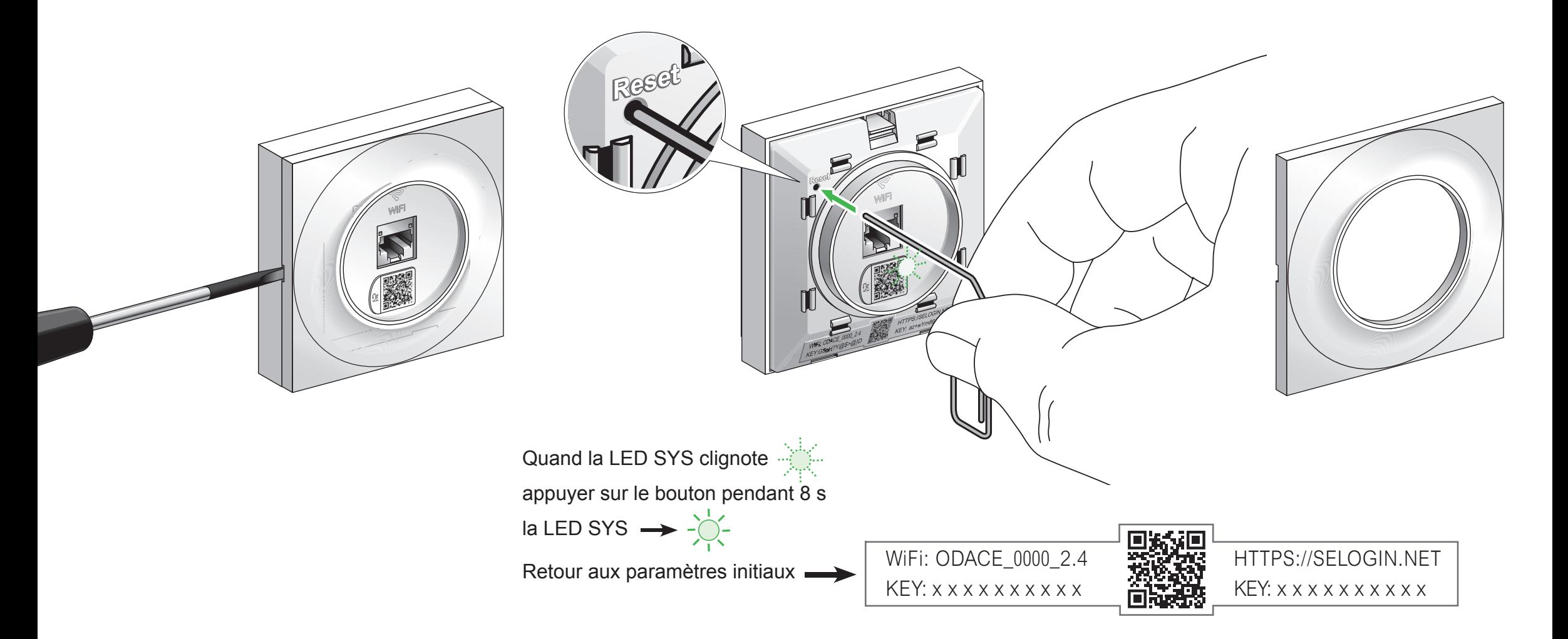

<span id="page-84-0"></span>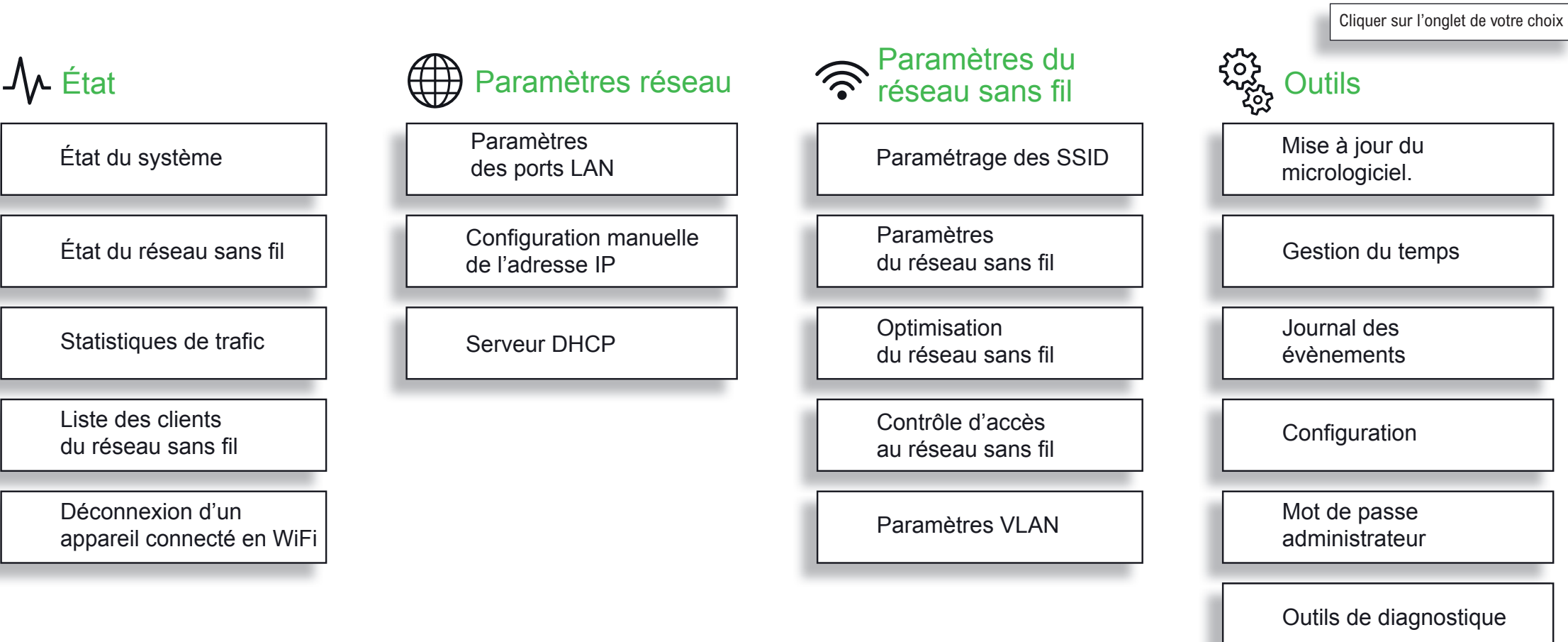

Redémarrage [du point d'accès](#page-111-0) 

[Conrôle des LED](#page-113-0)  en face avant

<span id="page-85-0"></span>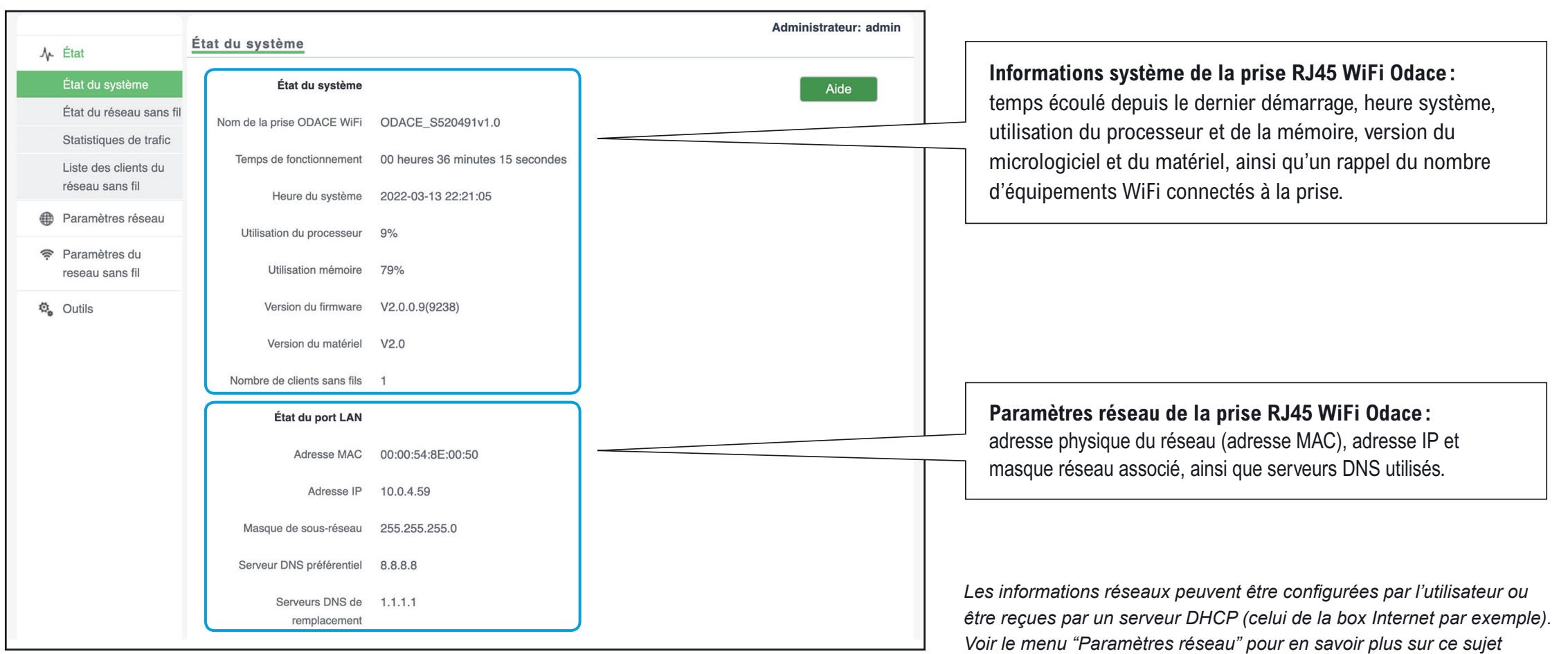

<span id="page-86-0"></span>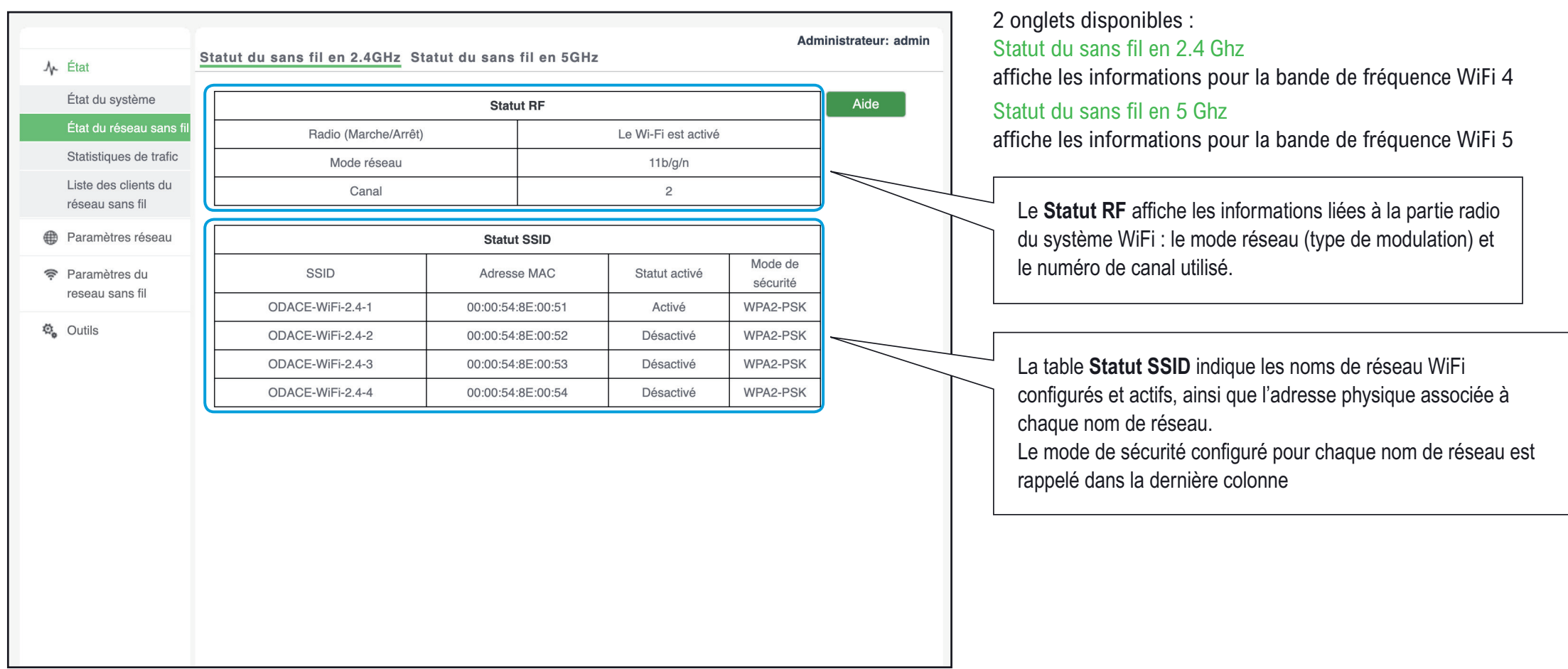

<span id="page-87-0"></span>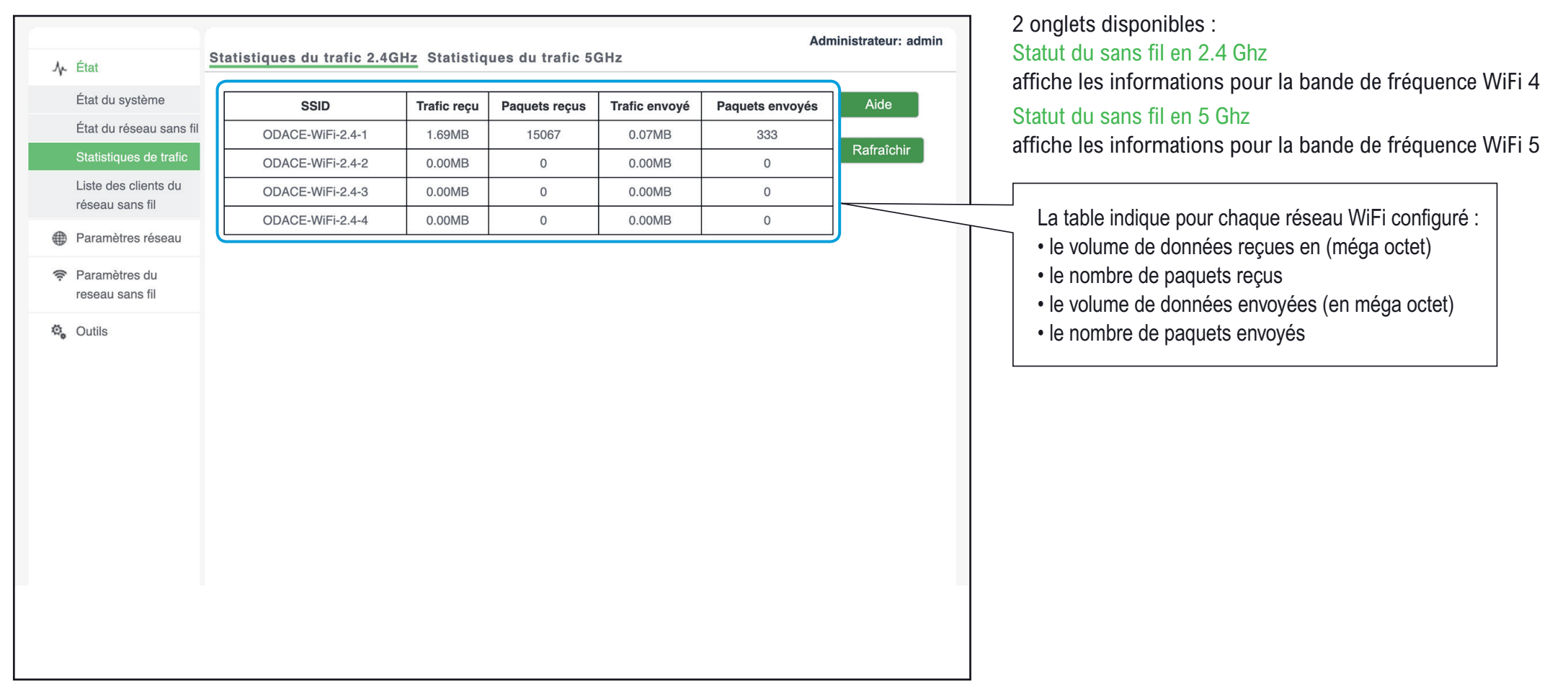

<span id="page-88-0"></span>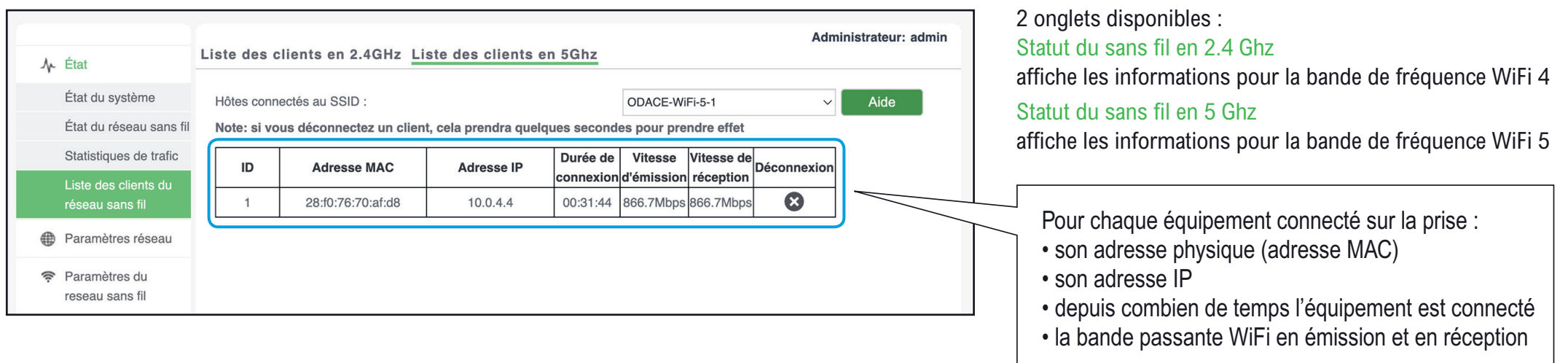

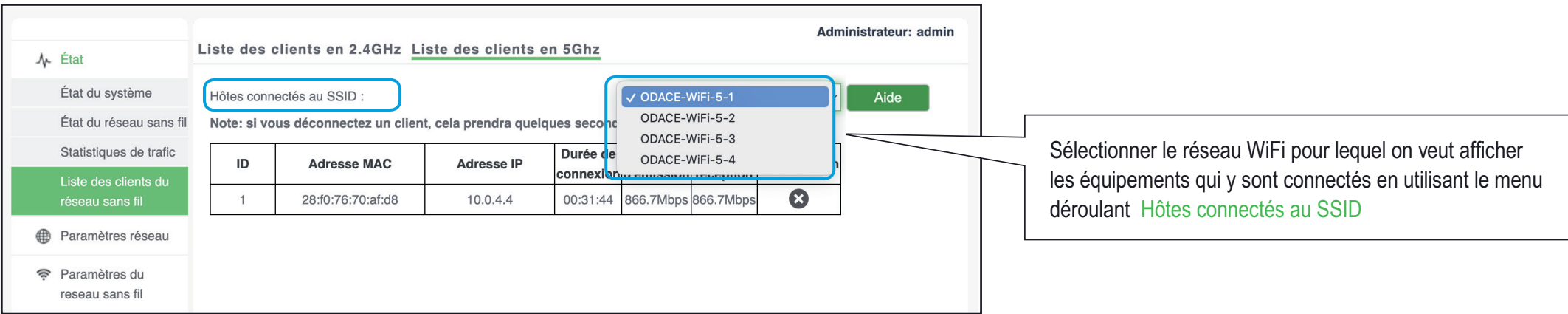

<span id="page-89-0"></span>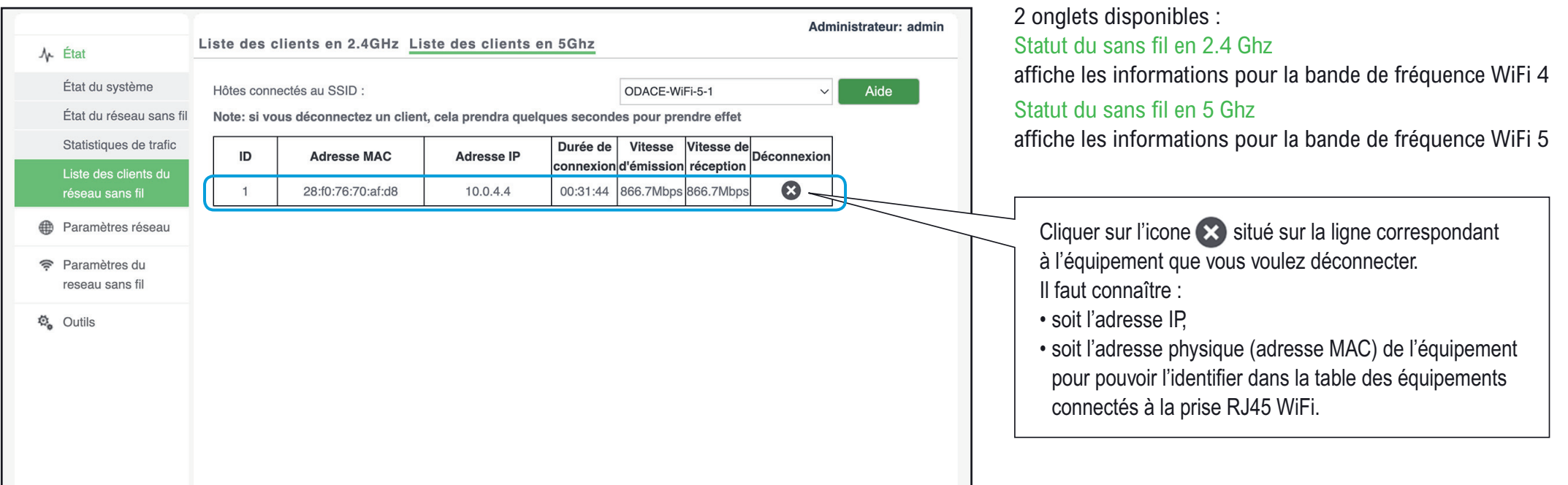

<span id="page-90-0"></span>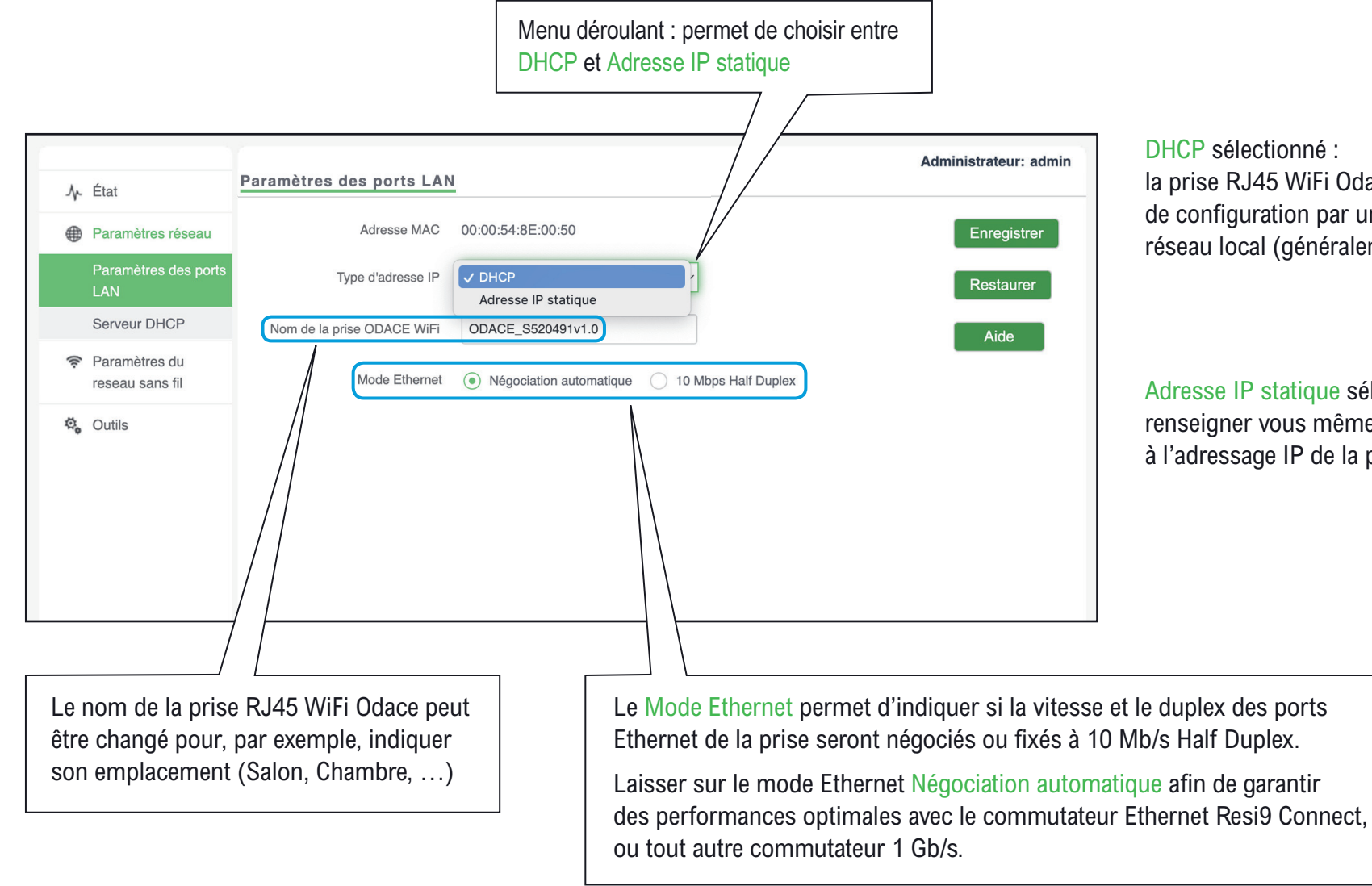

#### DHCP sélectionné :

la prise RJ45 WiFi Odace se verra attribuer une adresse IP de configuration par un serveur DHCP configuré sur votre réseau local (généralement votre box Internet)

### Adresse IP statique sélectionné :

renseigner vous même les paramètres liés à l'adressage IP de la prise RJ45 WiFi Odace

**[Voir exemple](#page-91-0)**

## Configuration manuelle de l'adresse IP

<span id="page-91-0"></span>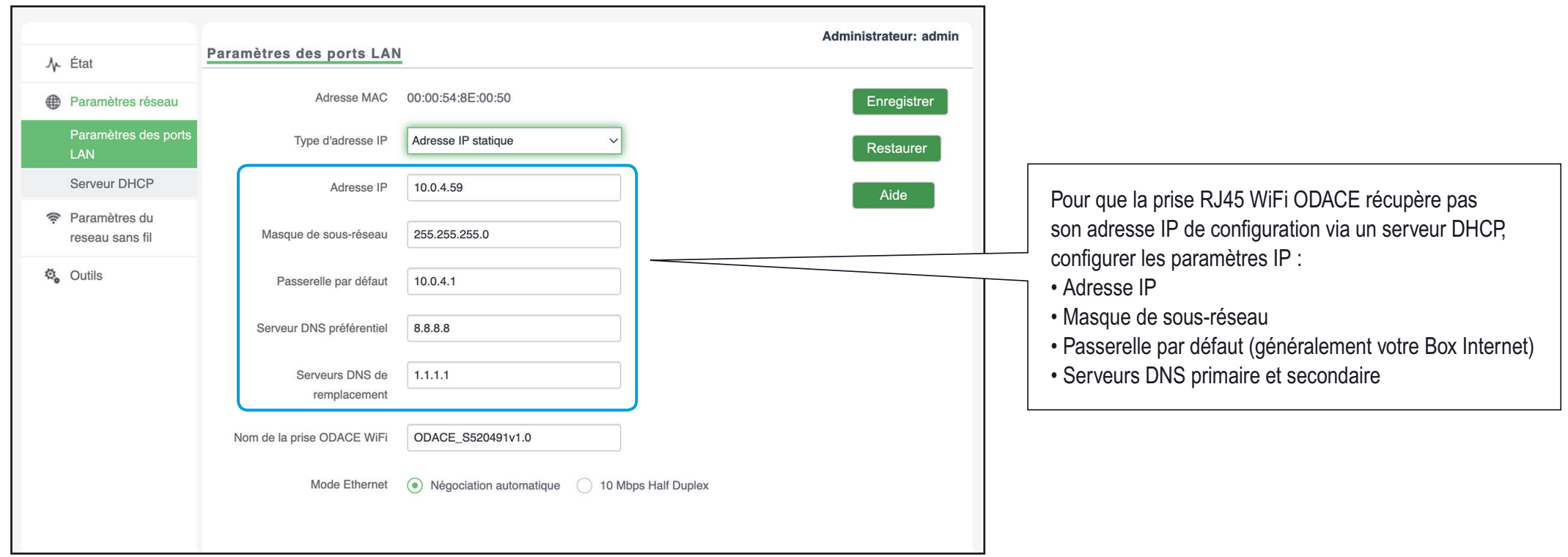

## Serveur DHCP

<span id="page-92-0"></span>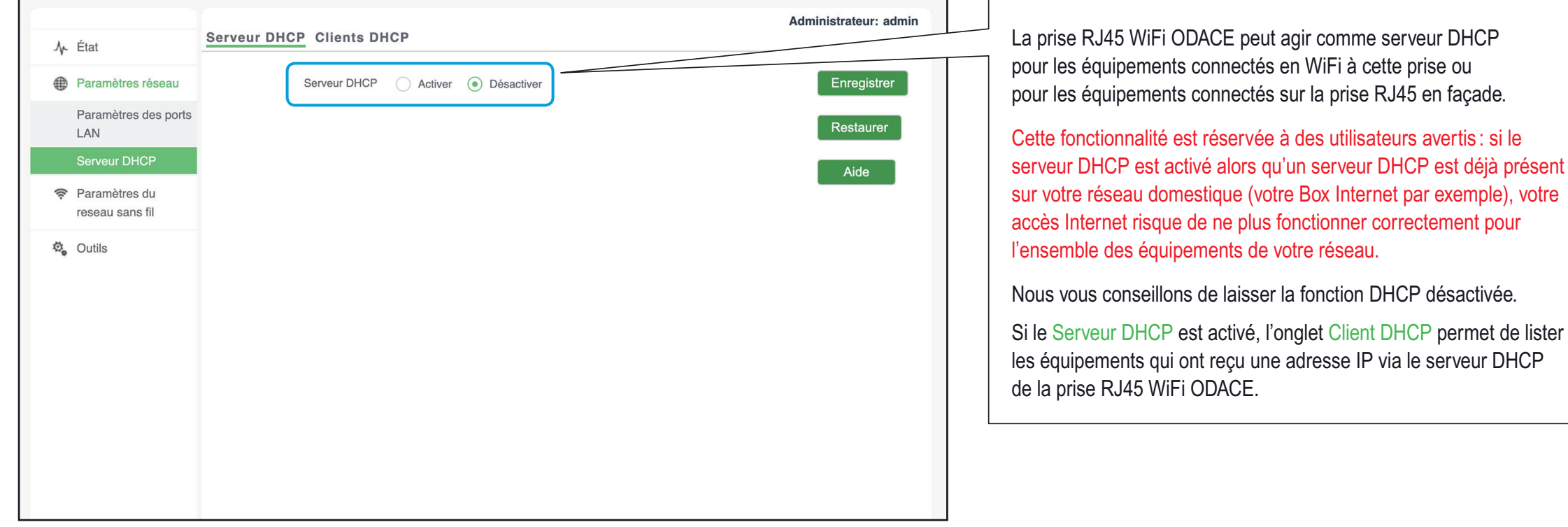

### Création d'un réseau WiFi

<span id="page-93-0"></span>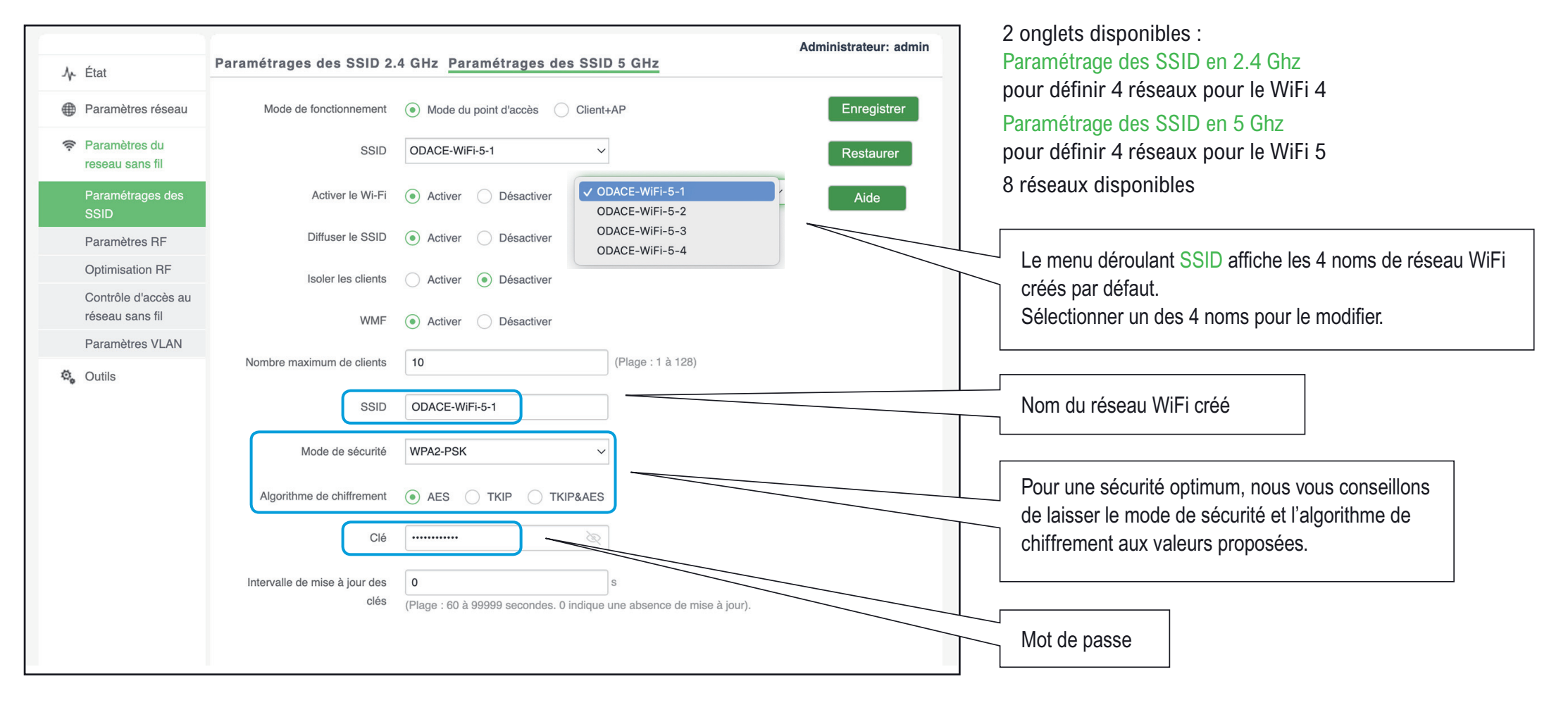

## Gestion d'un réseau WiFi

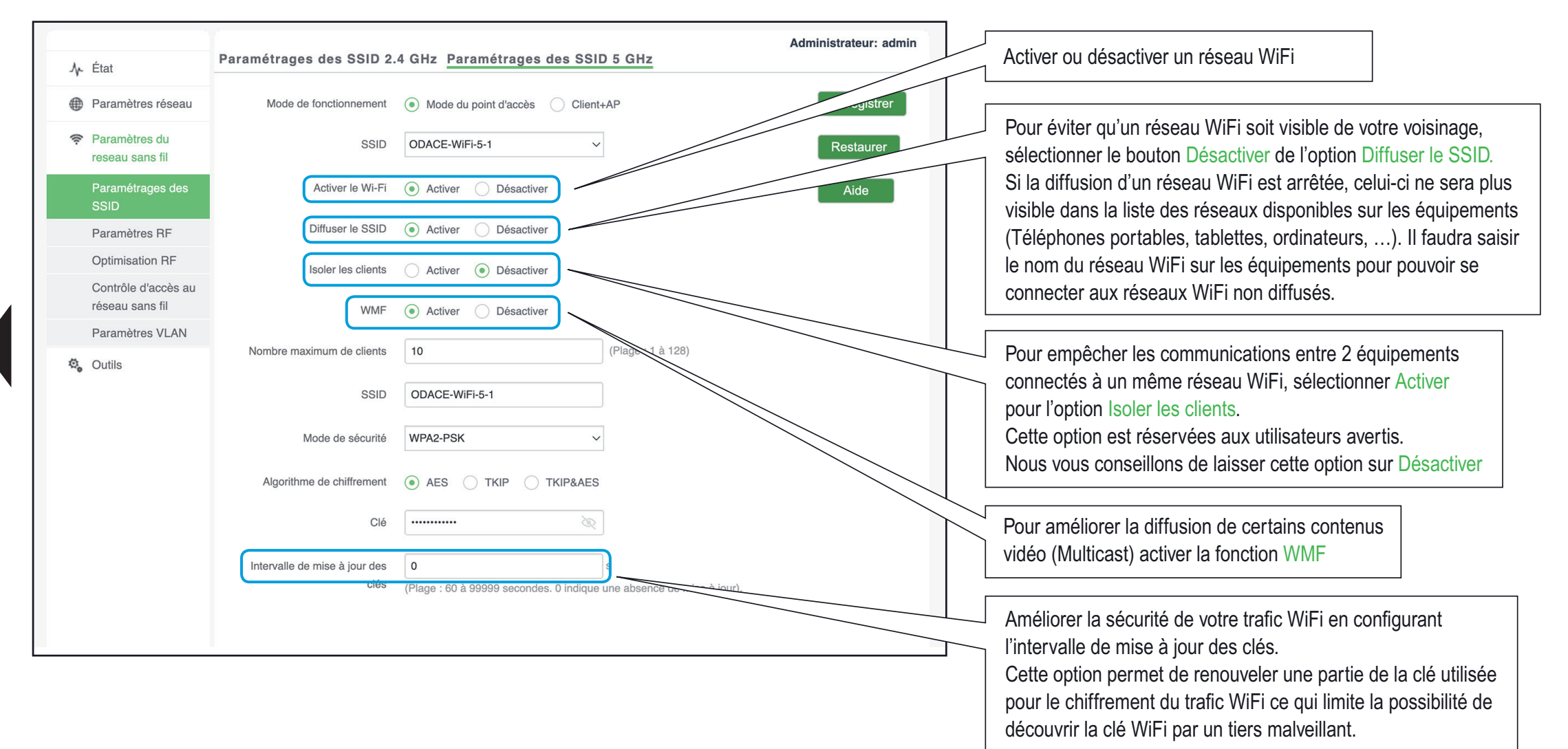

### Paramètres 1

<span id="page-95-0"></span>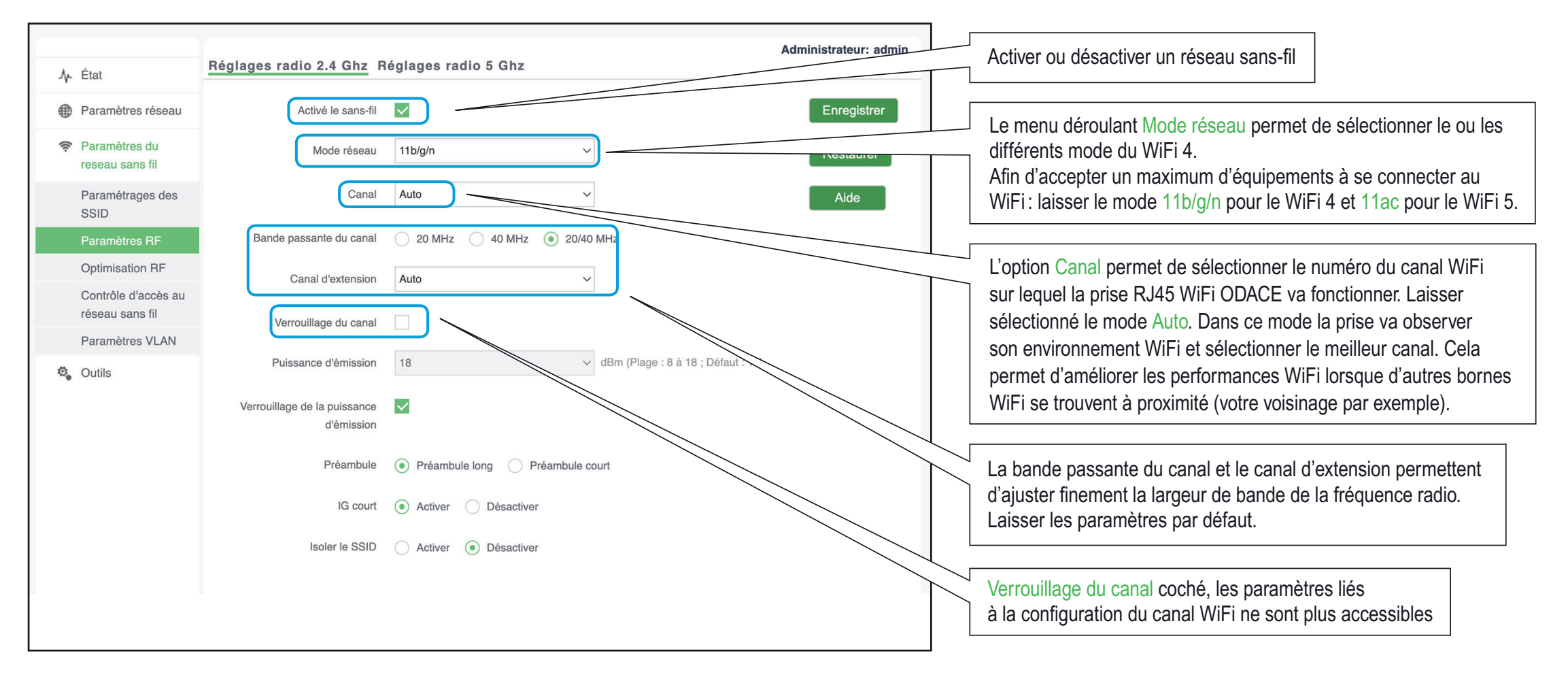

## Paramètres 2

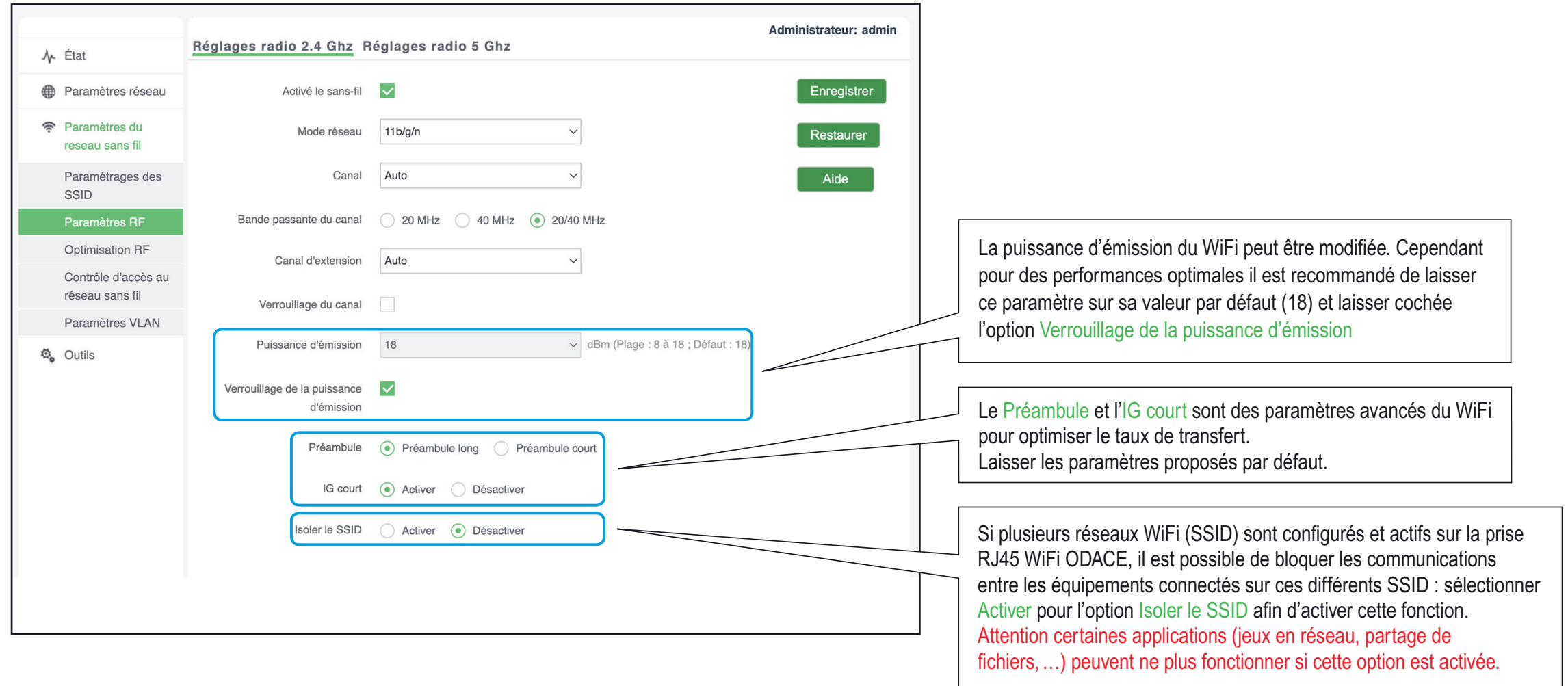

<span id="page-97-0"></span>Dans l'onglet Optimisation radio 5 Ghz l'option Priorité à 5 Ghz permet de forcer les équipements bi-bande (support de WiFi 4 et WiFi 5) à ne se connecter qu'en WiFi 5, ce qui garantit de meilleures performances.strateur: admir Optimisation radio 2.4 Ghz Optimisation radio 5 Ghz **小** État Seuil minimal du RSSI  $-90$ Enregistrer **A** Paramètres réseau dBm (Plage : -90 à -60 : par défaut : -90) Paramètres du  $\widehat{\mathbb{Q}}$ Restaurer reseau sans fil Planification de l'interface Activer (a) Désactiver aérienne Paramétrages des Aide SSID APSD Activer (a) Désactiver Paramètres RF Ontimisation RF Intervalle d'attente du client 15 minutes Contrôle d'accès au réseau sans fil Paramètres VI AN **卷** Outils

Le Seuil minimal du RSSI permet de faciliter l'itinérance (roaming) d'un équipement qui se connecterait d'une prise RJ45 WiFi Odace à une autre (cas d'une personne qui passe d'une pièce à une autre dans le logement).

Cette valeur permet de forcer la déconnexion WiFi d'un équipement lorsque celui-ci est trop éloigné de la borne WiFi. L'équipement qui se fait déconnecter cherchera alors à se reconnecter sur une autre borne WiFi. Plus la valeur est proche de zéro, plus la distance entre la borne WiFi et l'équipement avant déconnexion sera courte. Utiliser des valeurs comprises entre –90 et –70 dBm

La Planification de l'interface aérienne permet un équilibrage de la bande passante entre les équipements WiFi connectés à une prise RJ45 WiFi Odace. Activer cette fonction pour le WiFi 5 (onglet Optimisation radio 5 Ghz).

L'option APSD activée met en veille le protocole WiFi lorsque la prise RJ45 WiFi Odace ne transmet plus d'information. Cela permet d'économiser la batterie de certains équipements (Téléphone mobile par exemple).

L'intervalle d'attente du client permet de déconnecter les clients WiFi si aucune donnée WiFi n'a été transmise pendant la valeur de temps indiquée.

## Sélection de la prise

<span id="page-98-0"></span>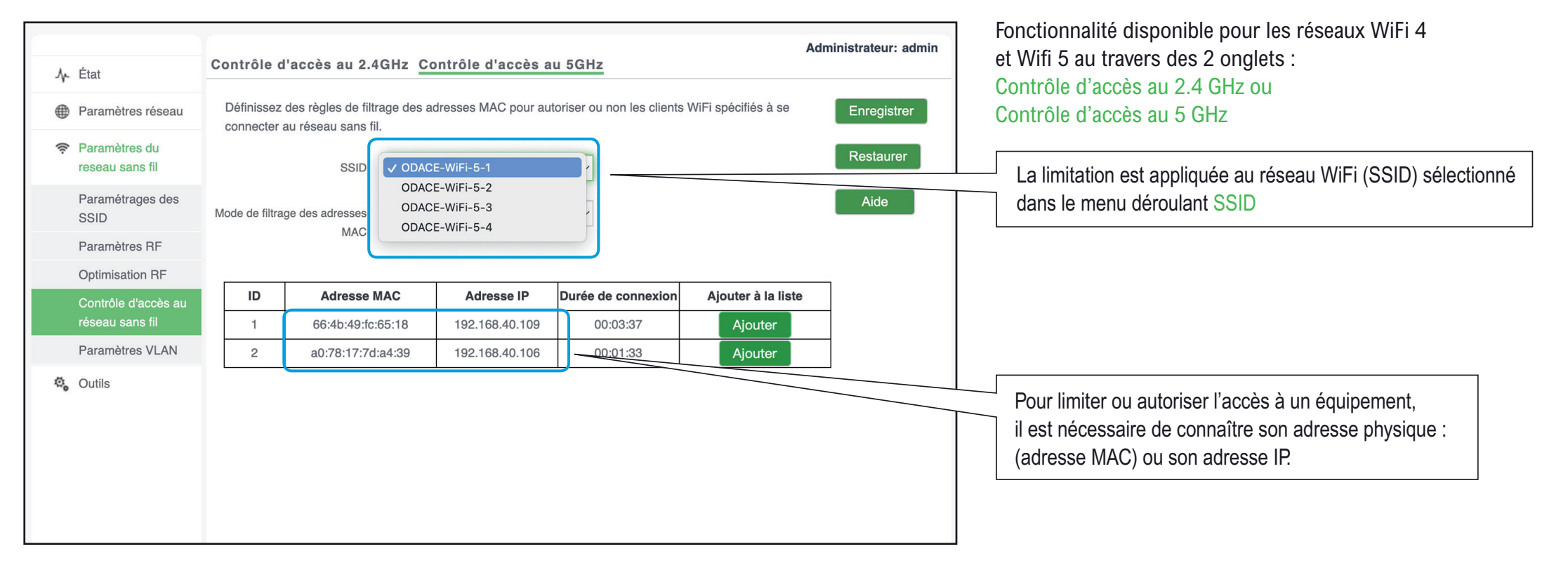

## Mode de filtrage

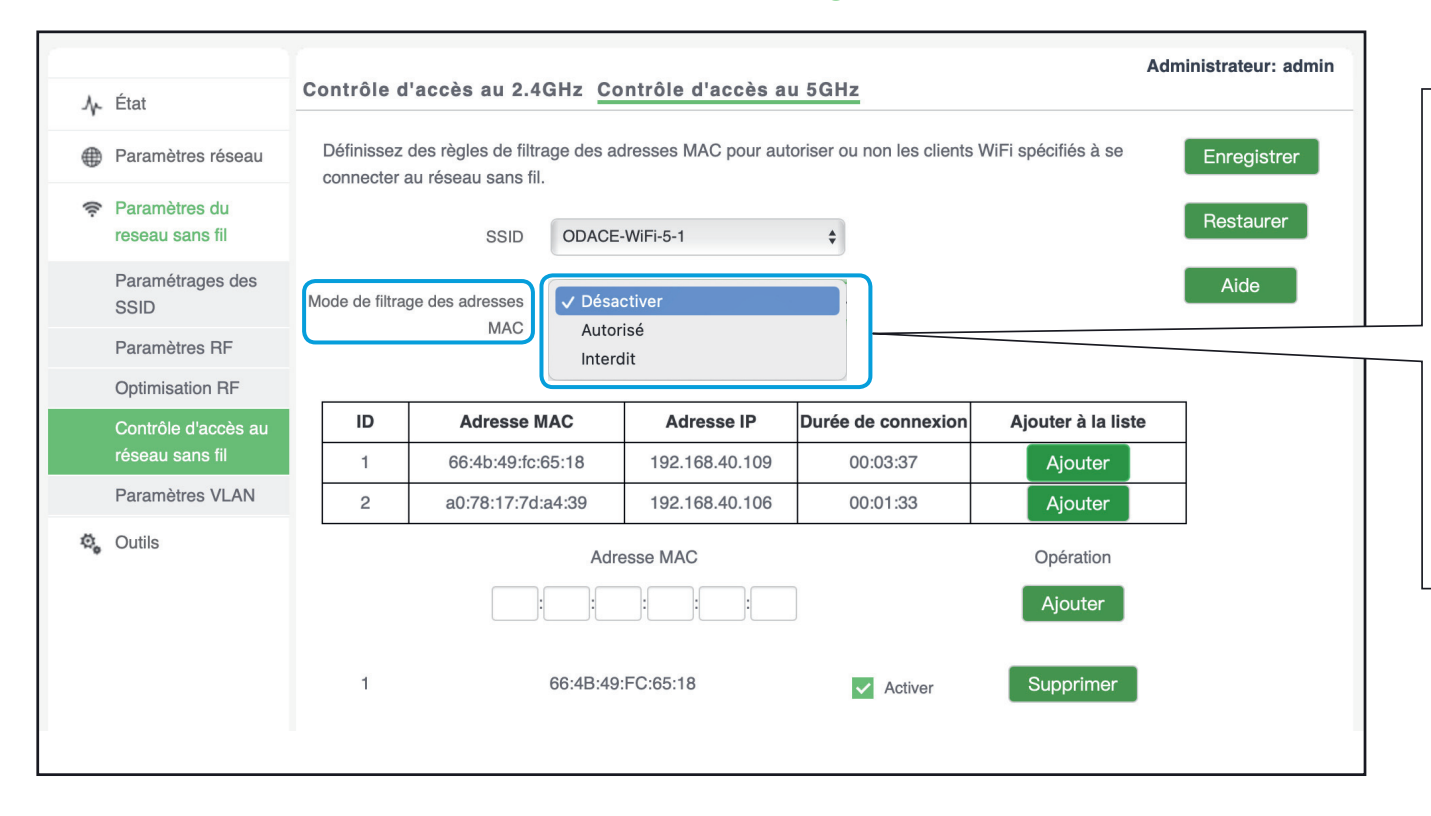

Choisir d'abord le mode de filtrage dans le menu déroulant Mode de filtrage des adresses MAC :

Autoriser permet d'ajouter des adresses MAC qui seront autorisées à se connecter sur la prise RJ45 WiFi Odace. Un équipement non listé se fera refuser la connexion WiFi à la prise.

Interdit permet d'ajouter des adresses MAC qui se feront refuser la connexion à la prise RJ45 WiFi Odace. Tout autre équipement non présent dans cette liste pourra se connecter à la prise.

## Gestion des interdictions

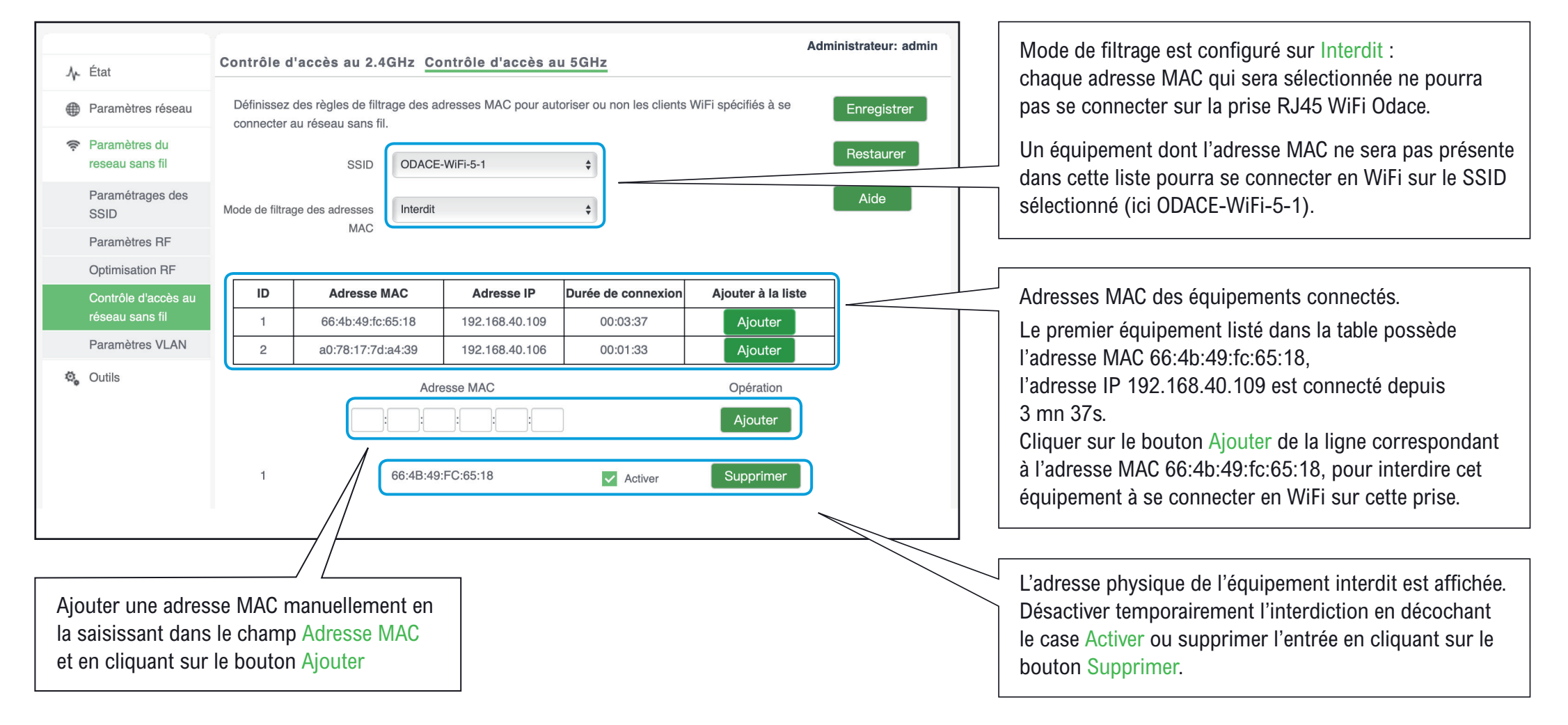

#### <span id="page-101-0"></span>**Section destinée aux utilisateurs avertis**

La prise RJ45 WiFi ODACE supporte le transport des trames Ethernet au format 802.1Q. Cela permet de configurer des VLANs sur la prise et transporter l'information du numéro de VLAN sur le reste de l'infrastructure réseau. Pour cela il faut connecter les prises RJ45 WiFi ODACE à un commutateur Ethernet qui supporte également le protocole 802.1Q.

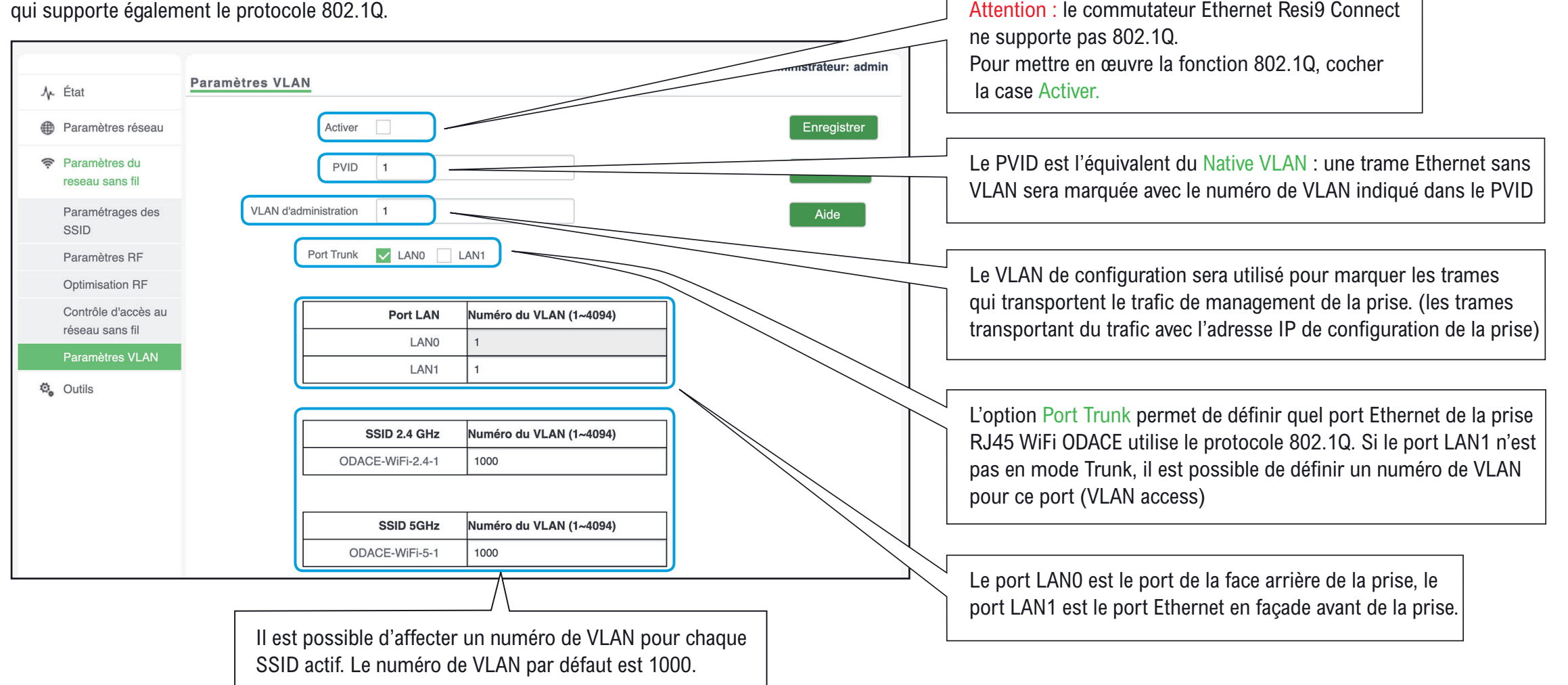

<span id="page-102-0"></span>Schneider Electric publie régulièrement des mises à jour du micro logiciel de la prise RJ45 WiFi Odace. Pour installer une mise à jour de ce micro logiciel télécharger la (avec un ordinateur personnel) à partir de l'adresse : https://www.go2se.com/ref=S520491/ dans la rubrique Logiciels et Firmware

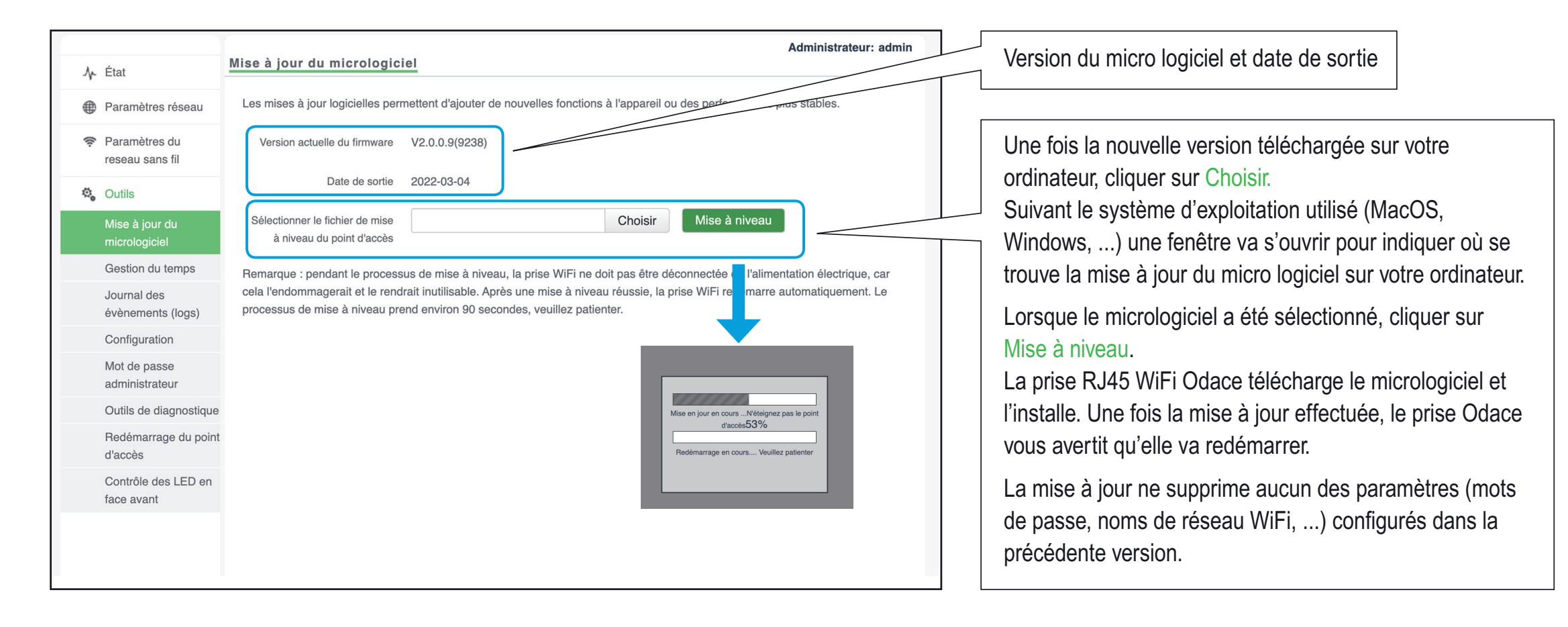

## Heure du système

<span id="page-103-0"></span>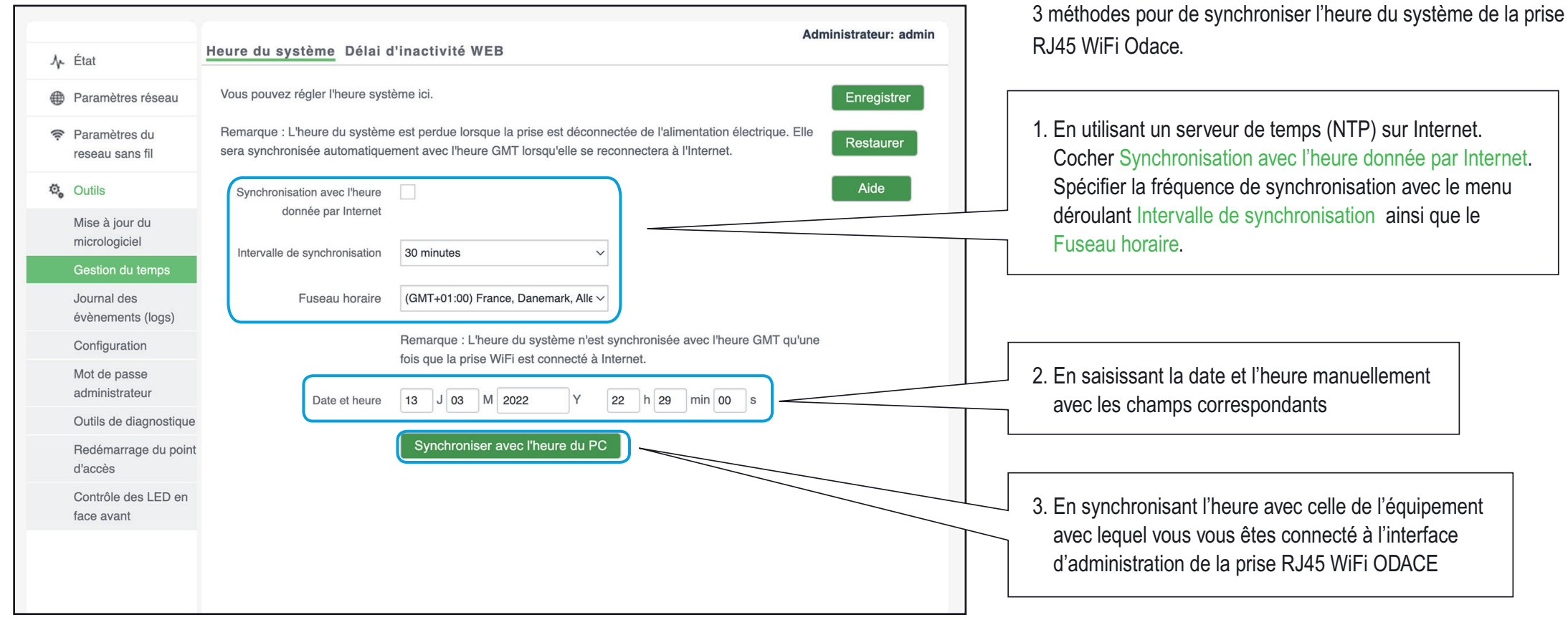

### Délai d'inactivité WEB

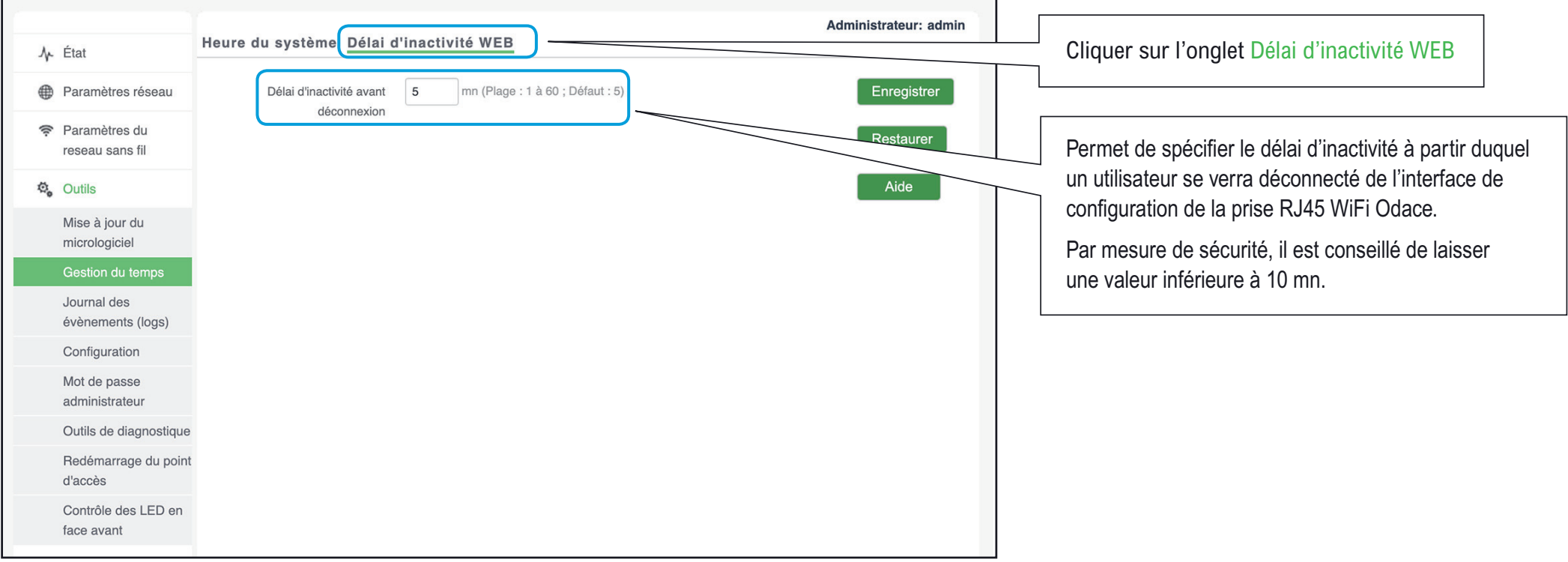

### Suivi des évènements

<span id="page-105-0"></span>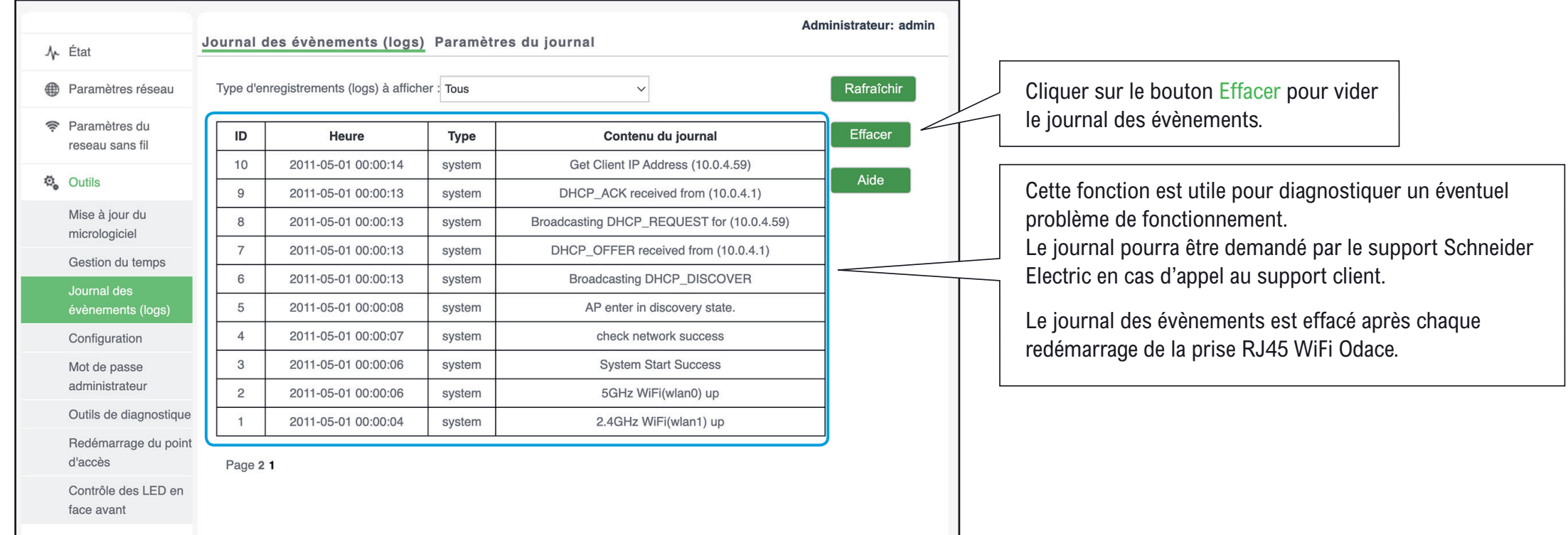

### Serveur de journalisation.

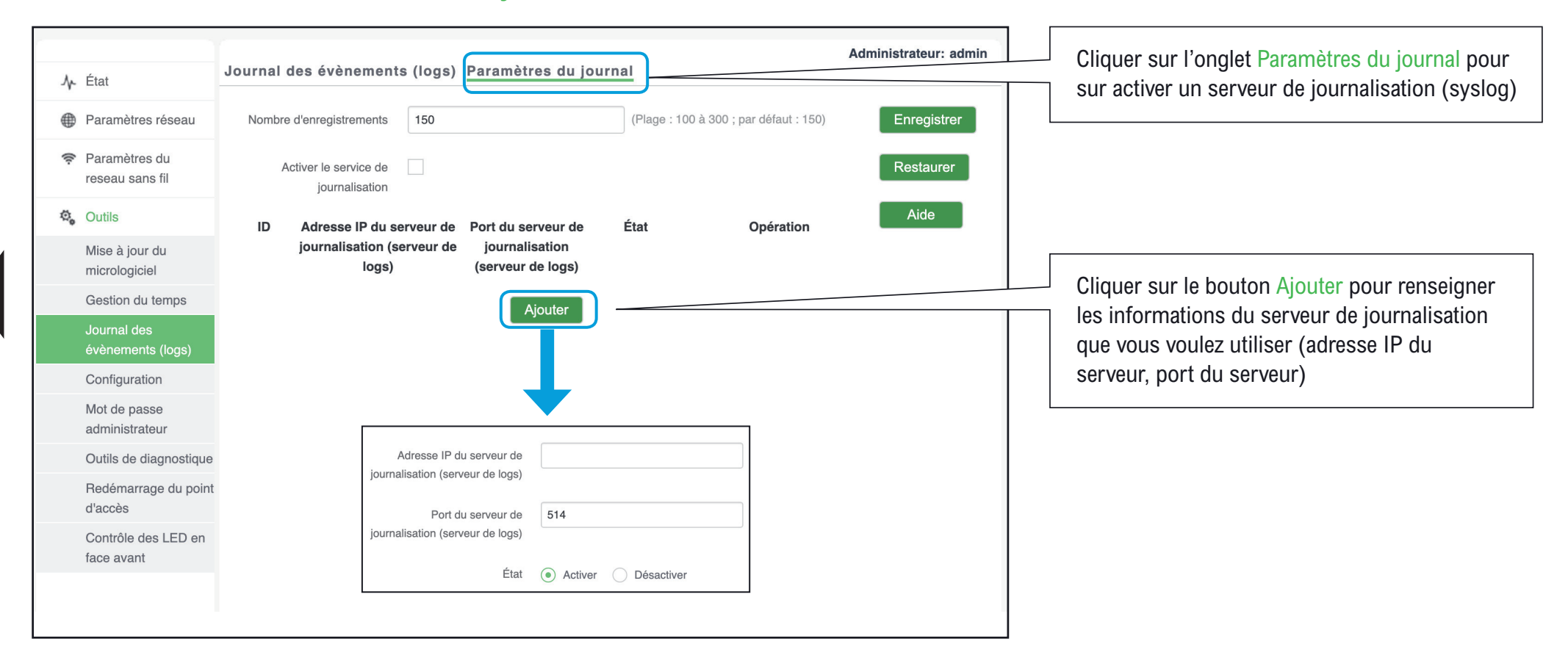

## Sauvegarde et restauration de la configuration

<span id="page-107-0"></span>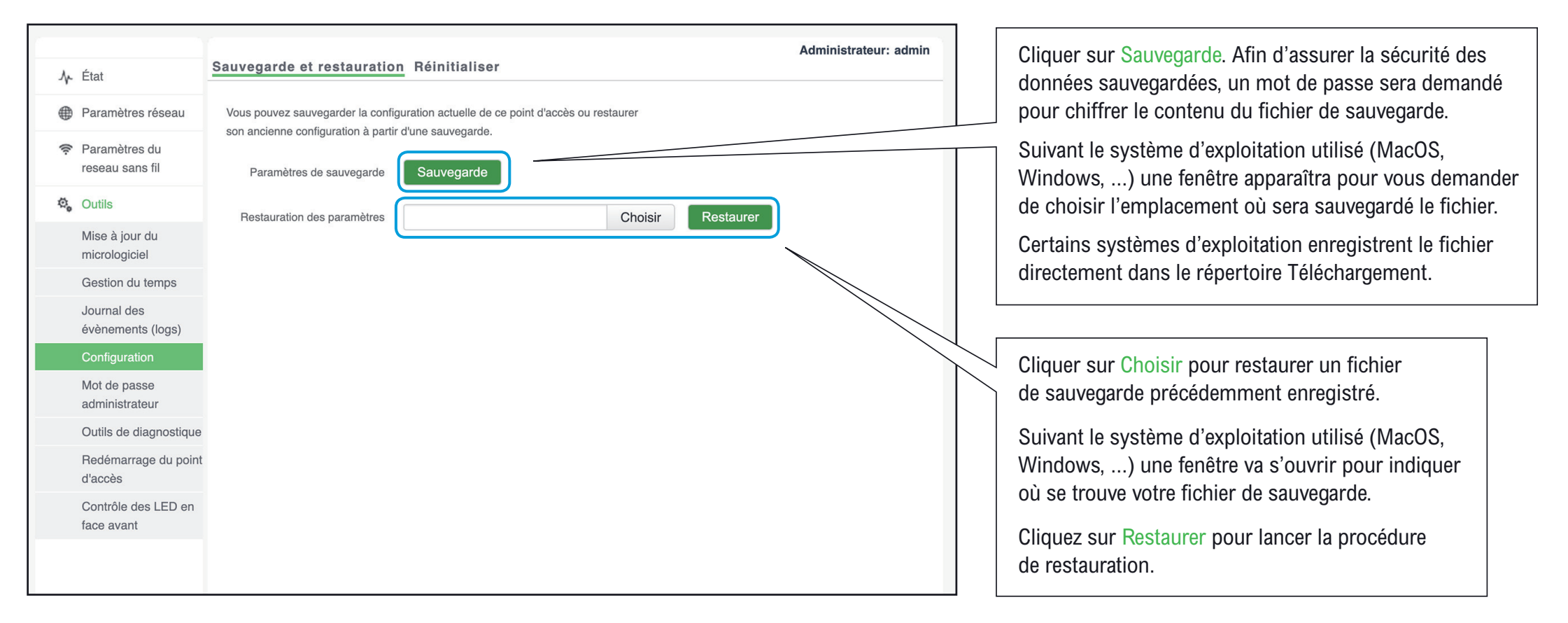
# Retrouver les réglages d'usine

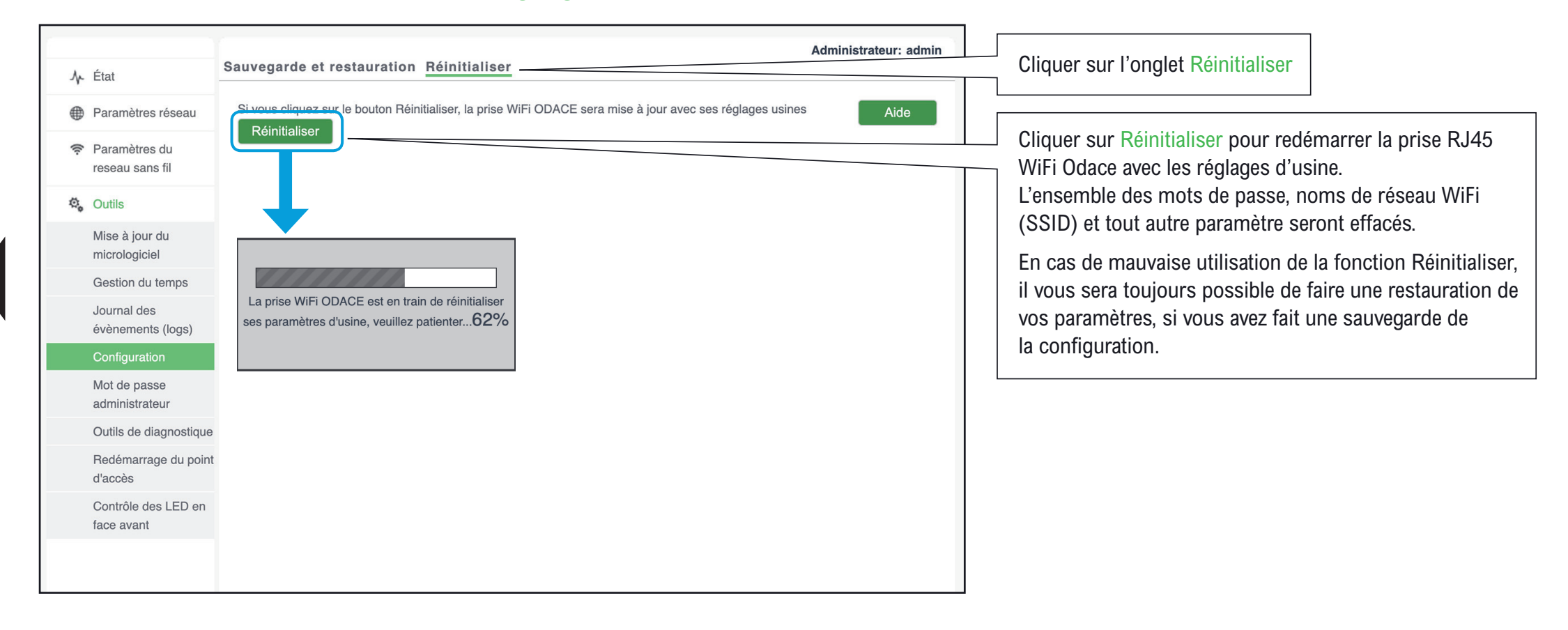

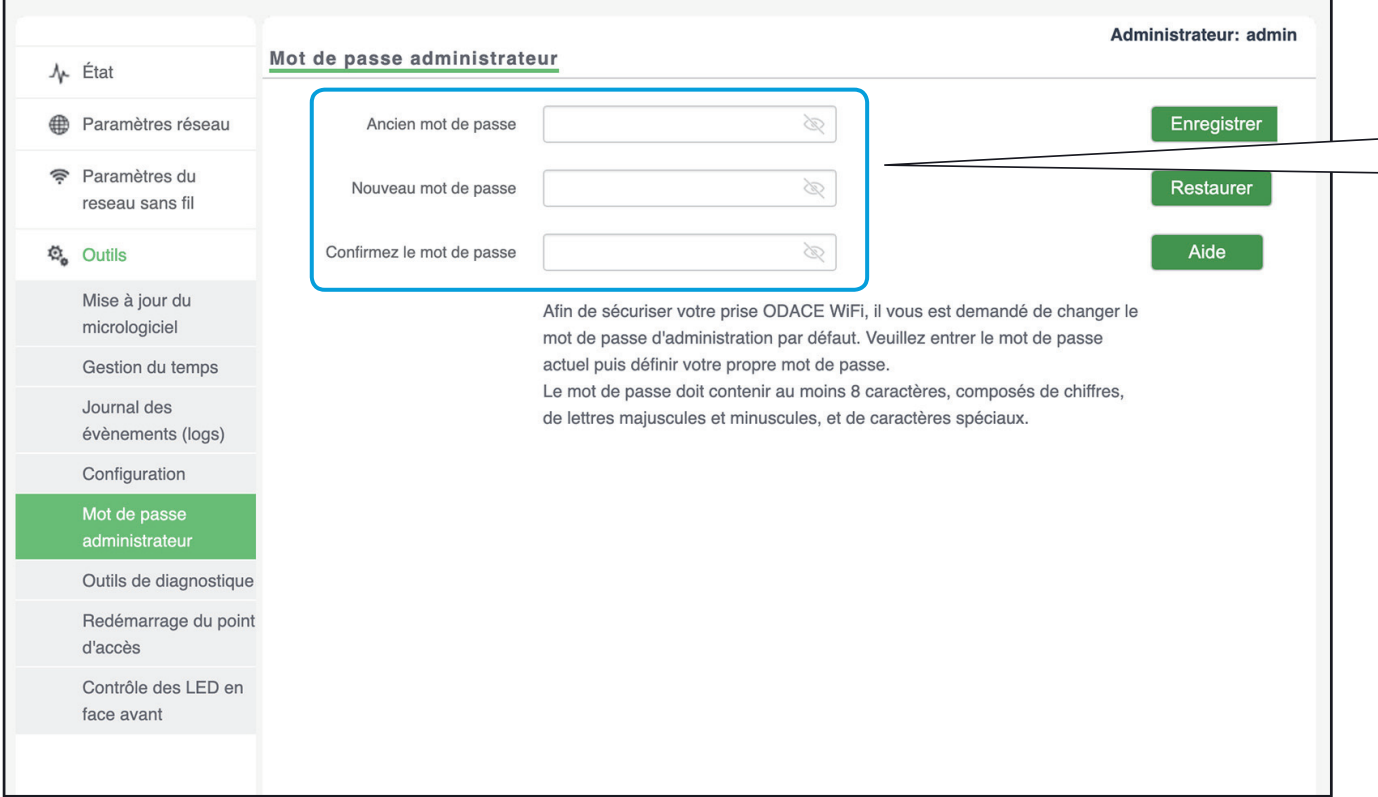

Changer le mot de passe de l'administrateur si nécessaire.

Saisir le mot de passe actuel, puis définir le nouveau mot de passe en respectant la politique de définition des mots de passe : au moins 8 caractères, composés de chiffres, de lettres majuscules et minuscules ainsi qu'au moins un caractère spécial (\$!&%, ...).

Attention : si vous oubliez votre mot de passe, une réinitialisation physique sera nécessaire pour pouvoir se connecter de nouveau à l'interface de configuration de la prise RJ45 WiFi Odace avec le mot de passe configuré en usine (disponible sur la face avant de la prise).

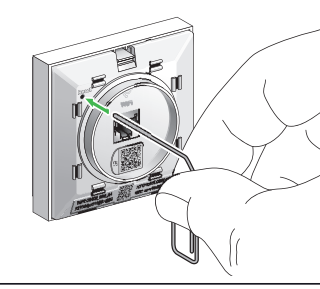

Quand la LED SYS clignote appuyer sur le bouton pendant 8 s la LED SYS  $\rightarrow \odot$ -

Retour aux paramètres initiaux

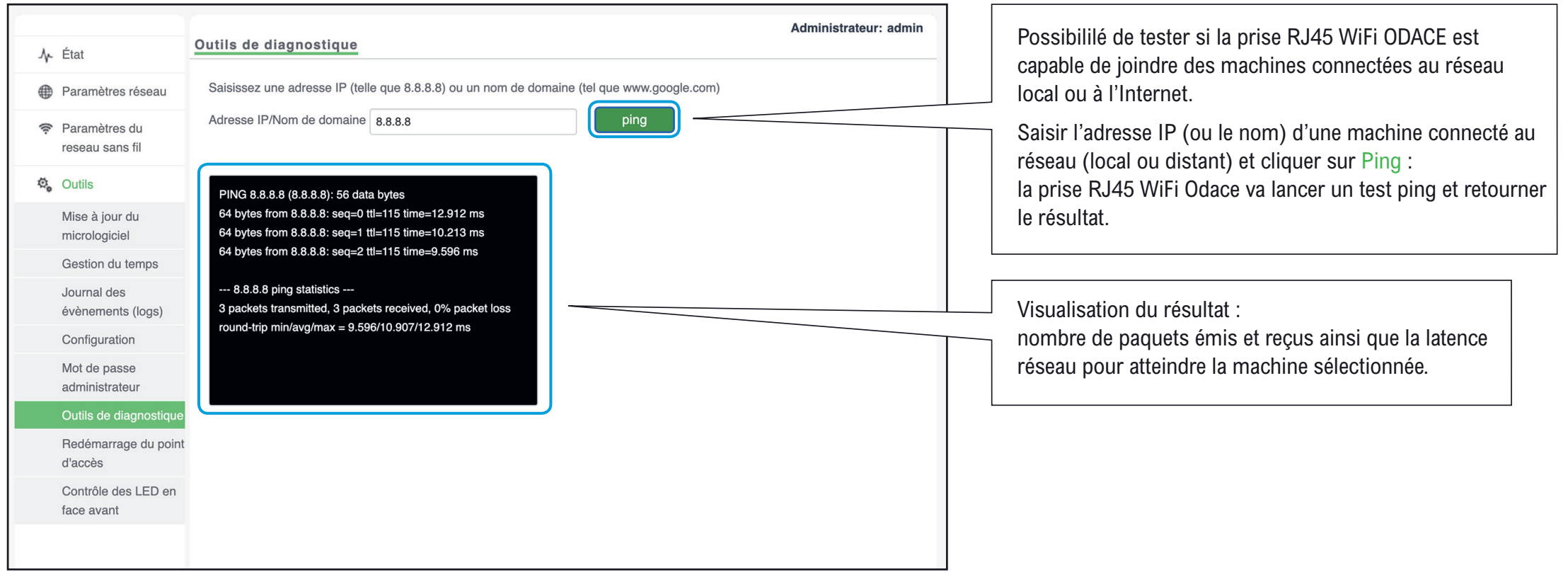

# Redémarrage occasionnel

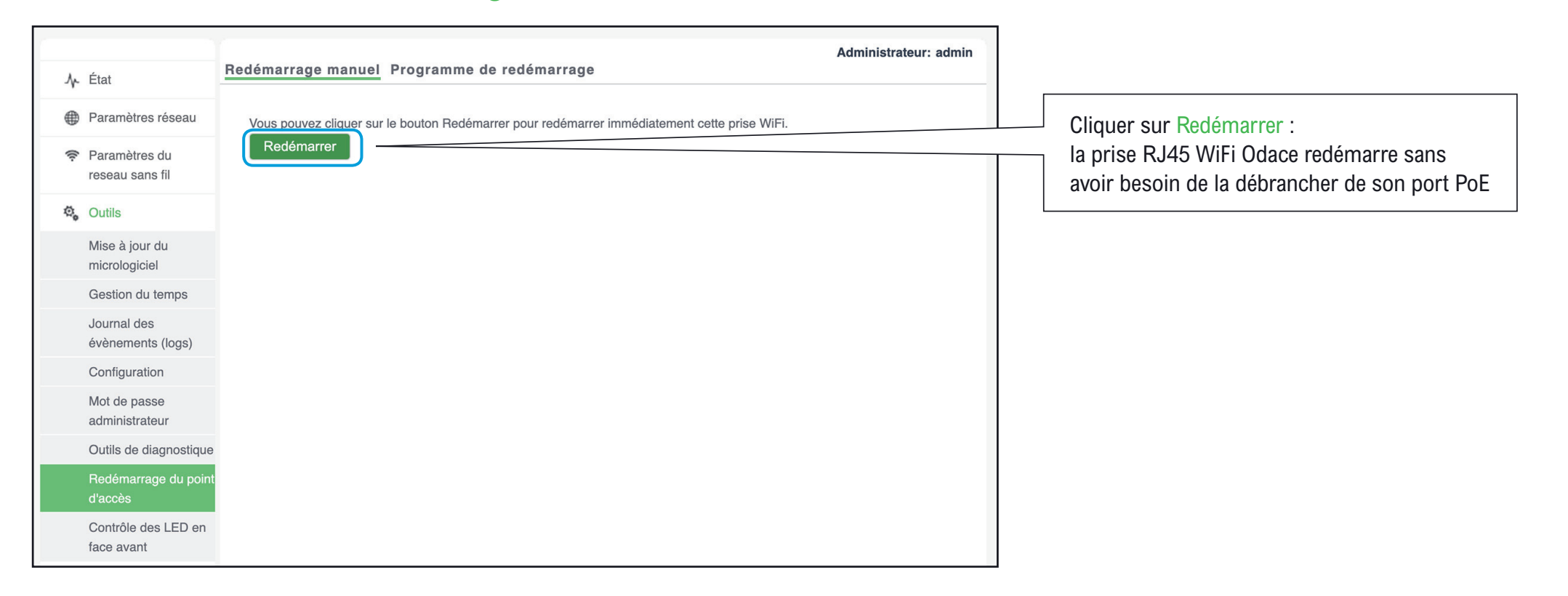

# Redémarrage à intervalle régulier

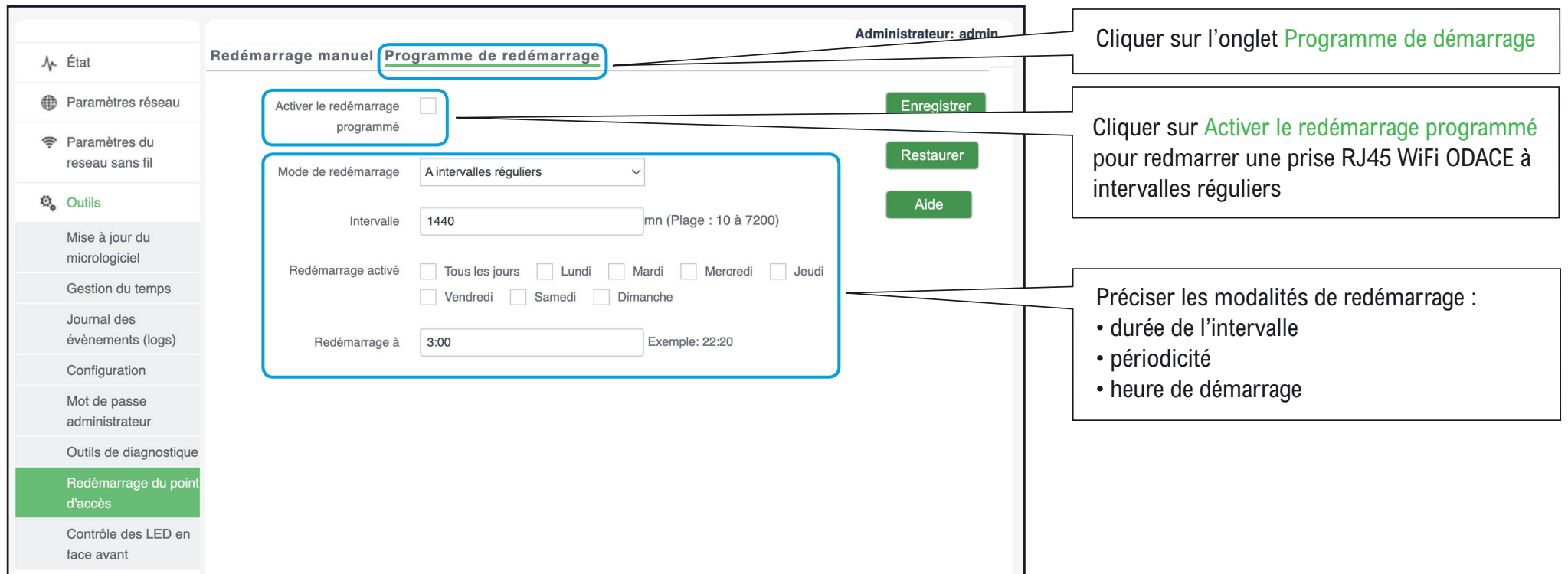

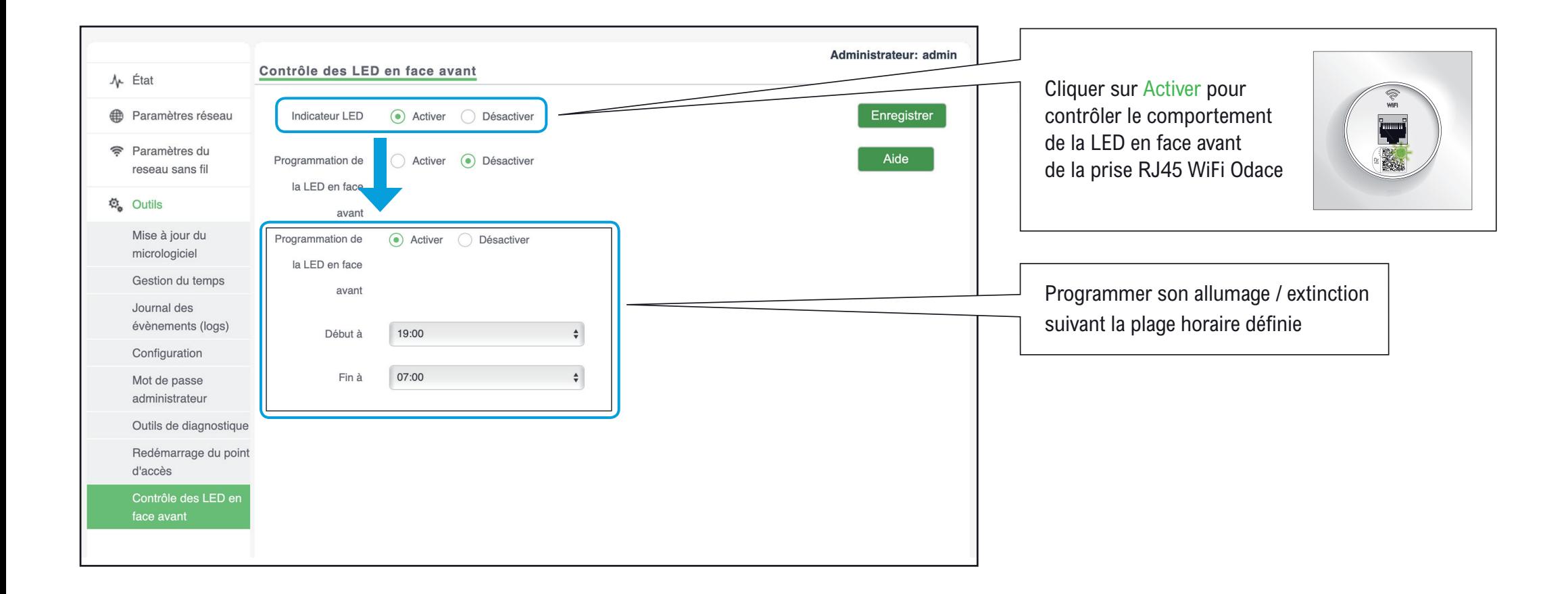

#### **Schneider Electric Industries SAS**

35, rue Joseph Monier CS 30323 F - 92506 Rueil Malmaison Cedex

RCS Nanterre 954 503 439 Capital social 896 313 776 € www.schneider-electric.com

## GEX6304601

### **Ce produit doit être installé, raccordé et utilisé en respectant les normes et/ou les règlements d'installation en vigueur.**

En raison de l'évolution des normes et du matériel, les caractéristiques et cotes d'encombrement données ne nous engagent qu'après confirmation par nos services.

## **This product must be installed, connected and used in compliance with prevailing standards and/or installation regulations.**

As standards, specifications and designs change from time to time, always ask for confirmation of the information given in this publication.

© 05-2022 Schneider Electric - All rights reserved.